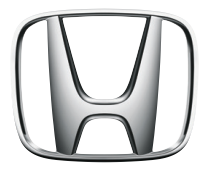

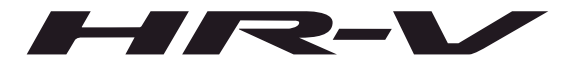

## Manual del Navegador

## <span id="page-1-0"></span>**Índice**

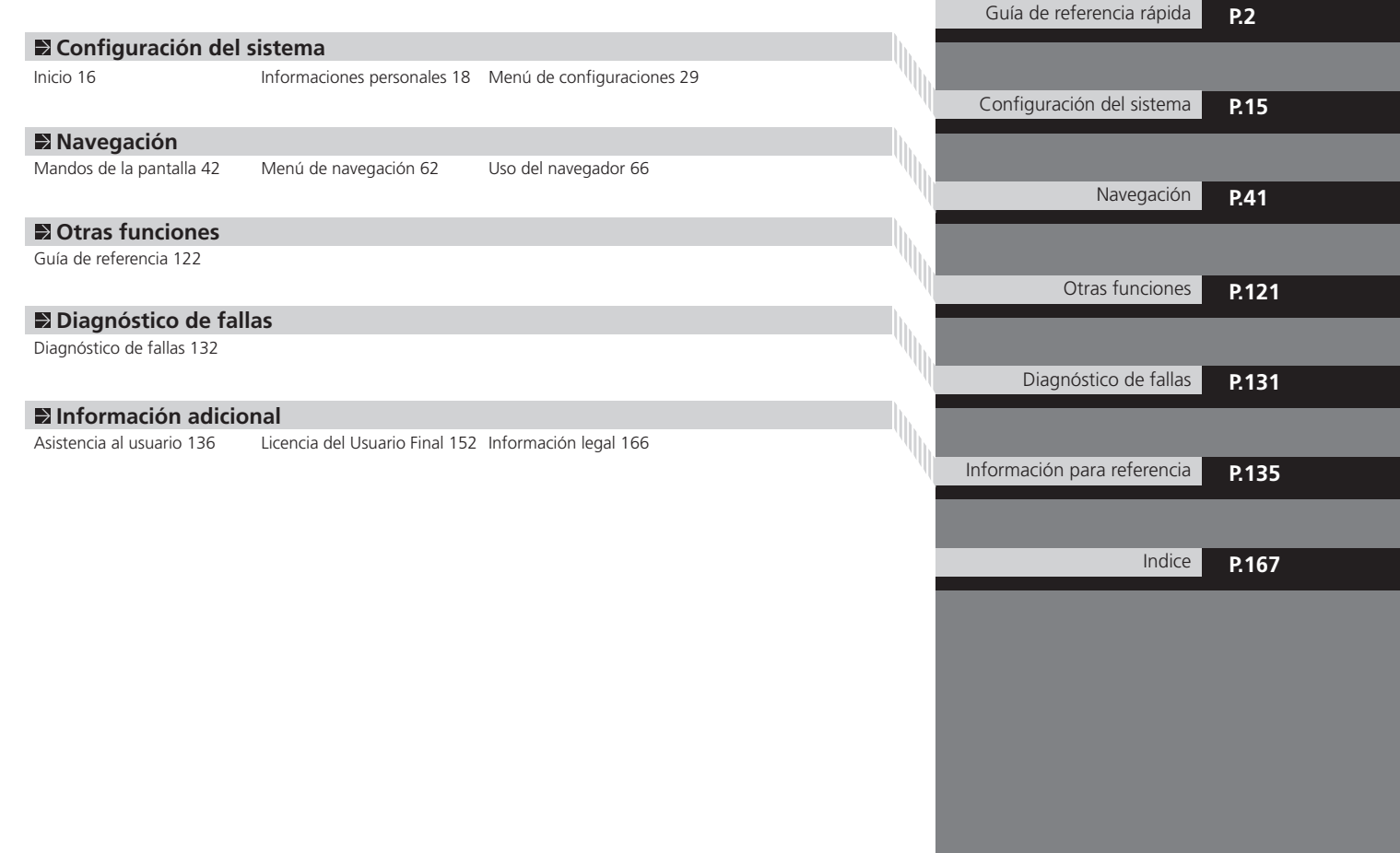

## <span id="page-2-0"></span>**Visión general – Una rápida visualización de las funciones**

## **Navegación**

Se puede seleccionar cualquier sitio/punto de referencia como destino, utilizándose la pantalla táctil. El sistema de navegación suministra los sentidos de conducción para su destino curva por curva.

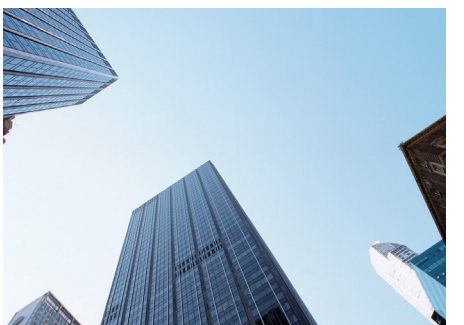

**Almacenamiento de la dirección del domicilio y del trabajo**  $\epsilon$  **[P.9](#page-9-0)** Registra una dirección del domicilio.

**Almacenamiento de un sitio favorito**  $\blacktriangleright$  **221** Almacena lugares para utilizar como destino.

## **Ingreso del destino**  $\epsilon$  [P.67](#page-67-0)

Seleccione su destino, utilizando varios métodos.

## **Selección de ruta**  $\rightarrow$  **P107**

Define preferencias de ruta y selecciona una de las distintas rutas.

### **Rastreo de la ruta et [P.51](#page-51-0)**

Sigue su ruta en tiempo real con guía de voz.

**Información del Tráfico\*1**  $\rightarrow$  [P.40](#page-40-0)

Visualiza el historial del tráfico.

\*1 : Disponible solo en algunas ciudades o áreas.

## **Evitar determinadas áreas**  $\rightarrow$  **[P.32](#page-32-0)**

Definir calles y áreas para desviarse.

## **Añadir punto de referencia > [P.110](#page-110-0)**

Añade "puntos de parada" a lo largo de la ruta.

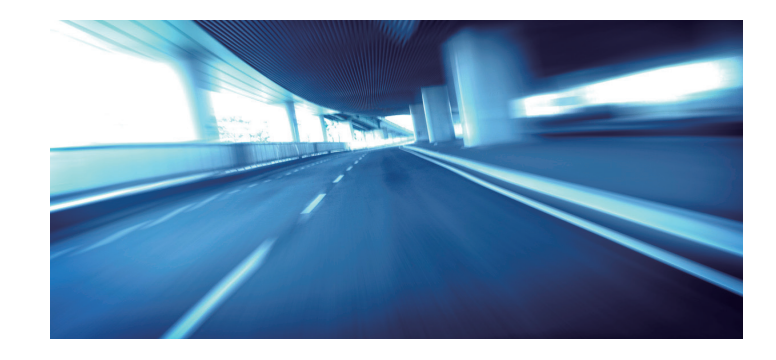

## **Introducción**

Se puede usar el sistema de navegación fácilmente, seleccionando los íconos y el mapa en la pantalla, con la punta de los dedos. Al empezar a usar el sistema de navegación, se puede descargar los mapas actualizados por los próximos tres años.

**C** [Actualización de datos de navegación](#page-137-0) **P. 8137** 

## **Configuración inicial**

Al usar el sistema de navegación por primera vez, un proceso de configuración inicial comienza automáticamente.

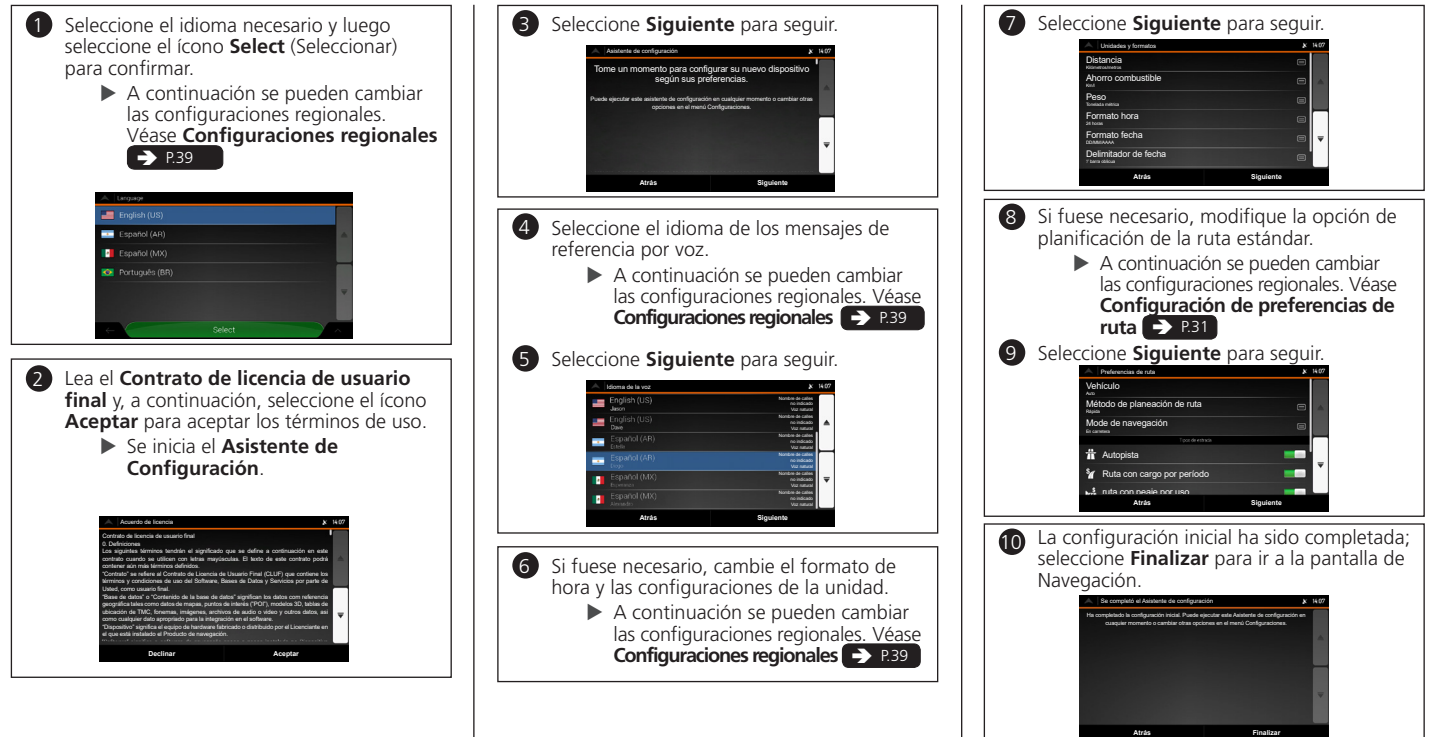

## **Pantalla HOME**

El sistema muestra varias funciones de la pantalla HOME. Pulse el botón (Home) en cualquier momento, para volver a la pantalla principal HOME.

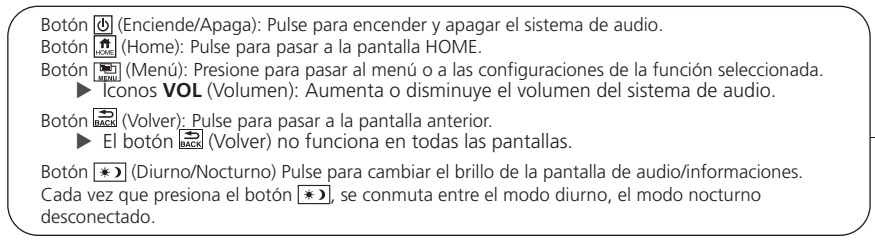

### Ícono **Navegación** Muestra la función del navegación.

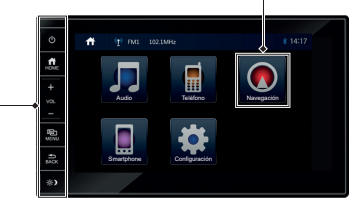

## **Pantalla del menú del navegador**

Muestra la pantalla del mapa y acciona las funciones de navegación. En la pantalla HOME, seleccione el ícono Navegación y, a continuación, seleccione el ícono en la pantalla del mapa, para acceder al menú del navegador. Se muestra la pantalla del menú del navegador.

**Nueva ruta:** Seleccione para ingresar una nueva ruta.

**Ruta multipuntos:** Planifique su ruta, utilizando un o más puntos de referencia.

**Tráfico\*:** Seleccione para visualizar el historial del tráfico.

**Información útil:** Obtenga las informaciones adicionales y verifique las informaciones relacionadas con la navegación.

**Configuraciones:** Personalice el funcionamiento del software de navegación.

**Acerca de:** Suministra las informaciones del producto.

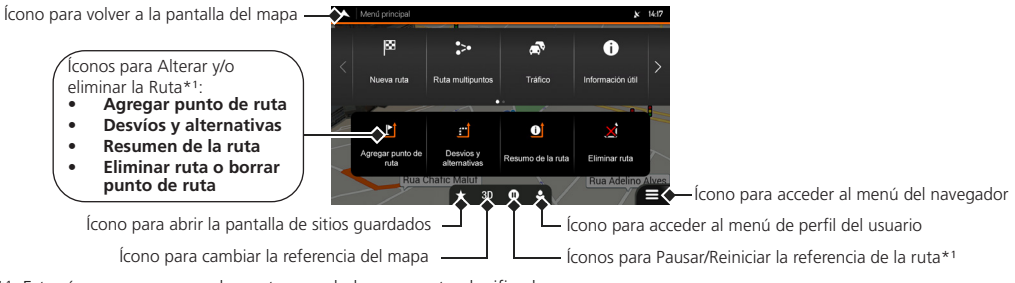

\*1: Estos íconos aparecen solamente cuando hay una ruta planificada.

## **Funcionamiento de la pantalla táctil**

Se puede accionar el sistema, con el dedo en la pantalla táctil. Si la función no se ejecutara, quite el dedo de la pantalla y, a continuación, la vuelva a seleccionar.

Toque la pantalla ligeramente con el dedo para seleccionar un ítem en la pantalla.

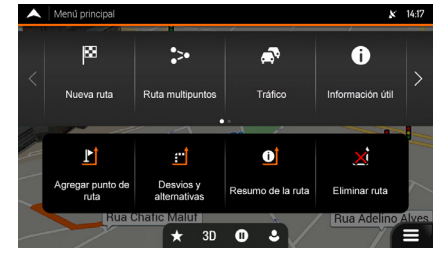

### **Deslizamiento**

Si selecciona cualquier punto en el mapa durante la navegación, el mapa se detiene después de la posición actual (la fecha azul no queda trabada en una posición fija en la pantalla) y los íconos de control aparecen para ayudarlo a conmutar la pantalla del mapa. Mueva el dedo ligeramente por la pantalla para navegar en el mapa.

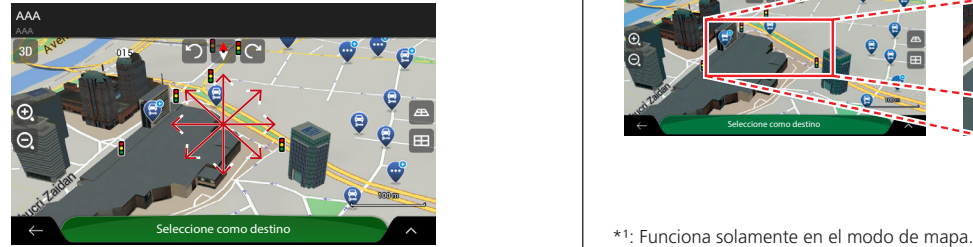

## **Tono Desplazamiento**

Deslice el dedo ligeramente de un lado al otro o desde arriba hacia abajo para recorrer una lista o mapa.

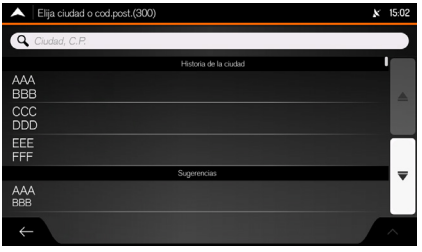

## **Zoom +/-\*1**

Abra o cierre los dedos en la pantalla en un movimiento para aumentar o disminuir el zoom del mapa.

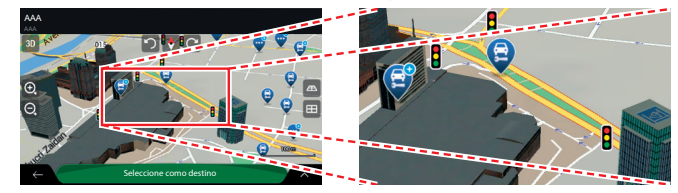

## **Cómo ingresar información**

Se pueden insertar información (como por ejemplo, nombres de ciudades, nombres de calles, números y símbolos) cuando fuese requerido en las pantallas de entrada. Solamente los íconos del teclado virtual que están activos se podrán utilizar para marcar un nombre que esté disponible en el mapa. Los demás íconos quedan con un tono gris.

## **Uso de la pantalla táctil**

Seleccione un carácter o ícono en la pantalla para seleccionarlo.

- Seleccione Õ para remover el último carácter insertado.
- Seleccione û para ver los caracteres en mayúsculas/minúsculas.
- Seleccione **Espacio** para insertar un carácter de espacio.
- Seleccione **123** para mostrar el teclado numérico / símbolo.
- Seleccione **para conmutar el tipo de teclado**.
- Seleccione √ para finalizar la escritura con el teclado virtual.
- Seleccione  $\overline{Q}$  para empezar la búsqueda de un texto ingresado a través del teclado virtual.
- Seleccione **para ocultar el teclado virtual.**

En la pantalla de búsqueda se muestran los términos de búsqueda sugeridos.

Seleccione **para ver la lista completa de resultados correspondientes.** 

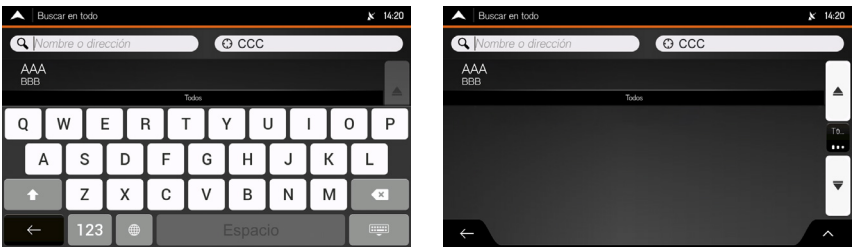

## **Leyenda de la pantalla del mapa\*1**

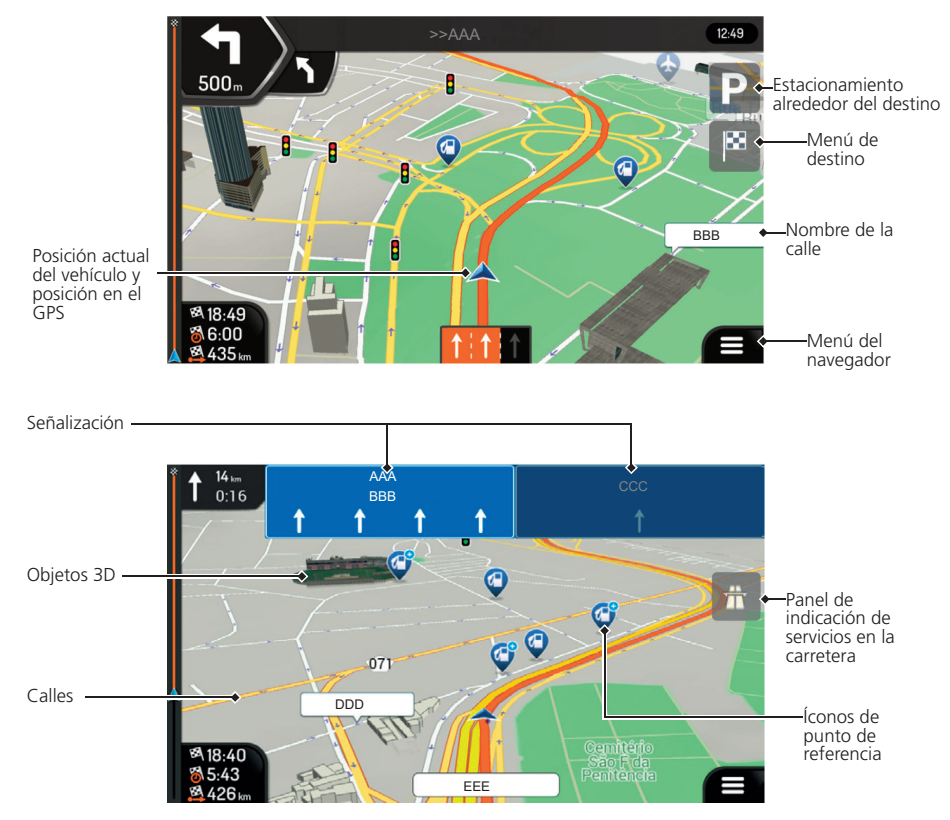

\*1 : Algunos íconos, campos o íconos podrían no estar disponibles en su versión del producto.

## **Referencias durante la ruta**

Durante la conducción, la información de la ruta se muestra en la pantalla del mapa.

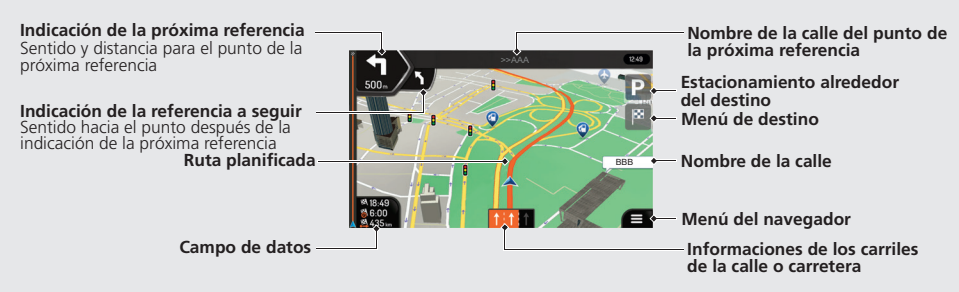

### **Conformación y alternativas de rutas**  $\rightarrow$  2105

Se puede obtener una vista general de la ruta planificada y verificar los distintos parámetros de la ruta planificada.

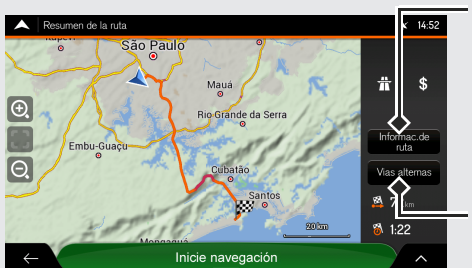

### **Información de la ruta**

Muestra información detallada de la ruta

**Vias alternas** Muestra la lista de las rutas alternativas, para seleccionar la ruta más adecuada.

Por defecto, la configuración **Vista de túnel** está establecida en **Desactivada**. La configuración **Vista de túnel** se puede desactivar, usando la pantalla audio/ información.

Al entrar en un túnel, el mapa muestra una imagen de un túnel genérico, para que la superficie de las carreteras y las edificaciones

> Â **[Pantalla de visualización de](#page-60-0)**  [túneles](#page-60-0) **PR60**

no lo distraigan.

 $41 -$ 

**8418-47**  $85.56$ 

 $\sim$ AAA

 $12.51$ 

 $22<sub>1</sub>$ 

Â **Configuración de la pantalla de**  navegación **PR**35

## <span id="page-9-0"></span>**Navegación – Direcciones del domicilio y del trabajo y rutas hacia el domicilio o hacia del trabajo**

El recurso **Domicilio** o **Trabajo** automáticamente traza rutas a la dirección de su casa o a la dirección de su trabajo, desde cualquier localización. Se puede guardar una dirección del domicilio y del trabajo, véase **[Sitios favoritos](#page-21-0)**  $\rightarrow$ 21

La secuencia de las etapas podría cambiar dependiendo de los datos de mapas cargados en su dispositivo.

**Almacenar la dirección del**  6 Seleccione el campo **Calle** e ingrese el 11 Seleccione 4. nombre de la calle. **Domicilio y del Trabajo**  $\blacktriangleright$  Si fuese necesario, cambie el país y Seleccione **Guardar ubicación**. 12 la ciudad, seleccionando los campos **X Se muestra la lista Guardar ubicación.** Pulse el botón  $\left[\begin{array}{c} \overline{a} \\ \overline{b} \end{array}\right]$  (Home). **País** y/o **Ciudad** o **código postal** Información detallad 7 Seleccione **para ver la lista de** 2 Seleccione **Navegación**. Lugares cerca de resultados. Guardar ubicación En la pantalla de navegación, seleccione  $\blacksquare$ 8 Seleccione la calle en la lista. 3 Elija como pto, ruta Seleccione **Nueva Ruta**. 4 5 Seleccione Dirección. Seleccione el ícono (b) (Domicilio) o **13** (Trabajo), para guardar la dirección. Ir a call Audio Teléfono Navegación  $\circ$ Seleccione el campo **Casa nº (n/c) o esquina de la calle** e ingrese el número de la casa o el nombre de la calle de cruce. Smartphone Configuración  $\blacktriangleright$  Se muestra la dirección en la lista. Espacio **10** Seleccione la dirección.  $\triangleright$  Se muestra el destino en el mapa Si hubiera una dirección guardada en las en pantalla completa. opciones **Domicilio** o **Trabajo**, un mensaje de confirmación se exhibe en la pantalla audio/ información.

AAA

- Seleccione **Sí** para borrar la dirección actual y guardar la nueva dirección.
- Seleccione **No** para mantener la dirección actual.

## **Ir a Casa o al Trabajo**

- En la pantalla de navegación, seleccione  $\blacksquare$ . Pulse el botón  $_{\overline{\mathsf{in}}\atop \mathsf{move}}$  (Home). 2 Seleccione **Navegación**. 3  $\blacktriangleright$  Espere hasta que el receptor del GPS obtenga una posición fija.
- Seleccione **Nueva Ruta**. 4
- 5 Seleccione **Ubicación guardada**. ▶ Se muestra la lista **Ubicación guardada.**

Seleccione el ícono **Domicilio** o **Trabajo**. 6

 $\triangleright$  Se muestra el destino en el mapa en pantalla completa.

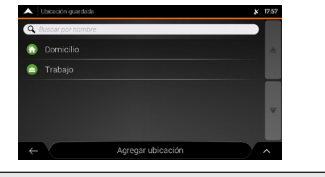

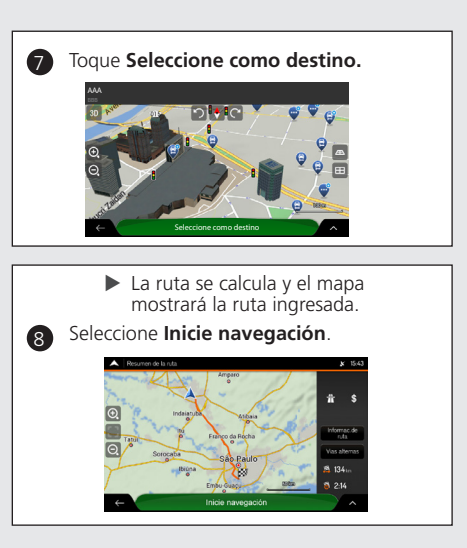

## **Navegación – Ingresar un destino**

Ingrese su destino, utilizando uno de los varios métodos; a continuación, siga la referencia de ruta en el mapa rumbo a su destino. La secuencia de las etapas podría cambiar, dependiendo de los datos de mapas cargados en su dispositivo.

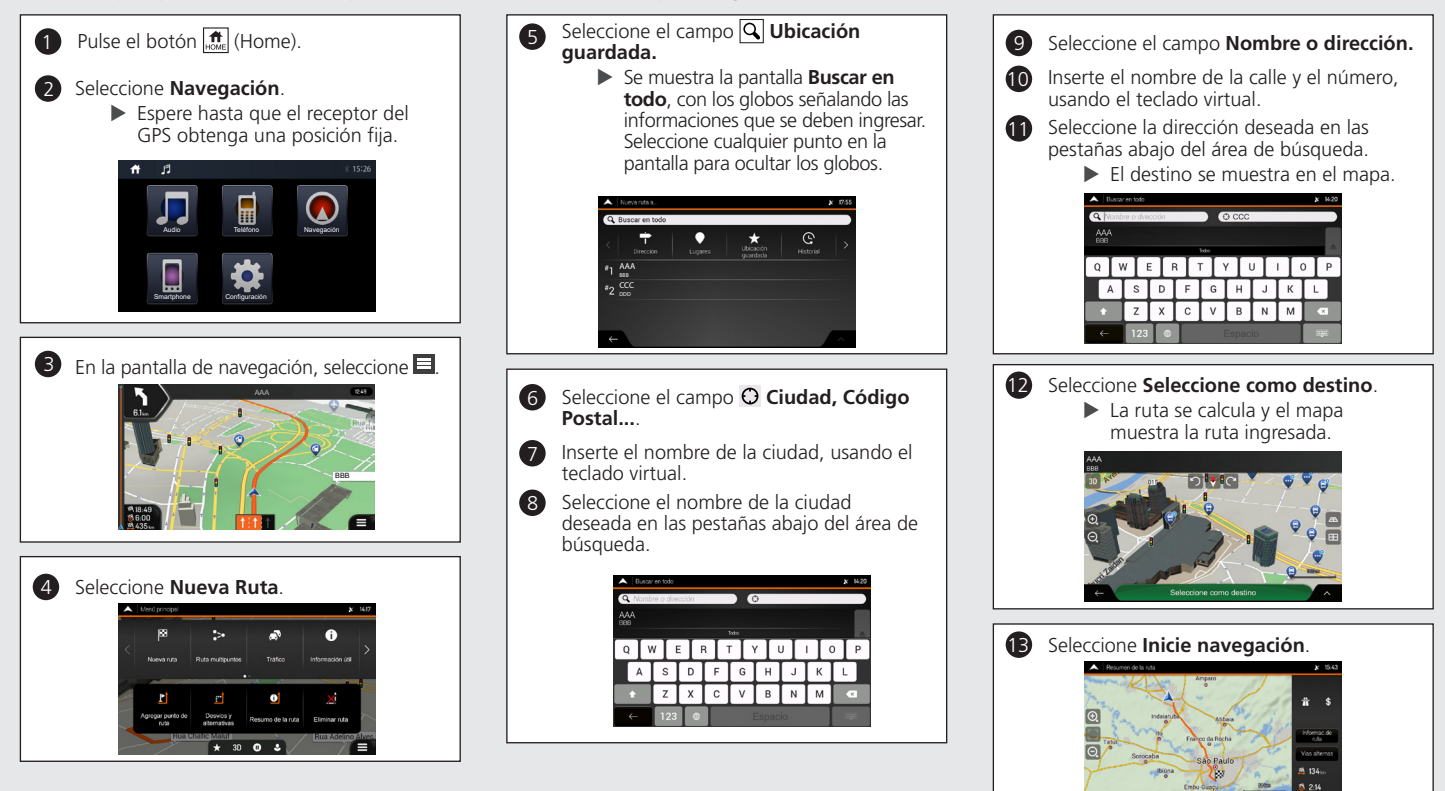

## **Navegación – Añadir un punto de paso (parada) o borrar la ruta planificada**

Se puede modificar una ruta añadiendo puntos de paso, añadiendo vías que se deben evitar o alterar su destino durante la guía por una ruta.

## **Añadir un punto de paso (parada) Eliminar la ruta planificada**

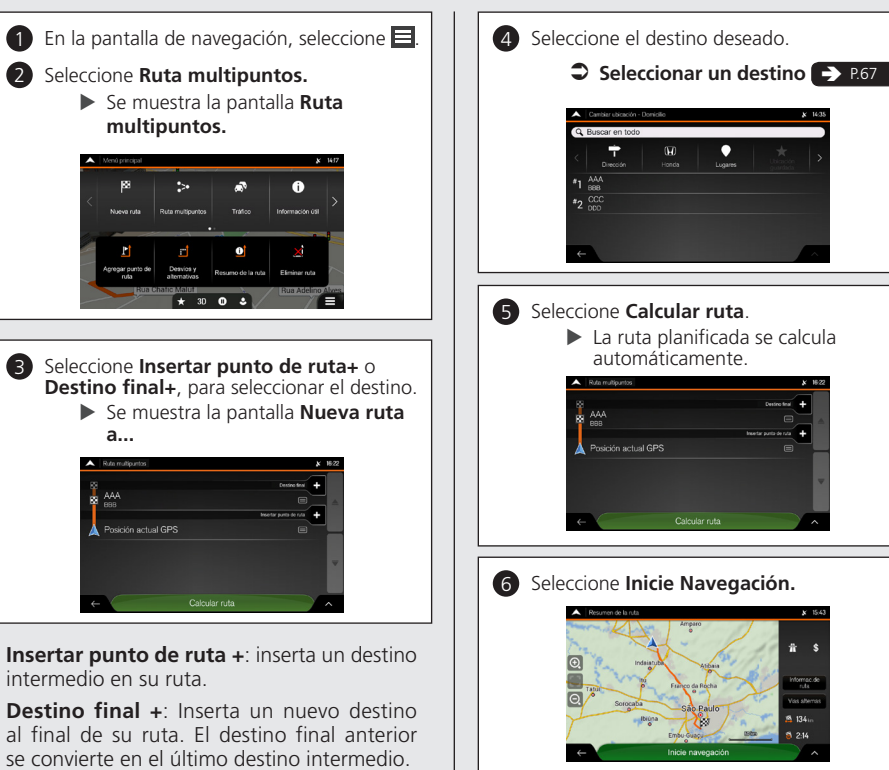

Hay dos opciones para eliminar la ruta del navegador.

• Si hubiese una ruta planificada y selecciona un nuevo destino, se excluye automáticamente la ruta al destino anterior y se calcula una nueva ruta.

### **3** [Seleccionar un destino](#page-67-0)

• En el menú del navegador, seleccione **Eliminar ruta** o **Borrar punto de ruta**.

### **Si no hubiera puntos de paso intermedios:**

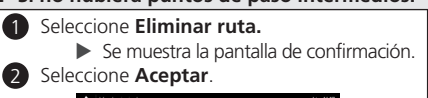

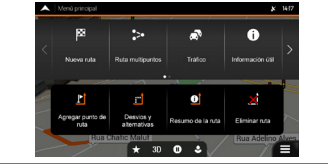

- **Si hubiera puntos de paso intermedios:**
	- 1 Seleccione **Borrar punto de ruta**.

2 Seleccione una de las opciones:  $\blacktriangleright$  Se muestra la pantalla de confirmación.

- X **Eliminar ruta**: Borrar toda la ruta.
- **Borrar pto referencia**: Excluve el punto de paso intermedio:

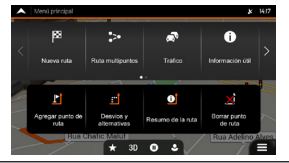

# Guía de referencia rápida Guía de referencia rápida

## **Cómo utilizar este manual**

Esta sección aclara los distintos métodos para encontrar fácilmente la información contenida en este manual.

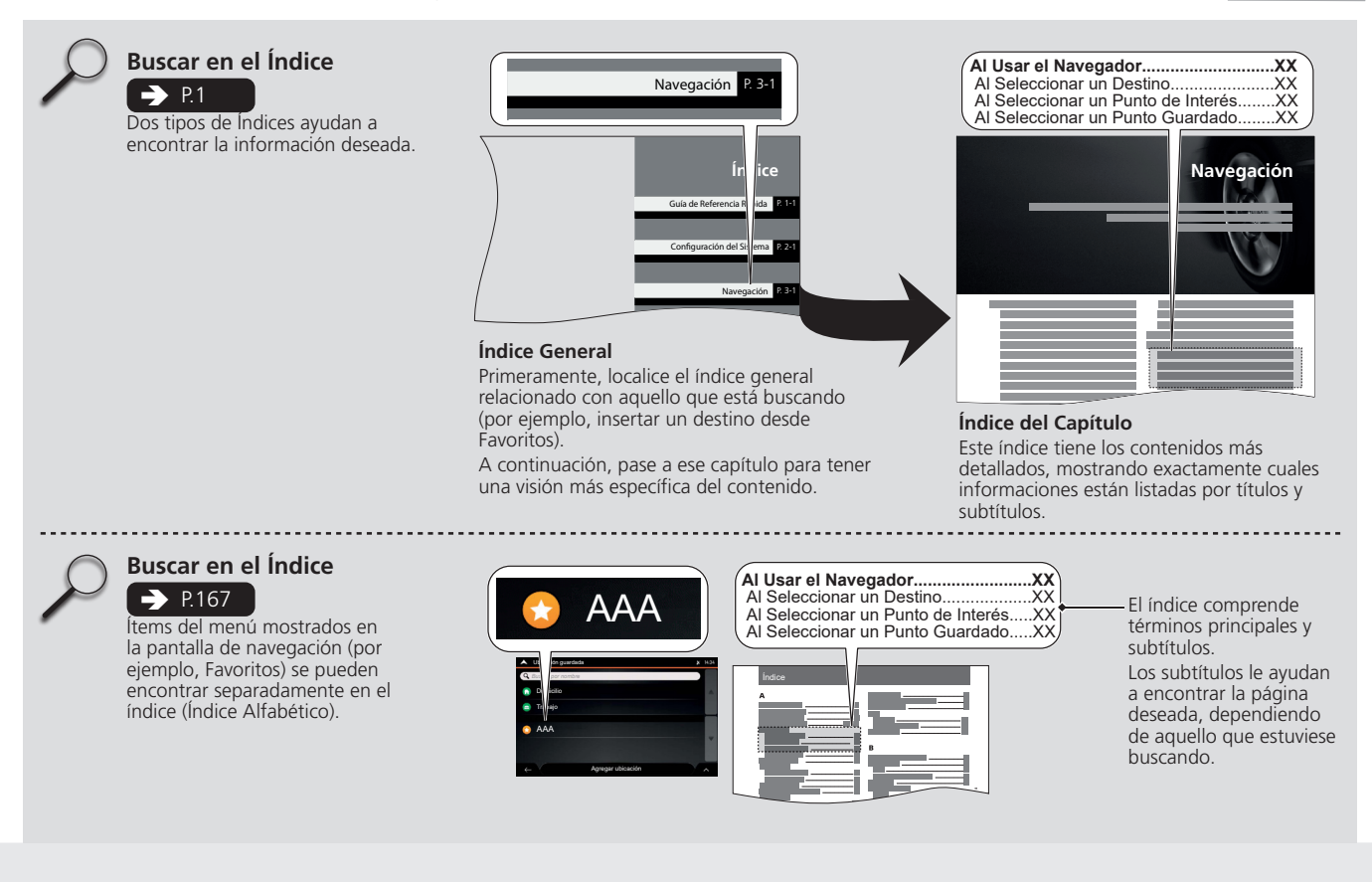

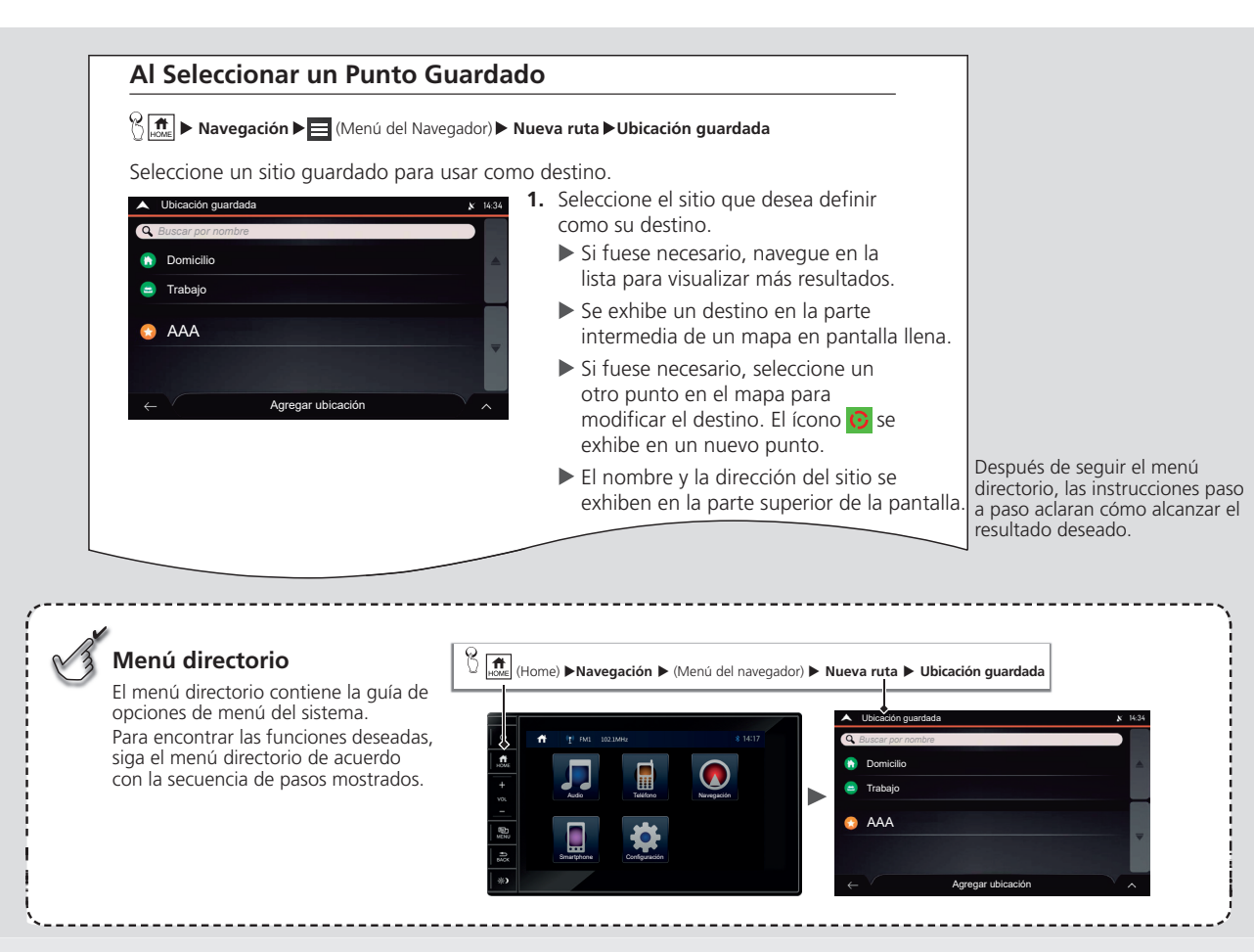

## **Configuración del sistema**

Los procedimientos de inicialización, navegación y funciones de configuración se describen en esta sección.

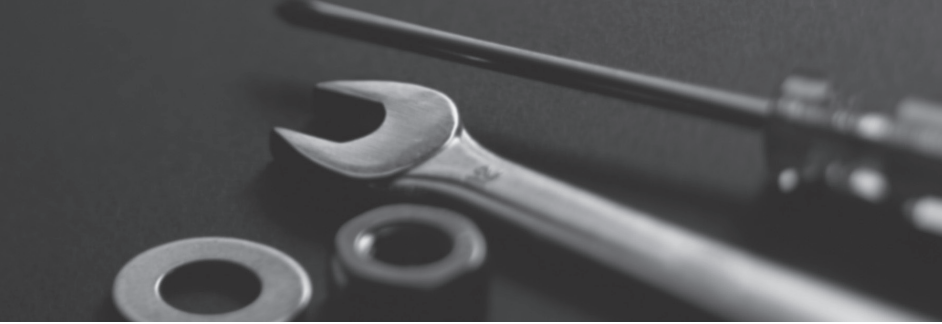

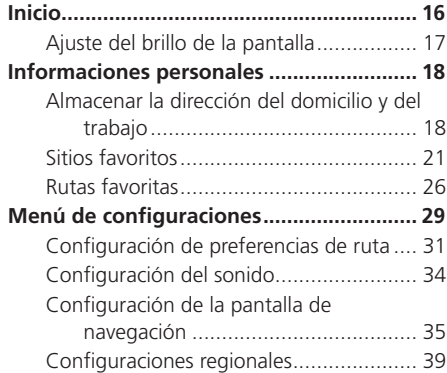

<span id="page-15-0"></span>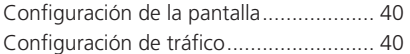

<span id="page-16-0"></span>El sistema de audio con navegador se activa automáticamente al girarse el interruptor de encendido a la posición **ACCESORIOS I** lo a la posición **CONECTADO II** .  $\frac{20 \text{ Inicio}}{2}$ 

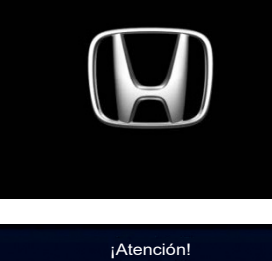

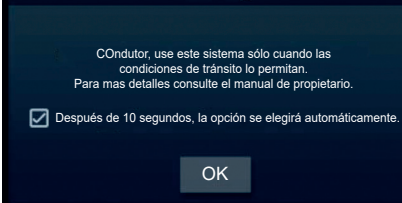

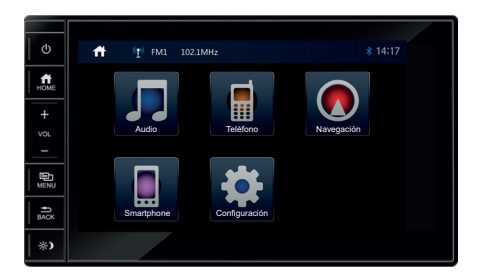

La pantalla de apertura se visualiza por tres segundos.

- **1.** Lea el mensaje de aviso de la pantalla y, enseguida, seleccione **OK**.
	- X Si la caja de mensaje **Después de 10 segundos, concordara automáticamente** estuviese seleccionada, el sistema de audio inicia automáticamente después de 10 segundos.
- **2.** Pulse el botón  $_{\text{HOME}}$  (Home).
- **3.** Seleccione **Navegación**.
	- Se muestra la pantalla del mapa.
	- ▶ Cuando desee ver la pantalla del menú del navegador, seleccione  $\blacksquare$ .

Al usar el sistema de navegación por primera vez, un proceso de configuración inicial comienza automáticamente.

### **Configuración inicial P.3**

Evite concentrarse en la pantalla y conduzca el vehículo en forma segura, siguiendo las restricciones de tráfico corrientes.

Cuando se selecciona **Navegación**, el sistema mostrará la función de navegación que ha sido utilizada por última vez. La primera vez se mostrará la pantalla del menú del navegador.

Evite usar la unidad por un intervalo muy largo mientras el motor no estuviese funcionando. La batería podría descargarse e interferir en el arranque del motor.

### **Limitaciones para operación manual**

Ciertas funciones manuales se desactivan o no funcionan mientras el vehículo esta en marcha. No se puede seleccionar una opción con un tono más oscuro hasta que el vehículo esté parado con el freno de estacionamiento aplicado y la palanca selectora\* en la posición **P**.

### **Cuidados e información acerca de seguridad**

El sistema de navegación ayuda a encontrar el camino hacia su destino con el receptor GPS integrado. El sistema de navegación no transmite su posición GPS y otras personas no pueden seguirlo.

### <span id="page-17-0"></span>**Ajuste del brillo de la pantalla**

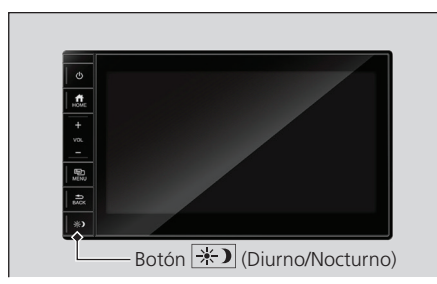

Botón  $\rightarrow$  (Diurno/Nocturno): Pulse para cambiar el brillo de la pantalla de audio/ información.

 $\triangleright$  Cada vez que presione el botón  $\mathbf{A}$ el modo conmuta entre el diurno, nocturno y desconectado.

### $\overline{\mathbf{P}}$  Inicio

Es importante mirar la pantalla solamente cuando fuese seguro. Evite concentrarse en la pantalla y conduzca el vehículo en forma segura, siguiendo las restricciones de tráfico. Si estuviese conduciendo el vehículo, se recomienda planificar y revisar su ruta antes de empezar el trayecto. Planifique la ruta antes de empezar a conducir el vehículo y detenga el vehículo en un lugar seguro, si fuese necesario cambiar la ruta.

Siempre cumpla las leyes de tránsito. Si se desvía de la ruta planificada, el sistema de navegación va a cambiar las instrucciones de manera adecuada.

En cuanto a informaciones adicionales, véase el acuerdo de licencia del usuario final.

 $\bigcirc$  [Licencia del usuario final](#page-152-1) **PALICE** 

### >>> Ajuste del brillo de la pantalla

Al encender las luces exteriores, la pantalla cambia al modo **Nocturno**.

Al apagar las luces exteriores, la pantalla cambia al modo **Diurno**.

## <span id="page-18-0"></span>Información personal

## <span id="page-18-1"></span>**Almacenar la dirección del domicilio y del trabajo**

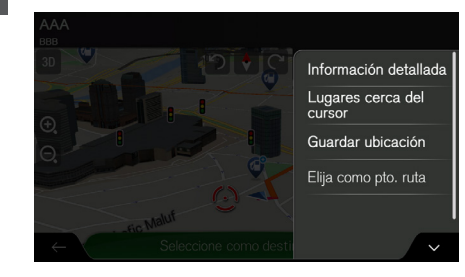

**1.** Seleccione un método de búsqueda. Encuentre un sitio que desea guardar.

**C** [Seleccionar un destino](#page-67-0)

- 2. Seleccione  $\sim$
- **3.** Seleccione **Guardar ubicación**.
	- X Se muestra la lista **Ubicación guardada**.
- **4.** Seleccione el ícono **(b)** (Domicilio) o **(b)** (Trabajo), para guardar la dirección.

<sup>O</sup> <sub>i</sub> **π** almacenar la dirección de su domicilio o de su domicilio o de su domicilio o de su domicilio o de su trabajo

> Si hubiera una dirección guardada en las opciones Domicilio o Trabajo, aparecerá un mensaje de confirmación en la pantalla audio/información.

> Seleccione **Sí** para borrar la dirección actual y guardar la nueva dirección.

> Seleccione **No** para mantener la dirección actual.

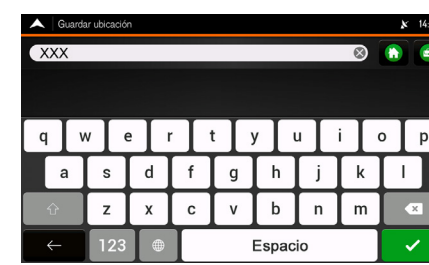

18

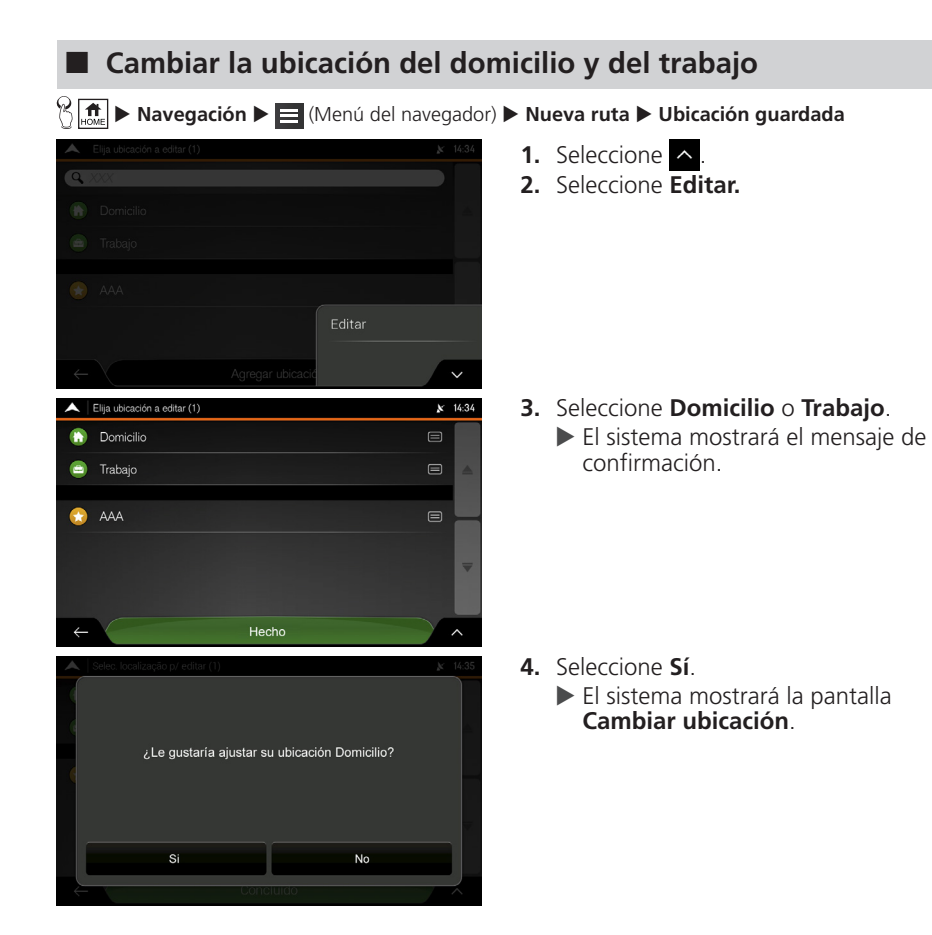

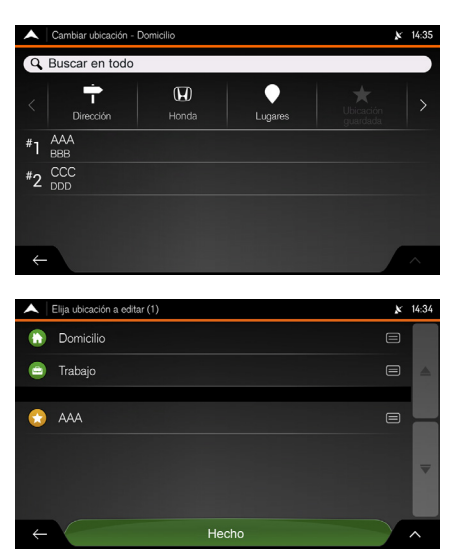

- **5.** Seleccione un método de búsqueda.
	- $\blacktriangleright$  Encuentre el sitio que desea guardar.
		- **C** [Seleccionar un destino](#page-67-0)  $\rightarrow$  [P.67](#page-67-0)

**6.** Seleccione **Hecho**.

## <span id="page-21-1"></span><span id="page-21-0"></span>**Sitios favoritos**

Se puede guardar sitios para que sean fácilmente encontrados y crear rutas hacia dichos sitios.

### **Guardar un sitio favorito**

### <sup>**<sup>⊗</sup><sub>H</sub>** → Navegación</sup>

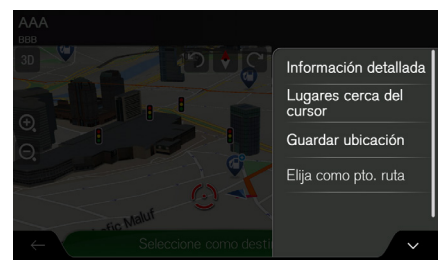

Guardar ubicación  $\overline{\text{XXX}}$  $\overline{\mathbf{z}}$  $\overline{\bullet}$  $\circ$ p  $\alpha$ s  $\mathsf{d}$ a  $\alpha$ h  $\overline{z}$  $\mathbf b$  $\mathbf{x}$  $\mathbf{c}$  $\mathbf{v}$  $\mathsf{n}$ m  $\overline{\mathbf{C}}$ Espacio ✓

- **1.** Seleccione un método de búsqueda.
	- $\blacktriangleright$  Encuentre un sitio que desea quardar.
		- **C** [Seleccionar un destino](#page-67-0)
- 2. Seleccione  $\sim$ .
- **3.** Seleccione **Guardar ubicación.**
	- X Se muestra la lista **Guardar ubicación.**
	- $\triangleright$  Si deseara, puede utilizar el teclado virtual para modificar el nombre sugerido para la lista **Guardar ubicación**.
- **4.** Seleccione  $\checkmark$  para guardar el sitio.

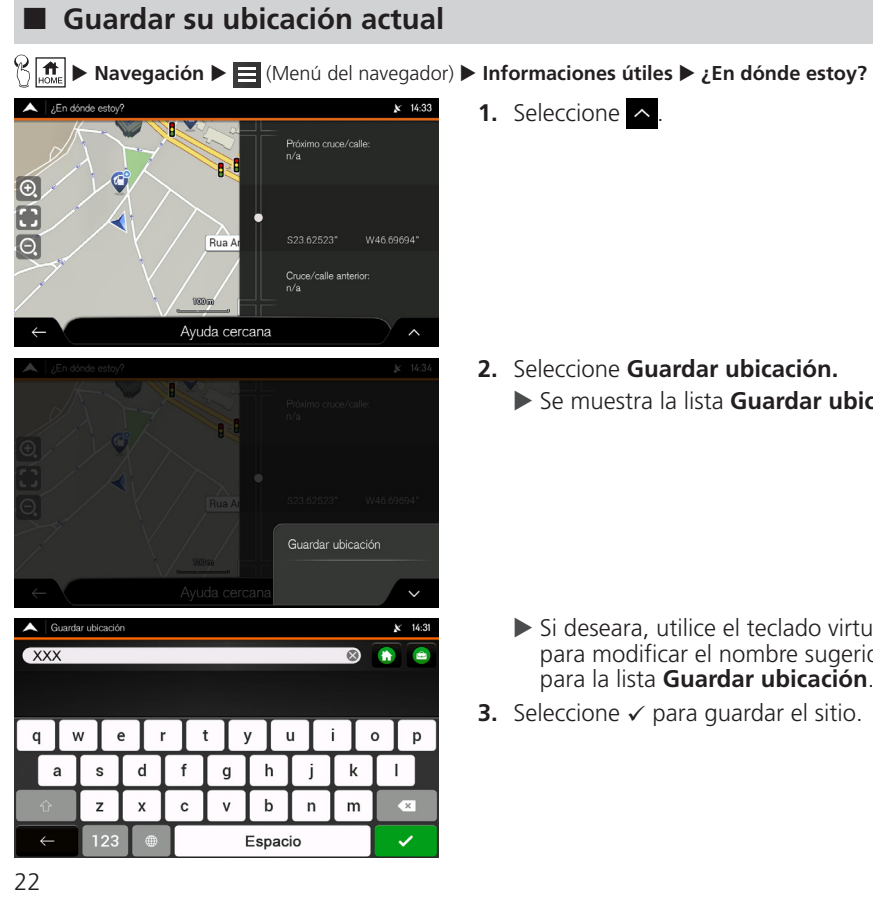

1. Seleccione  $\sim$ .

- **2.** Seleccione **Guardar ubicación.**
	- X Se muestra la lista **Guardar ubicación.**

- $\triangleright$  Si deseara, utilice el teclado virtual para modificar el nombre sugerido para la lista **Guardar ubicación**.
- **3.** Seleccione  $\checkmark$  para guardar el sitio.

### >> Al Guardar su Ubicación Corriente

La posición del vehículo podría no mostrarse cuando:

El vehículo estuviese siendo conducido en carreteras todo terreno.

No fuese posible actualizar los datos de la posición del vehículo.

## **Editar el nombre de un sitio favorito**

 $\sqrt{\frac{A}{\omega}}$  > Navegación >  $\equiv$  (Menú del navegador) > Nueva ruta > Ubicación guardada

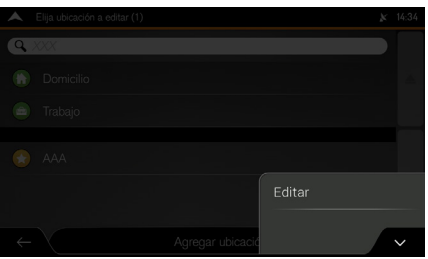

- 1. Seleccione  $\sim$ .
- **2.** Seleccione **Editar**.
- **3.** Seleccione un sitio guardado que desea editar.

### **4.** Seleccione **Renombrar**.

### >> Al Editar el Nombre de un Sitio Favorito

En la lista **Ubicación guardada**, los ítems **Domicilio** y **Trabajo** no se pueden renombrar.

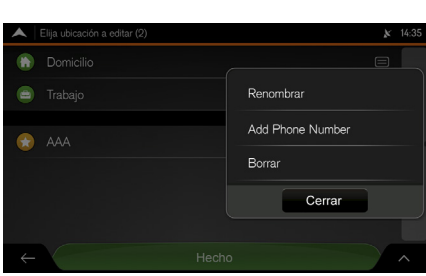

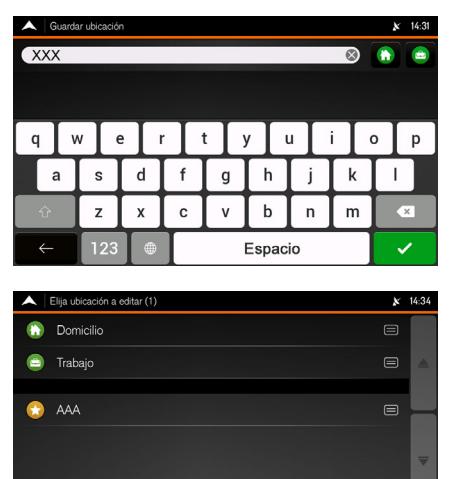

Hecho

- **5.** Inserte el nombre del sitio, usando el teclado virtual.
- **6.** Seleccione ✓ para guardar el nombre del sitio.

**7.** Seleccione **Hecho**.

### **Eliminar un sitio favorito**

 $\binom{1}{\binom{n}{\text{new}}}$  in Navegación **>**  $\equiv$  (Menú del navegador) **> Nueva ruta** → Ubicación guardada

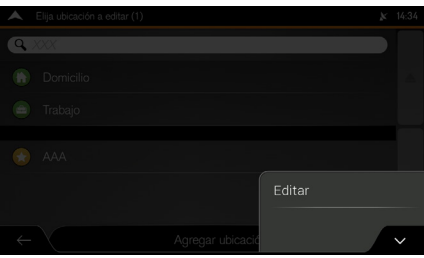

### 1. Seleccione  $\sim$

- **2.** Seleccione **Editar**.
- **3.** Seleccione un sitio guardado que desea borrar.

### >> Eliminar un Sitio Favorito

En la lista **Ubicación guardada**, los ítems **Domicilio** y **Trabajo no se pueden eliminar, utilizando este procedimiento.**

Para cambiar la localización de su domicilio o trabajo, repita el procedimiento Al Definir la Localización de su Domicilio y de su Trabajo y confirme la alteración de la dirección.

### Â **Almacenar la dirección del domicilio y**  del trabajo **PR18**

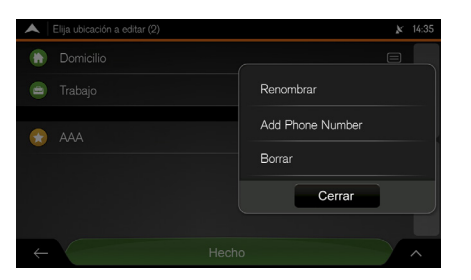

- **4.** Seleccione **Borrar**.
- **5.** Seleccione **Aceptar** para confirmar.
- **6.** Seleccione **Hecho**.

## <span id="page-26-0"></span>**Eliminar todos los sitios favoritos**

u **Navegación** u (Menú del navegador) u **Nueva ruta** u **Ubicación guardada**

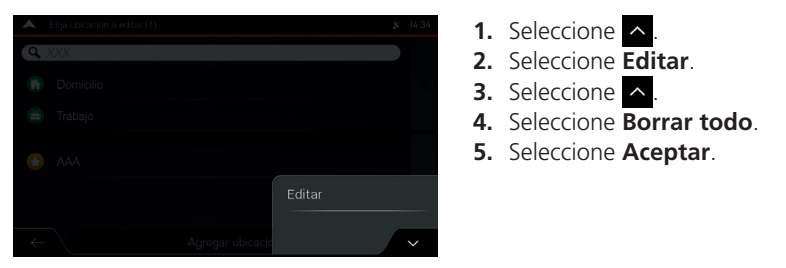

### >> Eliminar todos los sitios favoritos

Elimina todos los sitios favoritos, incluso los sitios guardados en los íconos **Domicilio** y **Trabajo**.

## **Rutas favoritas**

### **Guardar la ruta planificada**

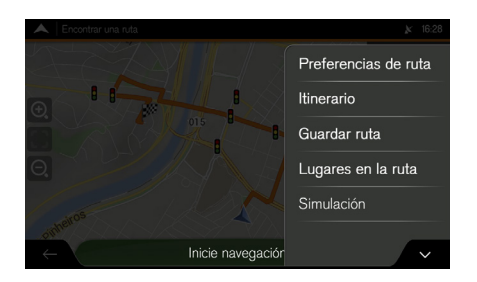

- **1.** Seleccione un método de búsqueda.
	- X Encuentre una ruta que desea guardar.

### **C** [Seleccionar un destino](#page-67-0)

- **2.** En la pantalla R**esumen de la ruta**, seleccione  $\sim$
- **3.** Seleccione **Guardar ruta**.

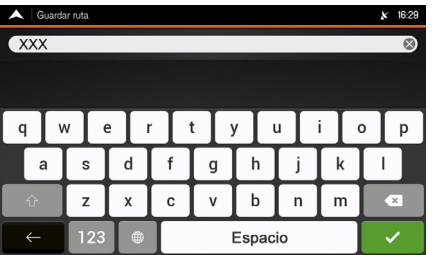

- Si deseara, utilice el teclado virtual para modificar el nombre sugerido para la lista **Guardar ruta**.
- **4.** Seleccione ✓ para guardar el nombre de la ruta.

## **Editar el nombre de una ruta guardada**

 $\mathbb{R}$  **n**avegación **>**  $\blacksquare$  (Menú del navegador) **> Nueva ruta > Rutas guardadas** 

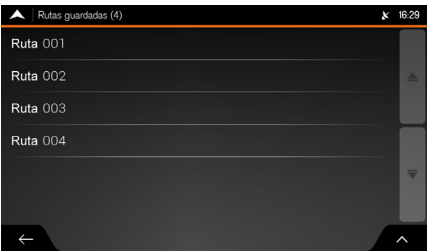

- 1. Seleccione  $\sim$
- **2.** Seleccione **Editar**.
- **3.** Seleccione la ruta guardada que desea editar.
- **4.** Seleccione **Renombrar**.

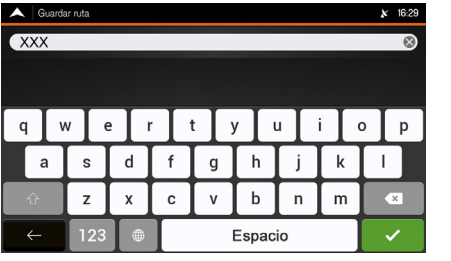

- **5.** Inserte el nombre de la ruta, usando el teclado virtual.
- **6.** Seleccione ✓ para guardar el nombre de la ruta.
- **7.** Seleccione **Concluido**.

### **Eliminando una ruta guardada**

 $\mathbb{R}$  **n**avegación **>**  $\blacksquare$  (Menú del navegador) **> Nueva ruta** > **Rutas guardadas** 

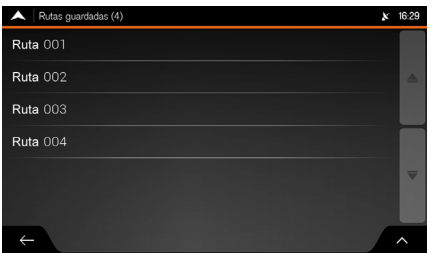

- 1. Seleccione  $\sim$ .
- **2.** Seleccione **Editar**.
- **3.** Seleccione la ruta guardada que desea eliminar.
- **4.** Seleccione **Borrar**.
- **5.** Seleccione **Borrar** para confirmar.

### <span id="page-29-0"></span> $\mathbb{R}$  **n Navegación** ▶ **E** (Menú del navegador) ▶ Configuraciones

Se pueden personalizar las configuraciones y cambiar el funcionamiento del sistema de navegación. Seleccione las flechas para visualizar el contenido de las demás páginas.

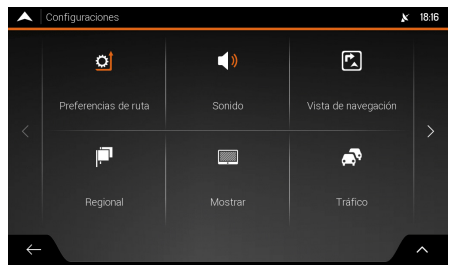

Seleccione una opción.

Están disponibles las siguientes opciones:

• **Preferencias de ruta:** Seleccione los tipos de carreteras y el método, usado en la planificación de la ruta.

### $\supset$  Configuración de preferencias de ruta  $\supset$  R31

• **Sonido:** Ajuste los distintos volúmenes de sonido.

### **[Configuración del sonido](#page-34-1)**  $\rightarrow$  **[P.34](#page-34-1)**

• **Vista de navegación:** Ajuste la apariencia de la pantalla de navegación o ajuste como el software ayuda a navegar, con distintos tipos de informaciones relacionadas con la ruta en la pantalla de navegación.

### **Configuración de la pantalla de navegación P. 835**

• **Regional:** Altere el idioma de la referencia por voz, defina el huso horario, las unidades de medida, el formato de la hora y la fecha y personalice la aplicación para su idioma local.

### $\bigcirc$  [Configuraciones regionales](#page-39-0)  $\bigcirc$  **B39**

• **Mostrar:** Active o desactive las animaciones del menú y modifique el brillo de los temas

### >> Menú de Configuraciones

Cambiar alguna de estas configuraciones podría no presentar un efecto en la región actual, si los datos del mapa no tuviesen las informaciones necesarias.

diurno y nocturno. Cuando la animación estuviese activa, los íconos de los menús, las teclas del teclado virtual y las pantallas de transición serán animadas.

### $\bigcirc$  Configuración de la pantalla  $\bigcirc$  240

- **Tráfico:** Activa o desactiva la función del historial de tráfico, configura la sugestión de desvío para ahorrar tiempo y activa o desactiva la confirmación de desvíos.
	- $\bigcirc$  Configuración de tráfico  $\bigcirc$  **[P.40](#page-40-0)**
- **Iniciar el Asistente de Configuración:** Modifique las definiciones de los parámetros básicos de software, durante el proceso de configuración inicial.
	- $\bigcirc$  Configuración inicial **P.** 23
- **SyncTool** (Herramienta de sincronización): Inicie la herramienta de sincronización que le permite actualizar sus mapas.
	- **C** [Actualización de datos de navegación](#page-137-0) **PARISTA**

## <span id="page-31-1"></span><span id="page-31-0"></span>**Configuración de preferencias de ruta**

### $\mathbb{R}$  **Navegación**  $\blacktriangleright$  **I** (Menú del navegador)  $\blacktriangleright$  **Configuraciones**  $\blacktriangleright$  **Preferencias de ruta**

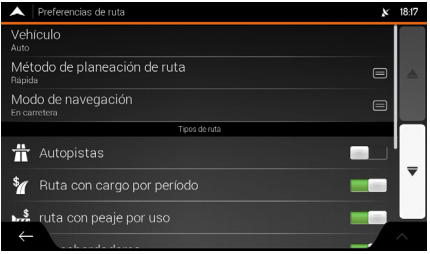

Seleccione una opción.

### >> Configuraciones de Preferencias de Ruta

El registro del combustible no altera el funcionamiento del sistema de navegación.

Están disponibles las siguientes opciones:

- **Vehículo:** Si deseara, puede registrar el consumo de combustible de su vehículo al conducir el vehículo en la ciudad o en la carretera.
- **Método de planeamiento de ruta**: Optimize el cálculo de la ruta para las distintas situaciones, cambiando el método de planeamiento.

 $\supset$  [Tipo de método de planeamiento de ruta](#page-32-1)

- **Modo de navegación:** Seleccione la navegación dentro o fuera de la carretera.  $\bigcirc$  **[Modo de navegación](#page-32-0)**  $\bigcirc$  **[P.32](#page-32-0)**
- **Tipos de carreteras:** Seleccione el tipo de carretera preferido para el cálculo de la ruta.

 $\bigcirc$  [Tipos de carretera](#page-33-0)  $\bigcirc$  **[P.33](#page-33-0)** 

### <span id="page-32-1"></span>**Tipo de método de planeamiento de ruta**

Se puede seleccionar los siguientes tipos de métodos de planeamiento de ruta:

- **Rápido:** Planea una ruta rápida, si pudiera viajar cerca del límite de velocidad en todas las carreteras.
- **Fácil:** Planea una ruta con menos giros y sin maniobras difíciles. Con esta opción, se puede hacer que el sistema de navegación conduzca, por ejemplo, por la carretera o vía marginal, en lugar de una serie de calles más pequeñas.
- **Corta:** Planea una ruta corta para minimizar la distancia de viaje. En este modo, el sistema efectúa una búsqueda por una ruta corta, que no considera la velocidad.
- **Verde:** Planea una ruta rápida, pero eficaz, considerándose el combustible, basado en los datos de consumo de combustible. El costo de viaje y los cálculos de emisión de CO2 representan solamente estimativas. El sistema no puede considerar las elevaciones, curvas y condiciones de tráfico.
- **Scenic (Ruta panorámica):** Planea una ruta que pasa en los puntos turísticos entre el punto de inicio y el sitio de destino.

### <span id="page-32-0"></span>**Modo de navegación**

Se pueden seleccionar los siguientes modos de navegación:

- **En carretera:** El navegador calcula la ruta usando la red vial de los mapas suministrados con el producto.
- **Todo terreno:** Los destinos se enlazan para formar una ruta con líneas rectas, independiente de la red vial y de los reglamentos de tráfico.
	- $\bigcirc$  [Navegación todo terreno](#page-119-0) **ex R119**

### <span id="page-33-0"></span>**Tipos de carretera**

Para permitir que la ruta se ajuste a sus necesidades, se pueden definir cuales tipos de carreteras incluir o excluir de la ruta.

Excluir un tipo de carretera de su preferencia, no significa necesariamente una total prohibición. Si se pudiera acceder a su destino usando solo algunos tipos de carreteras excluidas, dichas carreteras serán utilizadas solamente cuando fuese necesario. En este caso un ícono de advertencia aparecerá en la pantalla de informaciones de la ruta y la parte de la ruta que no corresponde a su preferencia será visualizada con un color distinto en el mapa.

Están disponibles los siguientes tipos de carreteras:

- **Carreteras:** Usted podría necesitar evitar las carreteras cuando estuviese conduciendo el vehículo despacio o estuviese remolcando otro vehículo.
- **Ruta con cargo por período:** Las carreteras con peajes, donde se puede pagar una tasa para usar el servicio a través de cobro automático. Esta función se puede activar o desactivar separadamente de las carreteras con peaje.
- **Ruta con peaje por uso:** Como padrón, las carreteras con peaje son vías donde hay una tasa de uso de las rutas. Si se desactiva las carreteras con peaje, el navegador planea la mejor ruta gratuita.
- **Transbordador:** Por defecto, el navegador incluye transbordadores al planear la ruta. Pero, un mapa no contiene necesariamente informaciones sobre la accesibilidad del servicio de transbordadores provisionales. Aún podría ser necesario pagar una tarifa por los servicios de transbordadores.
- **Trenes transporte carros:** Los trenes de transporte de vehículos se utilizan para transportar vehículos por una distancia relativamente corta y, generalmente, conectan sitios que no son fácilmente accesibles por medio de una carretera, por ejemplo, en Suiza.
- **Caminos sin pavimentar:** Por defecto, el navegador excluye carreteras no pavimentadas. Las carreteras no pavimentadas podrían estar en malas condiciones y normalmente no será posible alcanzar el límite de velocidad.

## <span id="page-34-1"></span><span id="page-34-0"></span>**Configuración del sonido**

 $\mathbb{E} \left( \frac{\mathbf{a}}{\mathbf{b} \mathbf{a}} \right)$  **Navegación** ▶ **E** (Menú del navegador) ▶ **Configuración** ▶ Sonido

Se puede modificar las siguientes configuraciones:

- **Voz:** Ajusta el volumen de referencia por voz.
- **Alerta:** Ajusta el volumen del pitido de alarma.
- **Ding (Timbre):** Ajusta el volumen del timbre.
- **Guía de voz:** Activa o desactiva la navegación por voz. Por defecto, esta función está activada.
- **Indicación anticipada maniobras:** Activa o desactiva el anuncio de la maniobra siguiente inmediatamente después de cada curva o si los anuncios serán realizados cuando este cerca a la curva siguiente.
- **Nivel de detalle:** Define los detalles de las instrucciones por voz, que es la frecuencia en la que son suministradas las instrucciones por voz.
	- ▶ **Mínimo:** La instrucción de voz se da solamente una vez, antes de la maniobra siguiente.
	- ▶ **Modio:** La instrucción de voz se da al acercarse a la maniobra siguiente y es repetida un poco antes de la maniobra.
	- **► Detallado:** La instrucción de voz se da por primera vez a una distancia relativamente larga de la maniobra siguiente, se repite al acercarse a la maniobra siguiente y vuelve a repetirse poco antes de la maniobra actual.

### >> Configuraciones de Sonido

Algunas configuraciones podrían no estar disponibles para su región o país.

Aún se puede ajustar el volumen de la referencia por voz, siguiendo el procedimiento abajo:

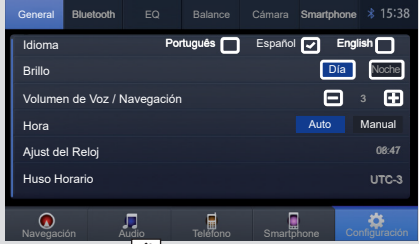

- **1.** Seleccione  $\frac{1}{\text{Hence}}$  (Home).
- **2.** Seleccione **Configuración**.
- **3.** Seleccione **General**.
- **4.** Seleccione los íconos  $\pm$  o  $\pm$ , en el cuadro **Volumen de voz** / **Navegación**, para ajustar el volumen de la referencia por voz.

## <span id="page-35-1"></span><span id="page-35-0"></span>**Configuración de la pantalla de navegación**

### $\mathbb{E}[\mathbf{H}]$  **Navegación** ▶  $\blacksquare$  (Menú del navegador) ▶ Configuración ▶ Vista de navegación

Estas opciones permiten configurar la pantalla de navegación. Además se puede ajustar como el software ayuda a navegar, con distintos tipos de información relacionada con la ruta en la pantalla de navegación.

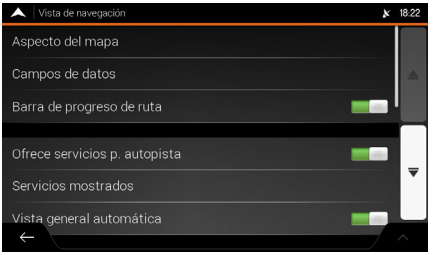

Seleccione una opción.

• **Aspecto del mapa:** Cambia las configuración de la pantalla de navegación.

### **C** [Aspecto del mapa](#page-37-0)  $\rightarrow$  [P.37](#page-37-0)

- **Campos de datos:** Si estuviese navegando con una ruta planificada, se pueden definir tres campos de datos para que sean mostrados en la pantalla de navegación. Se puede elegir entre el tiempo de llegada al destino, la distancia al destino, el tiempo al destino, la hora de llegada al punto de paso, la distancia al punto de paso, el tiempo al punto de paso, el sentido o la altitud. Sin una ruta planificada, hay solamente un campo de datos que se puede definir, para mostrar el sentido o la altitud.
- **Barra de progreso de ruta:** Activa o desactiva la barra de progreso de ruta. Si estuviese activada, una línea naranja se aparece en la parte lateral de la pantalla y una flecha azul muestra el progreso de su viaje.
- **Ofrece servicios p. autopista:** Activa o desactiva la función para obtener información de servicio de carreteras (por ejemplo, gasolineras, restaurantes).
- **Servicios mostrados:** Seleccione los tipos de servicio mostrados para las salidas de las
carreteras. Seleccione entre las categorías de sitios.

- **Vista general automática:** Activa o desactiva la función para disminuir el zoom y obtener una vista general del área alrededor, si la maniobra siguiente estuviese lejos y estuviese conduciendo en una carretera. Al acercarse la maniobra, volverá a la visualización normal del mapa.
- **Señalización:** Activa y desactiva la función para mostrar la información de los carriles de la carretera. Siempre que las información adecuada estuviese disponible, las información de los carriles de la carretera se muestran en la parte superior del mapa, en señalizaciones similares a las reales.
- **Vista de intersecciones:** Activa o desactiva la función para mostrar la salida de la carretera. Si estuviese acercándose a una salida de carretera o de un cruce complejo y las información necesaria estuviese disponibles, el mapa cambia a una visualización 3D del cruce.
- **Vista de túnel:** Activa o desactiva la función para mostrar una imagen genérica de un túnel en lugar del mapa, al entrar en un túnel. La visualización desde arriba hacia abajo del túnel y la distancia remanente también se visualizarán. Esta función es conveniente, pues al entrar en un túnel, la superficie de la carretera y las edificaciones podrían quedar distorsionadas.
- **Ofrece desvío congestión en autovías:** Activa o desactiva la función para suministrar, bajo determinadas condiciones, un desvío cuando hubiese un atasco en una carretera.
- **Ofrece rutas alternat. en tiempo real:** Activa o desactiva la función para suministrar, bajo determinadas condiciones, una ruta alternativa cuando hubiese un atasco en una carretera.
- **Ofrece estacionam. cerca destino:** Activa o desactiva la función para suministrar, bajo determinadas condiciones, estacionamientos al acercarse a su destino.
- **Ofrece indicaciones en desvío:** Activa o desactiva la función para suministrar, bajo determinadas condiciones, distintas alternativas de ruta, al salir de la ruta planificada y/o al salir bruscamente de la carretera.

#### >> Configuraciones de la Pantalla de Navegación

Por defecto, la configuración **Vista de túnel** está desactivada.

### **Aspecto del mapa**

#### $\mathbb{W}$  **Navegación** ▶  $\blacksquare$  (Menú del navegador) ▶ Configuración ▶ Vista de navegación ▶ Aspecto del mapa

Estas configuraciones permiten ajustar la apariencia de la pantalla de navegación. También se puede ajustar como el software ayuda a navegar, con distintos tipos de informaciones relacionadas con la ruta en la pantalla de navegación.

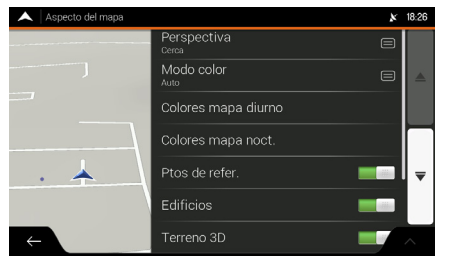

Seleccione una opción.

Están disponibles las siguientes opciones:

- **Zoom automático\*:** Ajuste los niveles básicos de zoom e inclinación a sus necesidad. Hay cuatro opciones disponibles: **No** (Desactivado)\*, **Lejos**, **Normal** o **Cerca**.
- **Modo Color:** Conmute entre los modos de colores diurno y nocturno o deje al software conmutar entre los dos modos automáticamente.

#### $\supset$  **[Modificar el modo de la pantalla](#page-38-0)**  $\supset$  **[P.38](#page-38-0)**

• **Colores mapa diurno:** Seleccione el tema de color utilizado por el modo diurno.

```
\bigcircModificar el modo de la pantalla C R38
```
- **Colores mapa noct.:** Seleccione el tema de color utilizado por el modo nocturno.  $\supset$  **[Modificar el modo de la pantalla](#page-38-0)**  $\supset$  **[P.38](#page-38-0)**
- **Ptos de refer.:** Activa o desactiva la visualización de los puntos turísticos 3D (Son representaciones 3D de objetos destacados o bien conocidos).
- **Edificios:** Activa o desactiva la visualización de modelos 3D de la ciudad (son representaciones en bloques 3D de los datos completos de los edificios de las ciudades, que contienen los tamaños y posiciones actuales en el mapa).
- **Terreno 3D:** Activa o desactiva la visualización de las elevaciones 3D del terreno.
- **Marcadores lugares:** Seleccione los sitios que se van a visualizar en el mapa durante la navegación. La exhibición de muchos sitios hace que el mapa quede lleno de detalles; de esa manera, es una buena idea mantener el número más pequeño posible de detalles en el mapa. Seleccione el nombre de la categoría de los sitios para mostrar/ocultar o abrir la lista de subcategorías.

#### <span id="page-38-0"></span>**Modificar el modo de la pantalla**

 $\mathbb{R}$  **n Navegación** ▶  $\blacksquare$  (Menú del navegador) ▶ Configuración ▶ Vista de navegación ▶ Aspecto del mapa

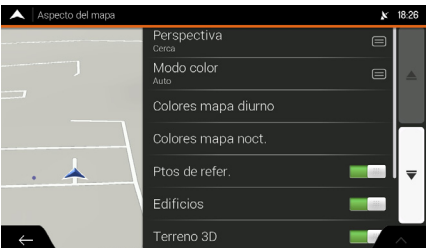

Seleccione una de las siguientes opciones:

- **Modo color:** Define entre los modos **Auto** (Automático), **Día** o **Noche**. En el modo automático, el sistema de navegación cambiará al modo nocturno, algunos minutos después de la puesta del sol y al modo diurno, algunos minutos antes del amanecer.
- **Colores mapa diurno:** Seleccione el tema de colores del modo diurno del mapa. Los colores diurnos son brillantes y similares a aquellos de las mapas viales.
- **Colores mapa noct.:** Seleccione el tema de colores del modo nocturno del mapa. Los colores nocturnos son más oscuros para mantener el brillo promedio de la parte inferior de la pantalla.

#### >> Para alterar el modo de la pantalla

El brillo de la pantalla se podría alterar a los modos **diurno** o **nocturno**, pulsándose el botón (Diurno/Nocturno).

#### Â **[Ajuste del brillo de la pantalla](#page-17-0)**  $P17$

Para ajustar el brillo de la pantalla a los modos diurno y nocturno, véase el Manual de Propietario.

# **Configuraciones regionales**

#### $\mathbb{E}[\mathbf{u}]$  **Navegación**  $\blacktriangleright$  **II** (Menú del navegador)  $\blacktriangleright$  **Configuración**  $\blacktriangleright$  **Regional**

Se puede modificar las siguientes configuraciones:

- **Idioma:** Muestra el idioma actual de la interfaz de usuario. Selecciónelo para elegir un nuevo idioma de la lista de idiomas disponibles. La aplicación se reinicia después de modificar y confirmar ésta configuración.
- **Idioma de la voz:** Muestra el perfil de navegación de voz actual. Selecciónelo para elegir un nuevo perfil de la lista de idiomas y voces disponibles. Seleccione cualquiera de ellos para oír una muestra de las instrucciones por voz. Simplemente seleccione  $\leftarrow$  cuando haya elegido el nuevo idioma de voz.
- **Unidades y Formatos:** Se pueden definir las unidades de medida y el formato de la hora/ fecha que serán usadas. El sistema de navegación podría no soportar todas las unidades listadas en algunos idiomas de navegación por voz.
- **Zona horaria:** Por defecto, el huso horario no se visualiza con las informaciones del mapa y es ajustado a través de su posición actual. Aquí puede definir manualmente el huso horario y el horario de verano.

# **Configuración de la pantalla**

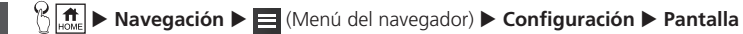

- **Animaciones del menú:** Activa o desactiva la animación de los botones de los menús, teclados virtuales y de las transiciones de pantalla.
- **Tema para pantalla diurna:** Cambia la configuración del tema diurno a claro u oscuro.
- **Tema pantalla nocturna:** Cambia la configuración del tema nocturno a claro u oscuro.

### **Configuración de tráfico**

 $\mathbb{E}$  **Navegación** ▶  $\blacksquare$  (Menú del navegador) ▶ Configuración ▶ Tráfico

- **Usar historial de tráfico:** Activa o desactiva la función para usar el historial del tráfico.
- **Ofrecer desvío si ahorra al menos.:** Modifica el tiempo mínimo de ahorro de tiempo de desvío antes de sugerir un desvío en casos de atascos.
- **Confirmar desviaciones manualmente:** Activa o desactiva la confirmación manual para cambiar la ruta, usando un desvío.

# **Navegación**

Esta sección describe cómo incluir un destino, seleccionar una ruta a utilizarse y seguirla hasta su destino. Aún como alterar la ruta o destino a lo largo del camino.

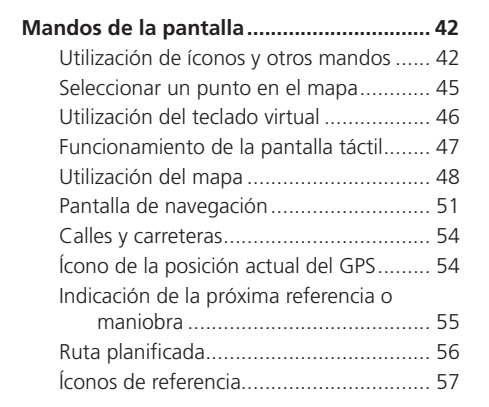

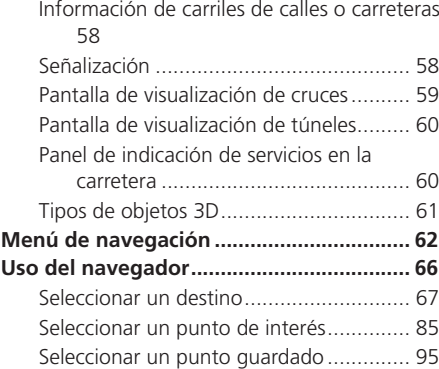

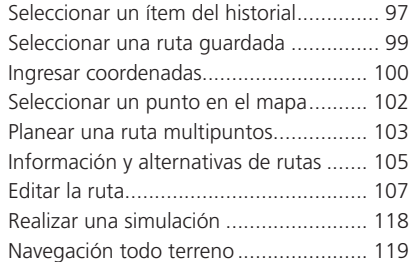

<span id="page-42-0"></span>Las secciones a continuación describen las funciones y el uso de los íconos, mandos deslizantes y otros mandos de la pantalla de navegación.

## **Utilización de íconos y otros mandos**

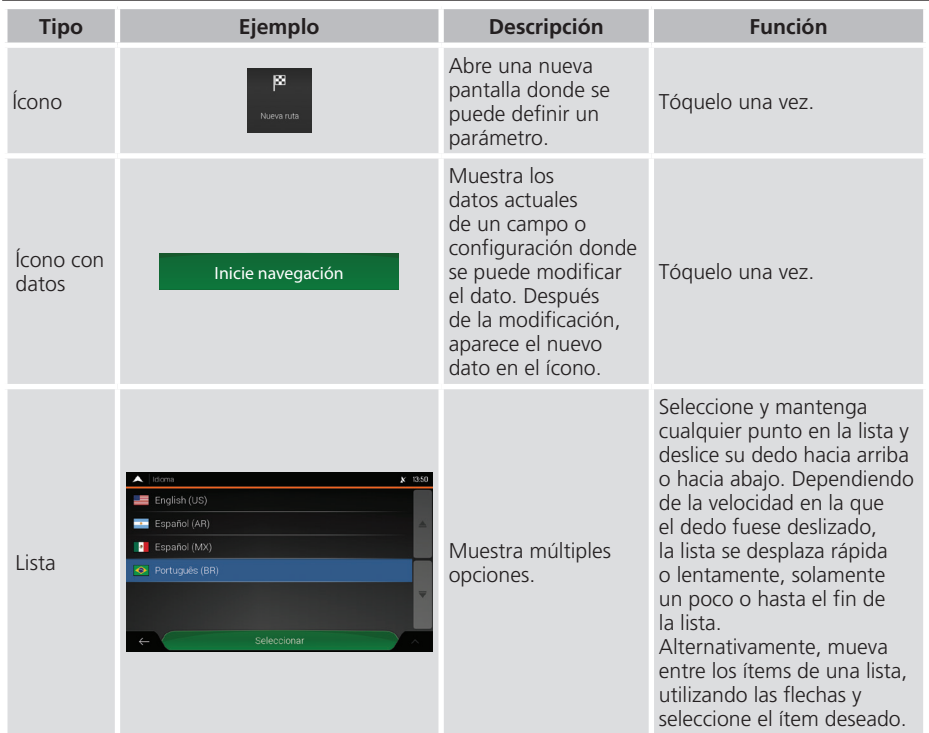

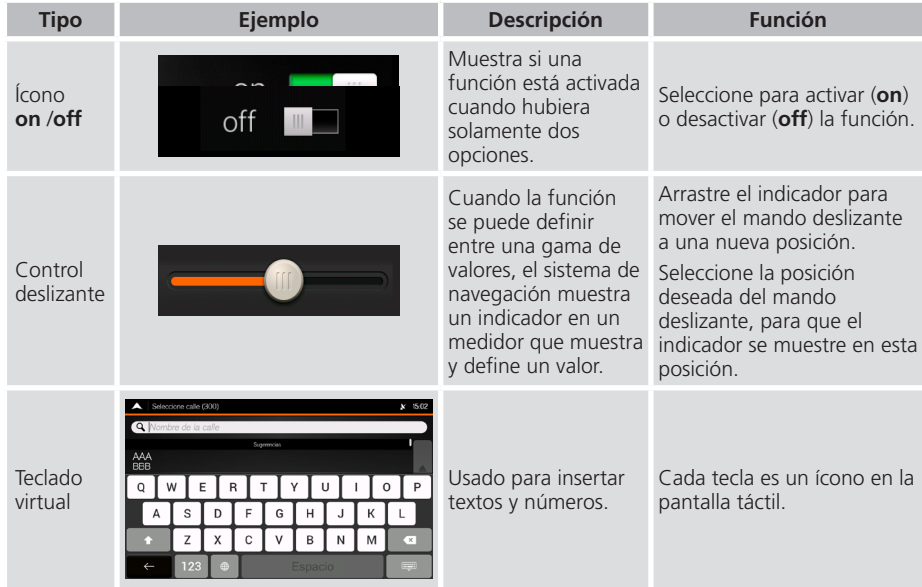

### **Menú del navegador**

El menú del navegador podría contener varios ítems de menú en una o más páginas.

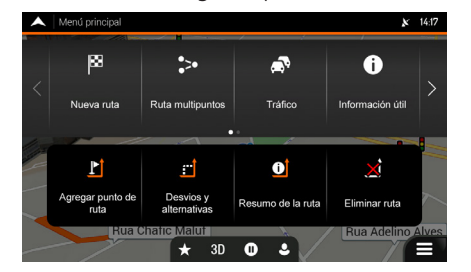

Se necesita confirmar las selecciones o modificaciones, solamente cuando es necesario reiniciar el sistema de navegación, sea una configuración importante o si alguno de sus datos o configuraciones se perdieran. De lo contrario, el sistema de navegación guarda sus selecciones y aplica las nuevas configuraciones sin confirmación, tan pronto los mandos fuesen utilizados.

# <span id="page-45-0"></span>**Seleccionar un punto en el mapa**

Se podrá seleccionar una posición en el mapa de una de las siguientes maneras:

- Seleccionando en el mapa durante la navegación.
- Seleccionando en el mapa cuando fuese solicitada la confirmación del destino final de una búsqueda.

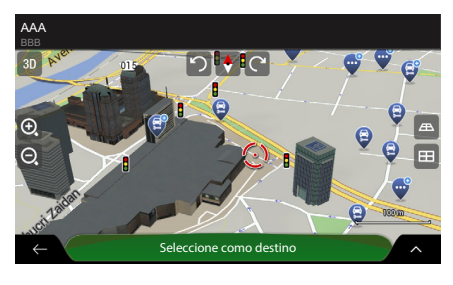

Cuando se selecciona un sitio en el mapa, el ícono  $\odot$  aparece sobre el punto seleccionado en el mapa.

Se puede utilizar el punto del ícono:

• Como destino de la ruta

**C** [Seleccionar un destino](#page-67-1)

- Para buscar los puntos alrededor
	- $\supset$  **[Buscar por categoría](#page-88-0)**  $\supset$  [P.88](#page-88-0)
	- Â **[Estacionamiento alrededor del](#page-127-0)  [destino](#page-127-0)**  $\rightarrow$  **[P.127](#page-127-0)**
- Para añadir en la lista de puntos guardados.

 $\supset$  **[Información personal](#page-18-0)**  $\supset$  [P.18](#page-18-0)

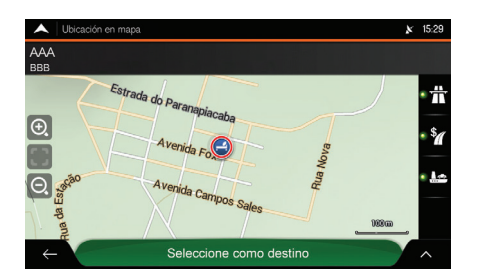

Es posible seleccionar algunos de los objetos en el mapa. Si selecciona el ícono de un punto en el mapa, puede:

• Obtener informaciones sobre este objeto

 $\supset$  **[Buscar por categoría](#page-88-0)**  $\supset$  [P.88](#page-88-0)

• Usarlo como un destino de ruta

**C** [Seleccionar un destino](#page-67-1)

# <span id="page-46-0"></span>**Utilización del teclado virtual**

Puede digitar con la punta de los dedos en el teclado virtual de la pantalla y cambiar entre varios tipos de teclado, por ejemplo, inglés, griego o numérico. Podrá usar solamente los íconos del teclado virtual que están activos para marcar un nombre que esté disponible en el mapa. Los demás íconos quedan en tono gris.

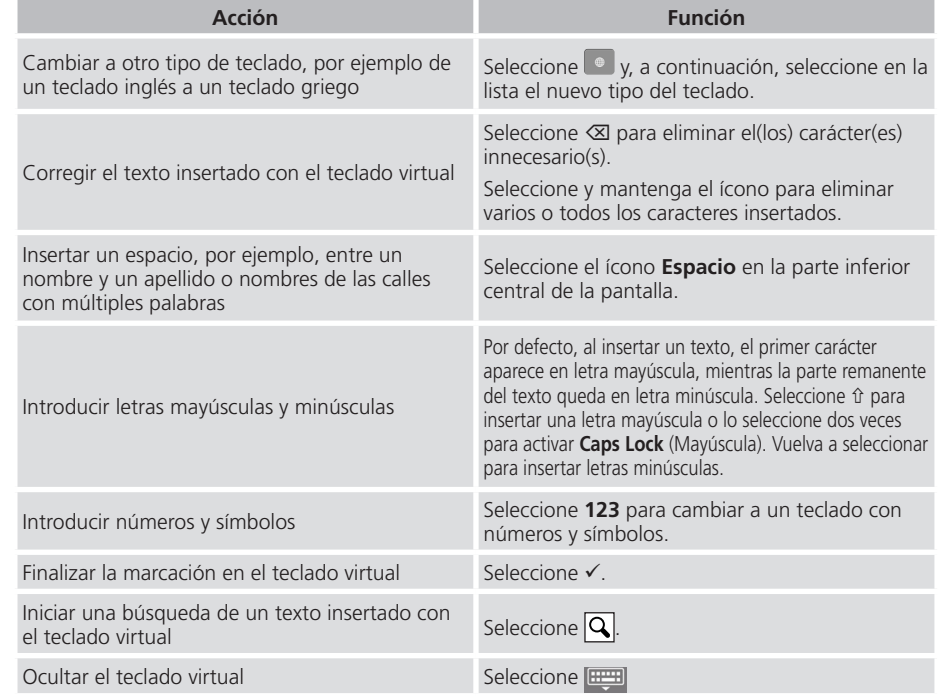

# <span id="page-47-0"></span>**Funcionamiento de la pantalla táctil**

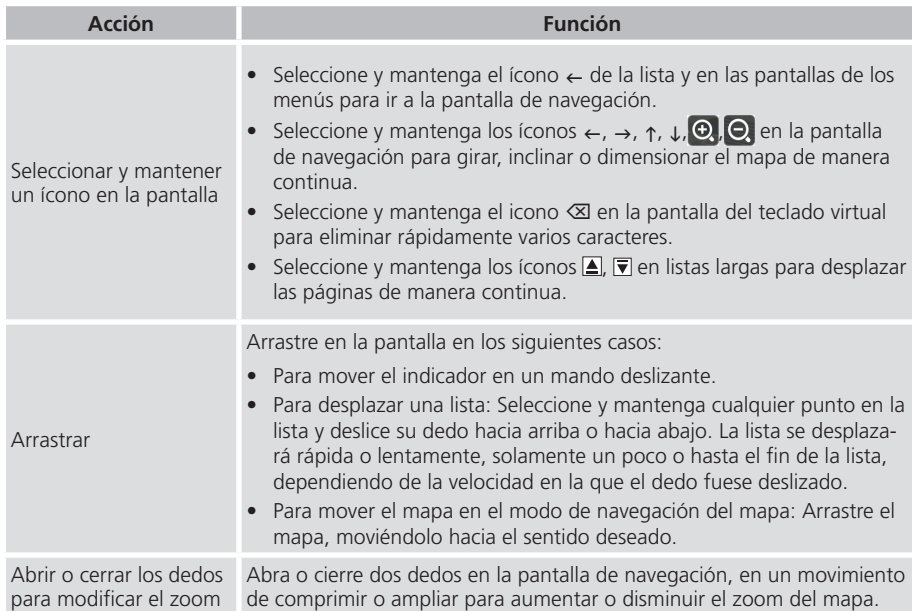

# <span id="page-48-0"></span>**Utilización del mapa**

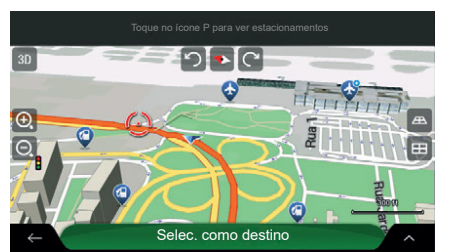

Toque no ícone P para ver estacionamentos Si selecciona cualquier punto en el mapa durante la navegación, el mapa se detiene después de la posición actual (la fecha azul no queda en una posición fija en la pantalla) y los íconos de control aparecen para ayudarlo a conmutar la pantalla del mapa.

(Figura ilustrativa)

Se pueden efectuar las siguientes acciones en el mapa:

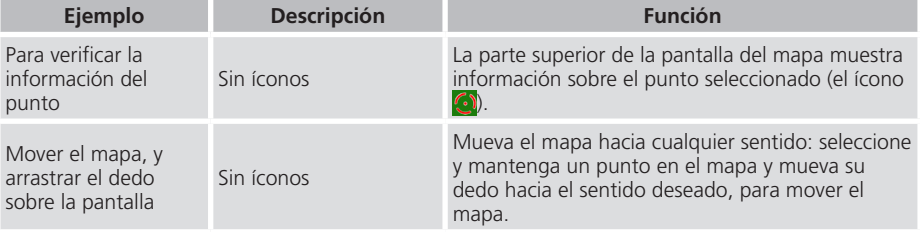

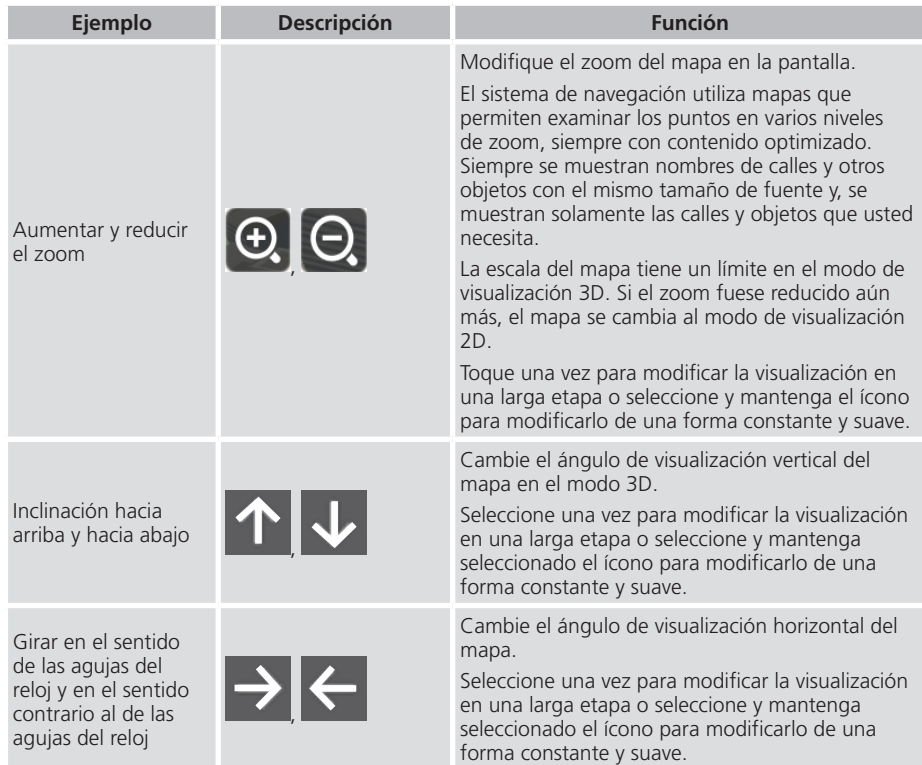

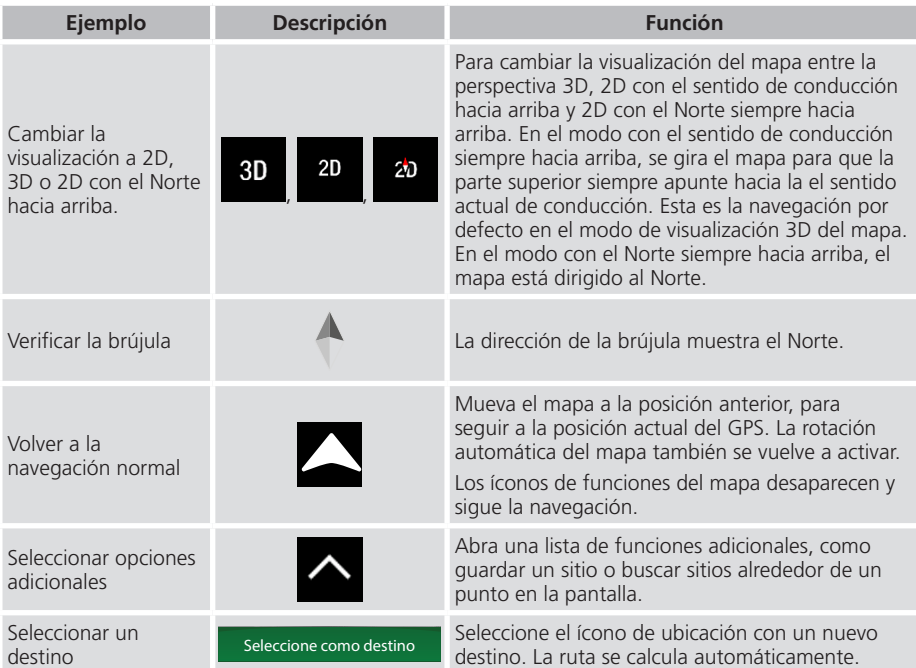

## <span id="page-51-0"></span>**Pantalla de navegación**

La pantalla de navegación es la pantalla principal del sistema de navegación, que exhibe la ruta planificada en un mapa. El sistema de navegación funciona con mapas digitales, que no son simplemente las versiones digitales de mapas de papel tradicional. De la misma manera que para los mapas de papel de las carreteras, el modo 2D de los mapas digitales muestra calles o carreteras. La elevación también se ilustra en colores.

La pantalla de navegación muestra los siguientes íconos en la pantalla, campos de datos e información de la ruta en el mapa durante la navegación:

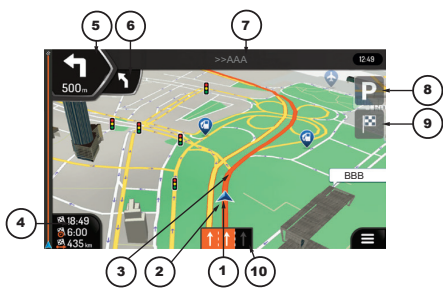

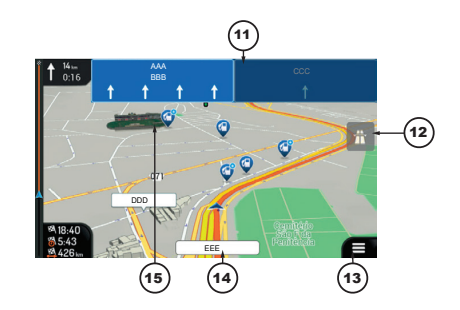

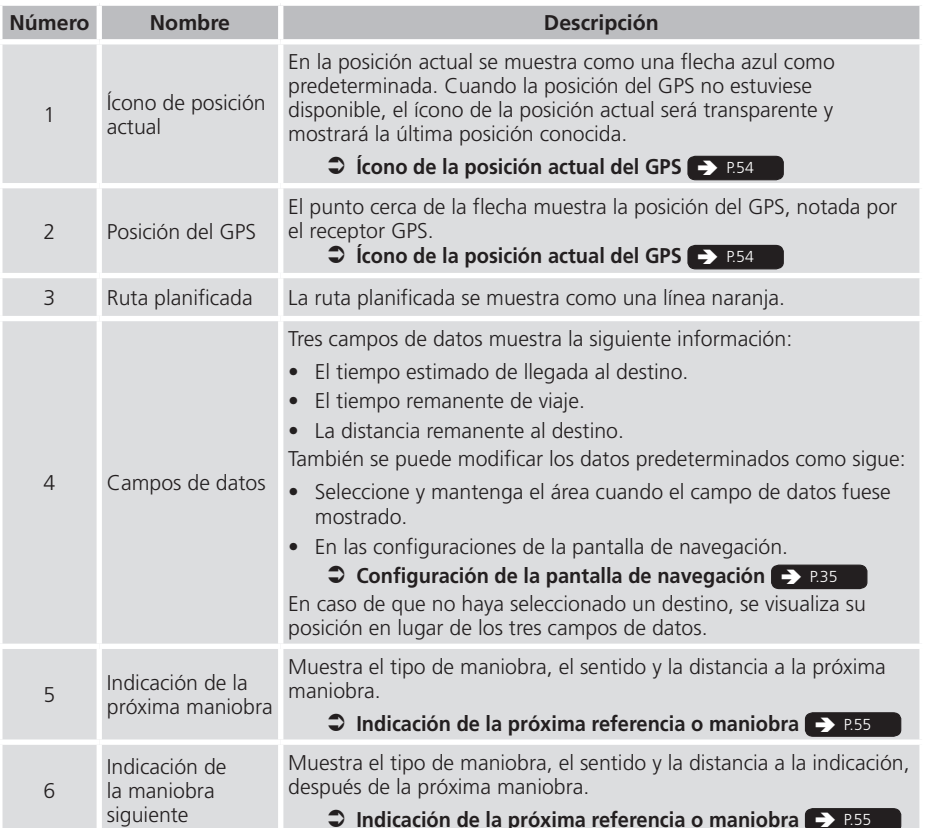

#### >> Pantalla de navegación

Algunos íconos o campos podrían no estar disponibles.

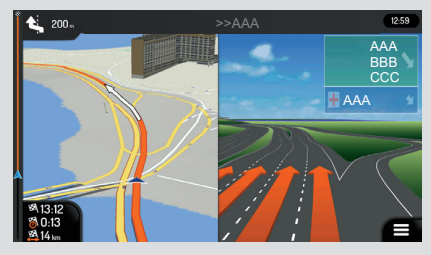

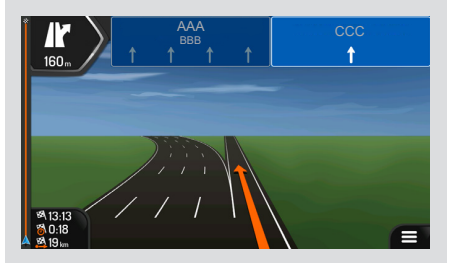

Si usted se estuviese acercando a una salida de carretera o a un cruce complejo y la información necesaria estuviesen disponibles, el mapa conmutará a la visualización 3D del cruce.

Â **[Pantalla de visualización de cruces](#page-59-1)**  $\Rightarrow$  [P.59](#page-59-1)

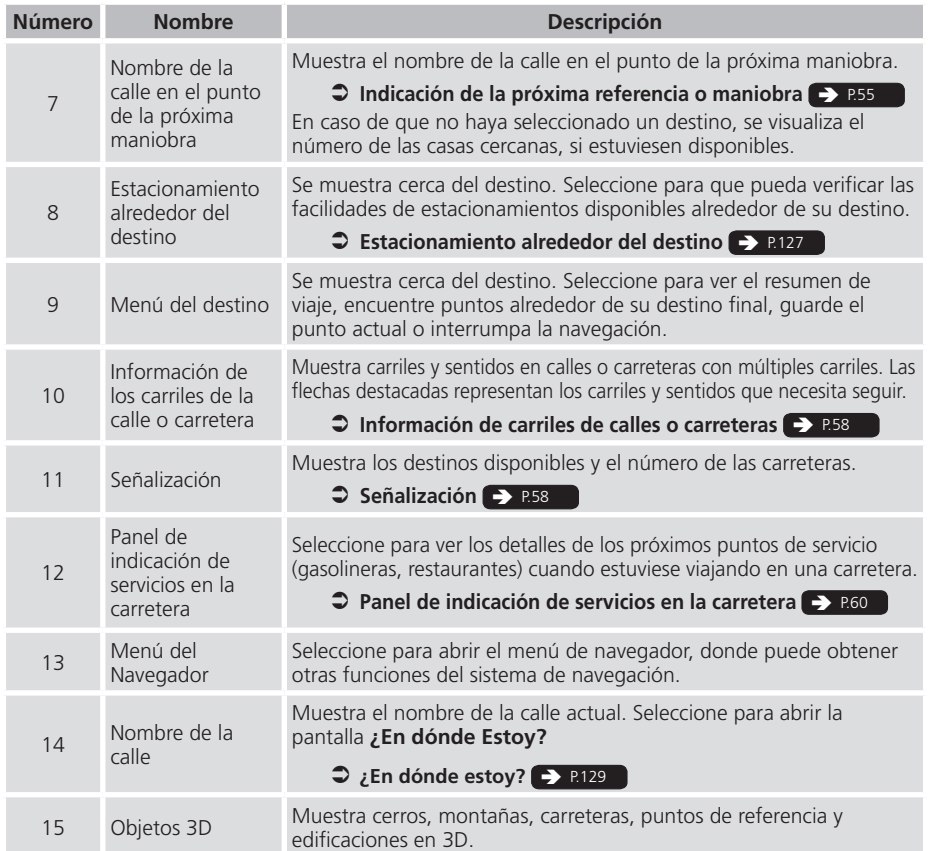

#### >> Pantalla de Navegación

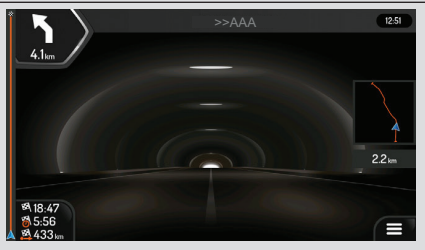

Al entrar en un túnel, se altera el mapa a una imagen genérica de un túnel.

#### Â **[Pantalla de visualización de túneles](#page-60-2)**  $\rightarrow$  [P.60](#page-60-2)

La configuración **Vista de túnel** está predeterminada de fabrica en desactivada. La configuración **Vista de túnel** se puede activar, usando la pantalla audio/información.

Â **Configuración de la pantalla de**  navegación **Paradese** 

# <span id="page-54-0"></span>**Calles y carreteras**

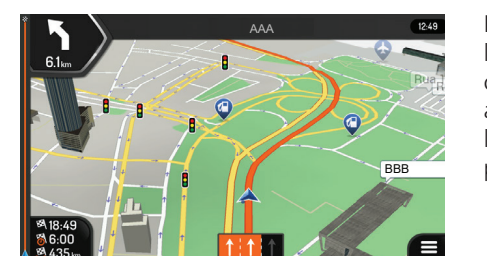

El sistema de navegación muestra las calles de la misma manera que los mapas de papel de las carreteras. Su anchura y colores corresponden a su importancia; se puede percibir fácilmente la diferencia entre una carretera y una calle pequeña.

# <span id="page-54-1"></span>**Ícono de la posición actual del GPS**

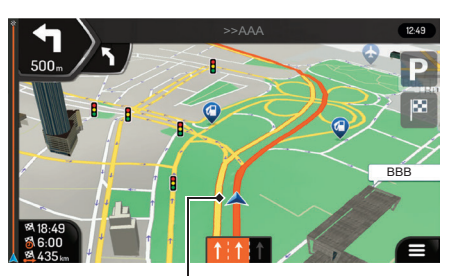

Posición actual del vehículo y Posición del GPS

Cuando la posición del GPS estuviese disponible, el ícono del sistema de navegación muestra su posición actual. De forma predeterminada, este ícono es una flecha azul. El punto cerca de la flecha muestra la posición del GPS, dada por el receptor GPS.

Cuando la navegación dentro de la carretera estuviese seleccionada, el ícono de posición actual no puede mostrar su posición exacta en el GPS y su posición actual. Si la carretera estuviese cerca, ella quedará alineada con la carretera más cercana, para eliminar los errores de posición del GPS y el sentido del ícono, quedará alineada en el sentido de la carretera.

Si la navegación todo terreno estuviese seleccionada, el ícono de posición actual estará en la posición y sentido exacta del GPS.

## <span id="page-55-1"></span><span id="page-55-0"></span>**Indicación de la próxima referencia o maniobra**

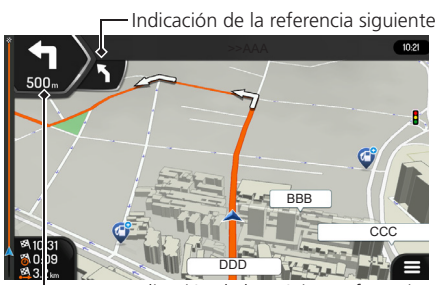

Indicación de la próxima referencia

Al navegar en una ruta, la parte superior de la pantalla de navegación muestra la información sobre la próxima maniobra en la ruta y la calle siguiente o la ciudad siguiente.

Hay un campo en la esquina superior izquierda, mostrando la referencia siguiente. Muestra la maniobra (curva, rotonda, salida de la carretera y así sucesivamente) y la distancia desde posición actual.

Un ícono pequeño muestra el tipo de maniobra de la referencia a continuación, si las dos siguientes referencias fuesen cerca una de la otra. De lo contrario, solamente se mostrará la referencia próxima. Seleccione el ícono de referencia actual para abrir la pantalla de ruta.

# <span id="page-56-0"></span>**Ruta planificada**

La ruta planificada es la ruta navegada actualmente. Siempre que haya un destino definido, la ruta quedará activa hasta que llegue a dicho destino, interrumpa la navegación, o borre la ruta. El sistema de navegación muestra la ruta de la siguiente manera:

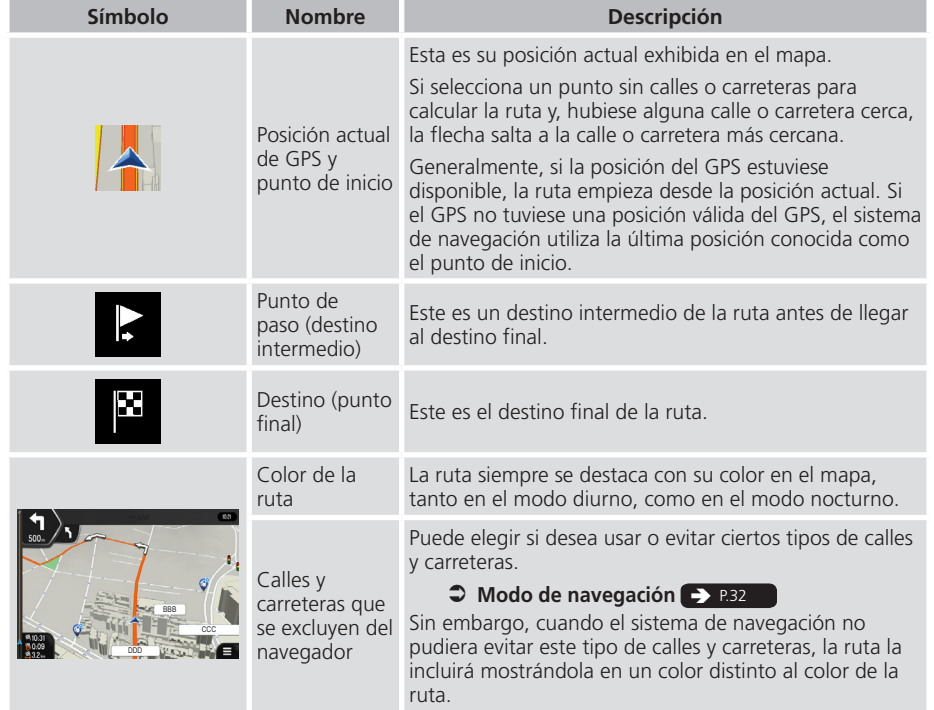

# <span id="page-57-0"></span>**Íconos de referencia**

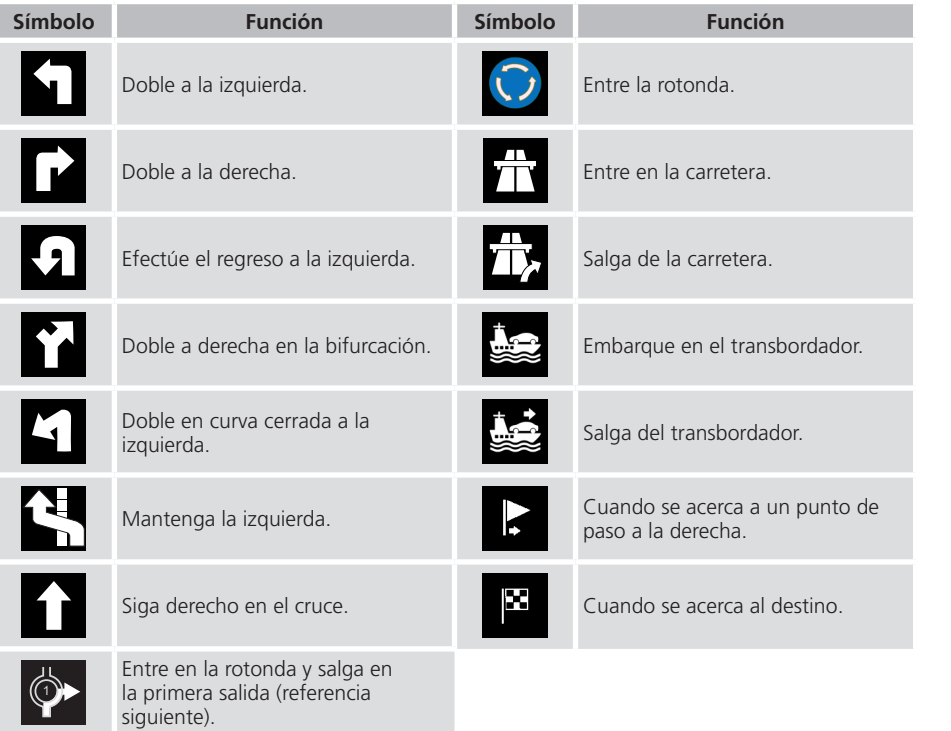

### <span id="page-58-1"></span><span id="page-58-0"></span>**Información de carriles de calles o carreteras**

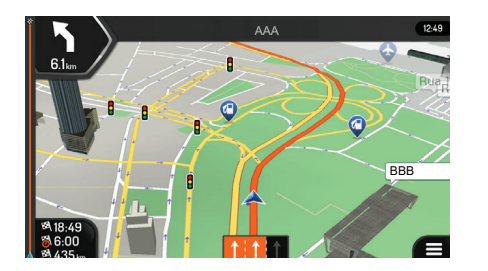

Al navegar en carreteras con múltiples carriles, es importante conducir por el carril adecuado, para seguir la ruta planificada. Si las informaciones de los carriles estuviesen disponibles en los datos de mapa, el sistema de navegación muestra los carriles y sus sentidos, utilizando pequeñas flechas en la parte inferior del mapa. Las flechas destacadas representan los carriles y los sentidos que necesita seguir.

# <span id="page-58-2"></span>**Señalización**

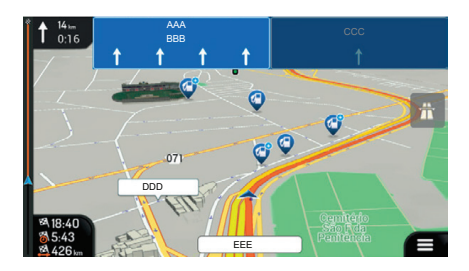

Si estuviese disponible la información necesaria, el sistema de navegación mostrará las señalizaciones en la parte superior del mapa. El color y el estilo de las señalizaciones son similares a las señalizaciones reales que se pueden ver arriba de las carreteras. Muestra los destinos disponibles y el número de la carretera.

Todas las señalizaciones presentan una apariencia semejante al de la navegación (cuando no hubiera rutas planificadas). Durante la navegación, las señalizaciones que apuntan hacia el(los) carril(es) que se deben seguir aparecen destacada; todas las demás señalizaciones quedan en un tono más oscuro.

Si deseara ocultar las señalizaciones actuales, seleccione cualquiera de ellas y volverá a la pantalla de navegación normal, hasta que sean recibidas nuevas informaciones de señalización.

#### >> Señalización

Se puede modificar las configuraciones de señalización, seleccionándose el ícono **Vista de navegación**.

Â **Configuración de la pantalla de**  navegación **PR35** 

### <span id="page-59-1"></span><span id="page-59-0"></span>**Pantalla de visualización de cruces**

Al acercarse a una salida de carretera o a un cruce complejo, si la información necesaria estuviese disponible, el mapa se cambiará a la visualización 3D del cruce. Los carriles que se necesita seguir se mostrarán con flechas. En la parte superior de la pantalla, las señalizaciones de la carretera muestran informaciones adicionales.

Si deseara ocultar el cruce mostrado actualmente y volver a la pantalla de navegación, seleccione la imagen. Hay dos tipos de visualización de cruce:

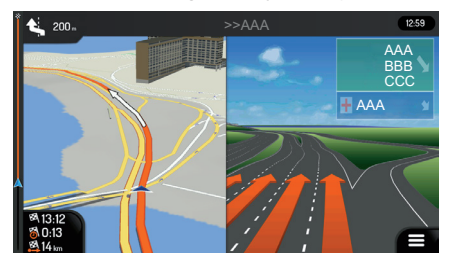

• Visualización de Cruces del Proveedor: Muestra una vista realista del cruce, con imágenes realistas de las señalizaciones de la carretera.

#### >> Pantalla de visualización de cruces

La visualización del cruce se puede desactivar, seleccionándose el ícono **Vista de navegación.**

Â **Configuración de la pantalla de**  navegación **P.** [P.35](#page-35-0)

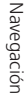

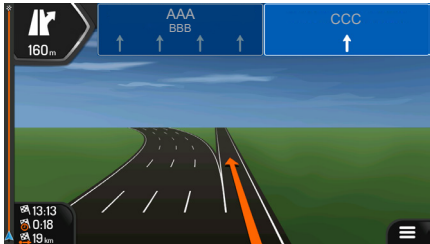

ecc **• Cuando la visualización del cruce del** proveedor no estuviese disponible, pero existe información necesaria, la pantalla mostrará una visualización genérica del cruce. La visualización genérica del cruce se enfoca solamente en el número y en el diseño de los carriles. Las señalizaciones de la carretera se crean desde la parte oscura de la placa de señalización, del número de la placa y de la información del destino, recibidos en los datos del mapa.

## <span id="page-60-2"></span><span id="page-60-0"></span>**Pantalla de visualización de túneles**

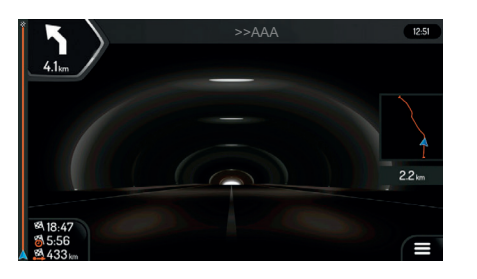

>>AAA **Al entrar en un túnel la pantalla muestra una** imagen de un túnel genérico, para que la superficie de las carreteras y las edificaciones no lo distraigan.

> En una ventana separada se muestra la visualización desde arriba del túnel para ayudar a tener una referencia. También se muestra la distancia remanente en el túnel.

> La visualización vuelve al mapa original luego de salir del túnel.

#### >> Pantalla de visualización de Túneles

Como padrón, la configuración **Vista de túnel** está definida como Desactivada. La configuración **Vista de túnel** se puede activar, usando la pantalla audio/información.

Â **Configuración de la pantalla de**  navegación **P.** [P.35](#page-35-0)

### <span id="page-60-1"></span>**Panel de indicación de servicios en la carretera**

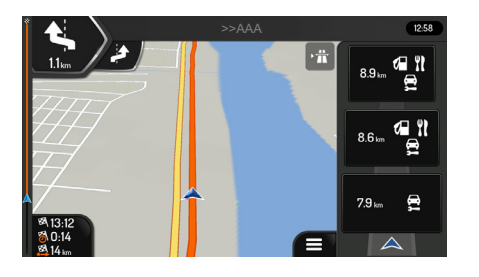

 $\begin{array}{|c|c|c|c|c|}\n\hline\n\text{PAAA} & \text{exp} & \text{El (cono Th} \text{ aparece en la esquina superior} \\
\hline\n\text{Pr} & \text{exp} & \text{dererchach de la nantalla de naveación mientras}\n\hline\n\end{array}$ derecha de la pantalla de navegación mientras conduce en una carretera. Selecciónelo para abrir un panel con los detalles de los puntos de servicio siguientes (gasolineras, restaurantes).

> Seleccione uno de ellos para ver el área de salida en el mapa. Si fuese necesario, incluya fácilmente este punto de servicio como un punto de paso para su ruta.

>> Panel de Indicación de Servicios en la Carretera

Si desea ver otros tipos de puntos, en los puntos de servicio siguientes, se pueden cambiar las configuraciones, seleccionando el ícono **Vista de navegación**.

Â **Configuración de la pantalla de**  navegación **> [P.35](#page-35-0)** 

# <span id="page-61-0"></span>**Tipos de objetos 3D**

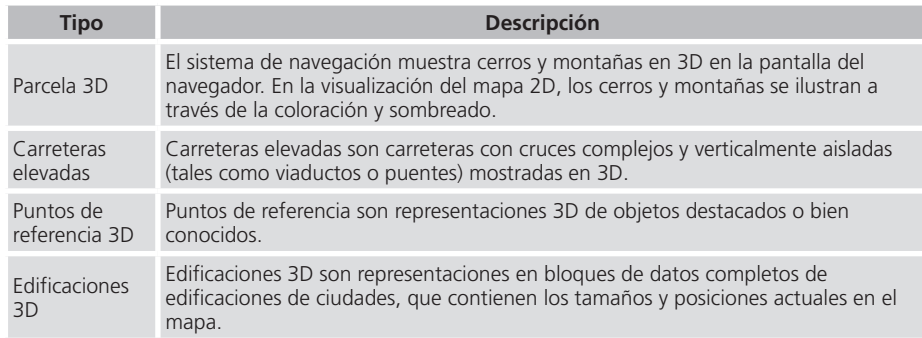

# <span id="page-62-0"></span>Menú de navegación

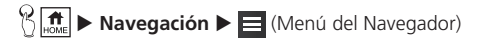

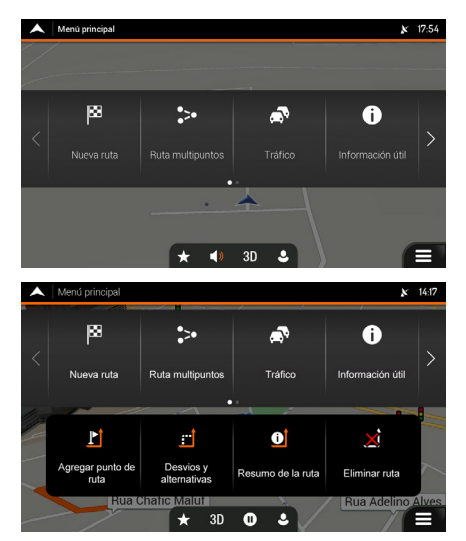

Seleccione una opción.

Las opciones siguientes del menú se pueden visualizar cuando estuviese navegando sin una ruta planificada:

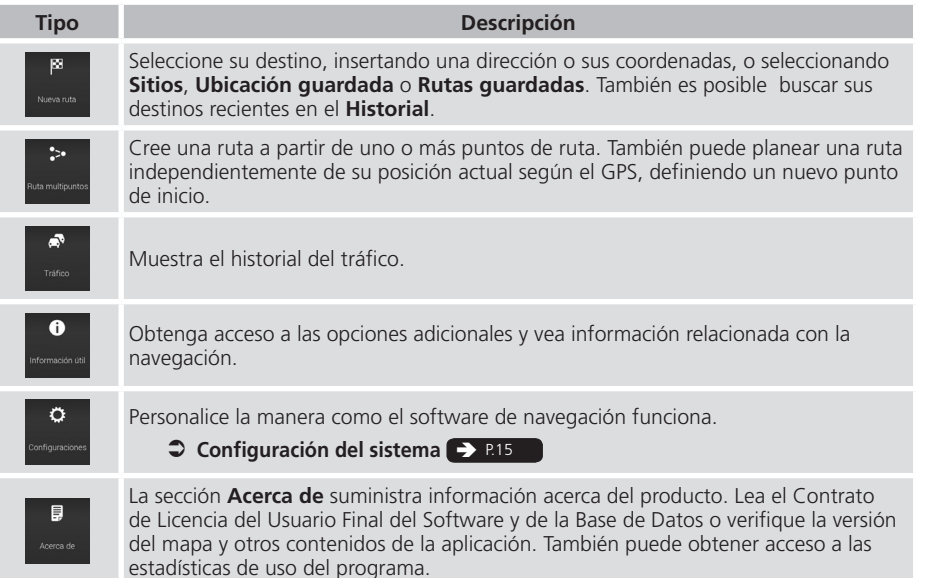

Las opciones siguientes del menú también están disponibles, cuando estuviese navegando con una ruta planificada:

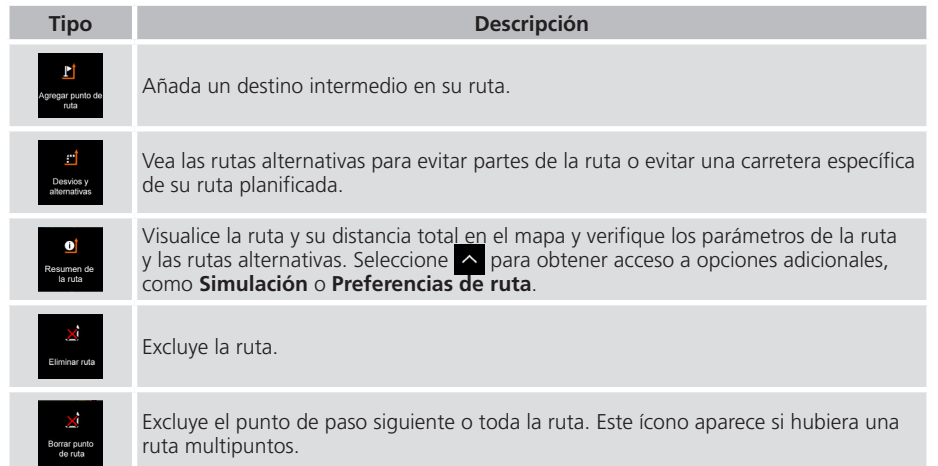

En el menú de navegación, las siguientes opciones adicionales están disponibles:

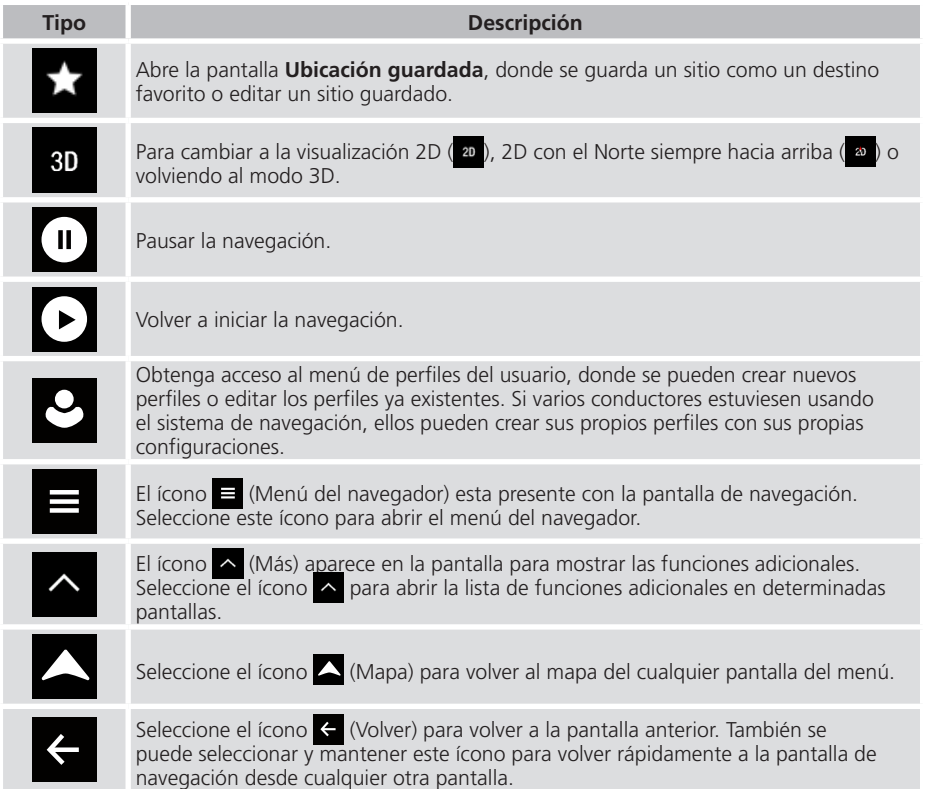

# <span id="page-66-0"></span>Uso del navegador

El sistema de navegación calcula la ruta de forma predeterminada, usando la red vial de los mapas suministrados con el producto.

Se puede seleccionar el destino y empezar la navegación inmediatamente (navegación normal).

También se puede planear una ruta independientemente de su posición actual determinada por el GPS, o sin recepción de GPS. Para que pueda hacer eso, es necesario definir un nuevo punto de inicio desde el menú **Ruta multipuntos**. Esto interrumpe la referencia para que la ruta no sea recalculada cuando se reciba una nueva posición.

#### $\bigcirc$  [Definir un nuevo punto de inicio](#page-108-0)  $\bigcirc$  [P.108](#page-108-0)

Se puede planear las rutas con múltiples destinos, seleccionando un primer y un segundo destino y añadiéndolos a su ruta. Se pueden añadir tantos destinos a su recorrido como desee.

#### **C** [Planear una ruta multipuntos](#page-103-1)  $\rightarrow$  [P.103](#page-103-1)

También puede utilizar el sistema de navegación para navegar todo terreno.

### **C** [Navegación todo terreno](#page-119-1) **PA [P.119](#page-119-1)**

## <span id="page-67-1"></span><span id="page-67-0"></span>**Seleccionar un destino**

Puede elegir su destino seleccionando una de las siguientes opciones:

• Utilizando una búsqueda combinada para buscar entre tipos distintos de destino de una sola vez.

#### $\supset$  **[Búsqueda combinada](#page-68-0)**  $\supset$  R68

• Insertar una dirección completa o una parte de una dirección, por ejemplo un nombre de calle sin el número de la casa.

#### **C** [Seleccionar una dirección](#page-70-0) **P.** 870

• Seleccionar un punto como su destino.

#### **C** [Seleccionar un punto de interés](#page-85-1) **C [P.85](#page-85-1)**

• Seleccionar un punto guardado anteriormente como su destino.

#### $\bigcirc$  [Seleccionar un punto guardado](#page-95-1) **PERSEN**

• Seleccionar un punto del **Historial** de los destinos usados anteriormente.

 $\bullet$  [Seleccionar un ítem del historial](#page-97-1) **P. 897** 

• Seleccionar una ruta guardada anteriormente.

**C** [Seleccionar una ruta guardada](#page-99-1) **P** 

• Ingresar las coordenadas del destino.

#### **C** [Ingresar coordenadas](#page-100-1) **PR100**

• Seleccionar un punto en el mapa.

**C** [Seleccionar un punto en el mapa](#page-102-1)

• Planear una ruta multipuntos.

**C** [Planear una ruta multipuntos](#page-103-1) **P** [P.103](#page-103-1)

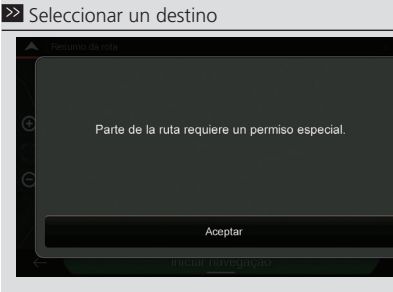

Si la ruta calculada pasara por un área privada (urbanización cerrada, áreas privadas con restricciones, etc.), la pantalla mostrará el mensaje **Parte de la ruta requiere permiso especial**.

Seleccione **Aceptar** para confirmar la ruta.

### <span id="page-68-0"></span>**Búsqueda combinada**

### $\mathbb{E}[\mathbf{H}]$  **Navegación** ▶  $\blacksquare$  (Menú del Navegador) ▶ Nueva ruta ▶ campo **Q** Buscar en todos

Hay varios modos de seleccionar su destino. Se puede iniciar una búsqueda separada para direcciones, sitios, sitios guardados o destinos recientes, pero la manera más rápida de buscar cualquiera de ellos es usar la búsqueda combinada.

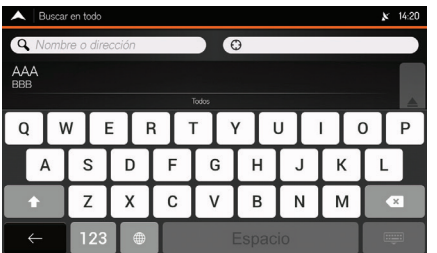

- **1.** Seleccione el campo **Ciudad**, **Código Postal**, ..., en la parte superior derecha de la pantalla.
	- El área de búsqueda predeterminada es el área donde usted está ubicado.
- **2.** Inserte el nombre del área de búsqueda, usando el teclado virtual.
	- $\blacktriangleright$  Usted necesita insertar solamente algunas letras para lograr un resultado. El resultado más probable se muestra abajo del campo de inserción.
	- ▶ Si la nueva área de búsqueda estuviese en un país diferente, inserte el nombre del país y de la ciudad. Generalmente, el sistema también muestra el nombre del país o de la ciudad, ingresando solamente las primeras letras o abreviaciones convencionales.
- **3.** Seleccione **para** para visualizar la lista completa de los resultados correspondientes.
- **4.** Seleccione el área de búsqueda deseada.

#### >> Búsqueda combinada

Compruebe las configuraciones de los tipos de carreteras y las altere, si fuese necesario.

Â **[Configuración de preferencias de ruta](#page-31-0)**  $\rightarrow$  [P.31](#page-31-0)

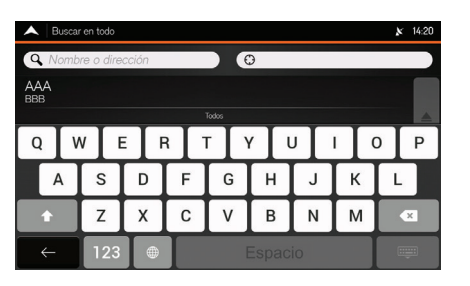

- **5.** Seleccione el campo **Nombre** o **Dirección**, en la parte superior izquierda de la pantalla.
- **6.** Ingrese el nombre, la dirección o la categoría del destino que está buscando, usando el teclado virtual.

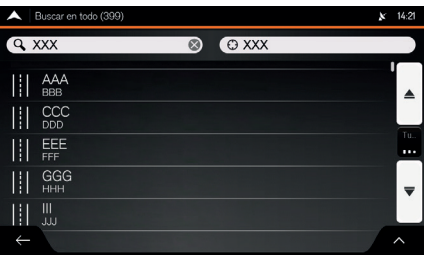

- **7.** Seleccione  $\overline{Q}$  para modificar la pantalla de resultados.
	- $\triangleright$  Se puede ver todos los resultados en la lista, independientemente del tipo. Direcciones, sitios, categorías, ubicaciones guardadas y destinos recientes (**Historial**), están mezclados en una lista. Se puede seleccionar inmediatamente el resultado que desear usar como destino o restringir la lista de resultados con solamente un tipo (por ejemplo, Sitios).
	- ▶ Cuando se selecciona un destino, el destino se muestra en la parte media de la pantalla completa del mapa.
	- $\triangleright$  Si fuese necesario, seleccione un otro punto en el mapa para modificar el destino. El ícono **a** aparece en un nuevo punto.

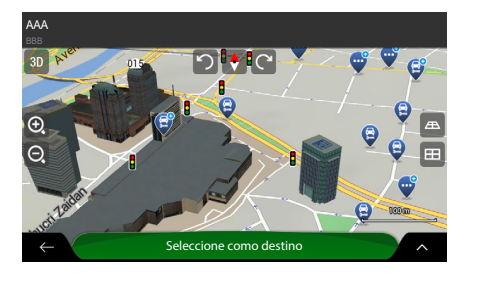

- **8.** Toque **Seleccione como destino** para confirmar el destino.
	- La ruta se calcula y el mapa muestra la ruta insertada, donde puede verse la información de la ruta y las rutas alternativas.
	- $\blacktriangleright$  Seleccione  $\blacktriangleright$  para insertar un destino diferente.
- **9.** Seleccione  $\sim$  para modificar los parámetros de la ruta o seleccione **Inicie navegación**  para empezar su viaje.

#### >> Seleccionar una dirección

Compruebe las configuraciones de los tipos de carreteras y modifiquelas, si fuese necesario.

Â **Configuración de preferencias de ruta**  $\rightarrow$  [P.31](#page-31-0)

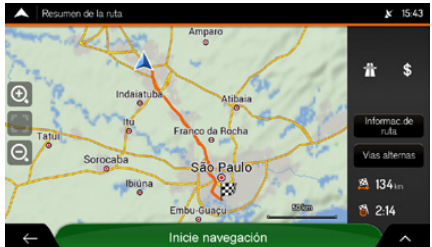

### <span id="page-70-0"></span>**Seleccionar una dirección**

Si usted conoce, como mínimo, una parte de la dirección, esta es la manera más rápida de seleccionar su destino. Usando la misma pantalla, se puede encontrar una dirección, ingresando las siguientes informaciones:

• La dirección exacta, incluyendo el número de la casa.

 $\supset$  **[Ingresar una dirección](#page-71-0)**  $\supset$  **[P.71](#page-71-0)** 

- El centro de una ciudad.
	- **C** [Seleccionar el centro de una ciudad](#page-74-0)  $\rightarrow$  274

• El punto central de una calle.

**C** [Seleccionar el punto central de una calle](#page-76-0)

• Un cruce.

 $\bigcirc$  [Seleccionar un cruce en una ciudad](#page-79-0) **EX R79** 

• Cualquier uno de los ítems arriba se puede buscar a través del número del código postal.

<span id="page-71-0"></span> $\supset$  **[Usar el código postal para seleccionar un destino](#page-82-0)** 

#### **Ingresar una dirección**

 $\mathbb{R}$  **n**<br> $\overline{\mathbb{R}}$  **Navegación ▶**  $\overline{\mathbf{=}}$  (Menú del Navegador) ▶ **Nueva ruta** ▶ **Dirección** 

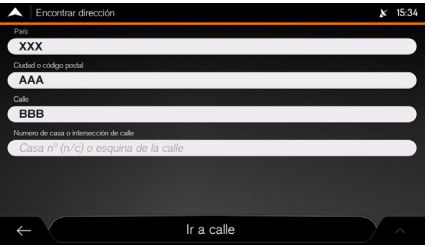

- **1.** Seleccione el campo **País**.
	- X Aparece la pantalla **Seleccionar país**.
	- $\triangleright$  De forma predeterminada, el sistema de navegación propone el país donde usted está en aquel momento (o si no hubiese una posición válida en el GPS, propone el país de la última posición válida).
- **2.** Seleccione un país en la lista abajo del campo de inserción.
	- Si prefiriera, seleccione el campo de inserción de texto en la parte superior de la pantalla e ingrese las primeras letras del país, usando el teclado virtual. Seleccione **para abrir la** lista de resultados y seleccione un país en la lista.
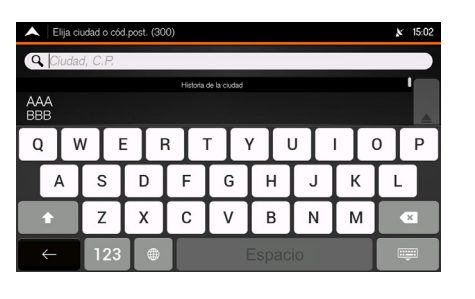

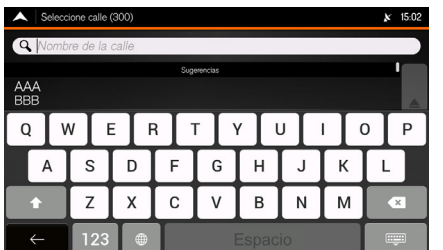

- **3.** Seleccione el campo **Ciudad**, **C.P.** X Aparece la pantalla **Seleccionar ciudad** o **código postal**.
	- ▶ En forma predeterminada, el sistema de navegación propone la ciudad donde usted está en aquel momento (o si no hubiese una posición válida por GPS, propone la ciudad de la última posición valida).
- **4.** Seleccione una ciudad en la lista abajo del campo de inserción.
	- Si prefiriera, seleccione el campo de inserción de texto en la parte superior de la pantalla e ingrese las primeras letras de la ciudad, usando el teclado virtual. Seleccione **para abrir la** lista de resultados y seleccione una ciudad en la lista.
- **5.** Seleccione el campo **Nombre de la calle**.
	- X Muestra la pantalla **Seleccione calle**.
- **6.** Seleccione el campo de inserción de texto.
	- $\triangleright$  Si prefiriera, seleccione una calle en la lista abajo del campo de inserción.
- **7.** Ingrese el nombre de la calle usando el teclado virtual.
	- Los nombres que corresponden a la secuencia de caracteres aparecen en una lista.
- **8.** Seleccione **para** para abrir la lista de resultados.
- **9.** Seleccione una calle en la lista.

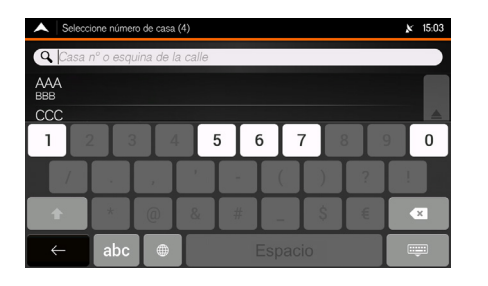

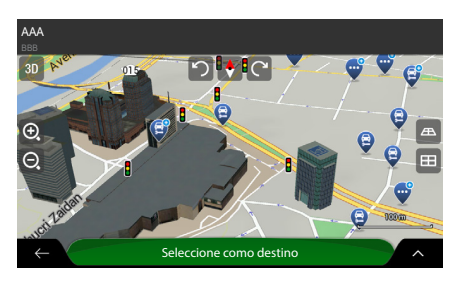

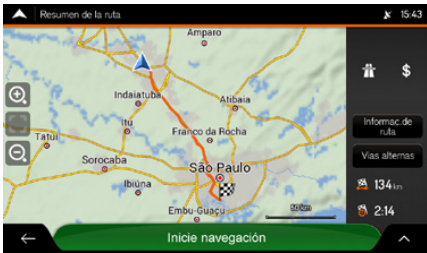

### **10.**Seleccione el campo **Casa Nº** o **esquina de la calle**.

- **11.**Inserte el número de la casa, usando el teclado virtual.
- **12.**Seleccione la dirección en la lista.
	- Aparece el destino en la parte media del mapa en pantalla completa.
	- $\triangleright$  Si fuese necesario, seleccione otro punto en el mapa para modificar el destino. El ícono  $\bigcap$  aparece en un nuevo punto.

## **13.**Toque **Seleccione como destino** para confirmar el destino.

- $\blacktriangleright$  La ruta se calcula y el mapa muestra la ruta insertada, donde se puede verificar la información de la ruta y las rutas alternativas.
- $\blacktriangleright$  Seleccione  $\in$  para insertar un destino diferente.
- **14.** Seleccione  $\sim$  para modificar los parámetros de la ruta o seleccione **Inicie navegación**  para empezar su viaje.

## <span id="page-74-0"></span> **Seleccionar el centro de una ciudad**  $\mathbb{R}$  **n Navegación** ▶ **E** (Menú del Navegador) ▶ **Nueva ruta** ▶ **Dirección**

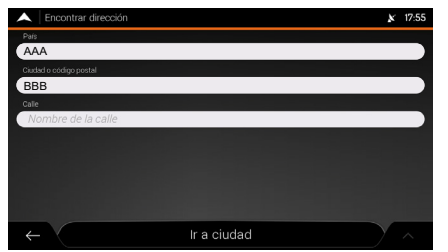

- **1.** Seleccione el campo **País**.
	- X Aparece la pantalla **Seleccionar país**.
	- $\blacktriangleright$  En forma predeterminada, el sistema de navegación propone el país donde usted está en aquel momento (o si no hubiese una posición válida en el GPS, propone el país de la última posición válida).
- **2.** Seleccione un país en la lista debajo del campo de inserción.
	- ▶ Si prefiriera, seleccione el campo de inserción de texto en la parte superior de la pantalla e inserte las primeras letras del país, usando el teclado virtual. Seleccione **para abrir la** lista de resultados  $\overline{y}$  seleccione un país en la lista.

#### >> Seleccionar el centro de una ciudad

Compruebe las configuraciones de los tipos de carreteras y modifiquelas, si fuese necesario.

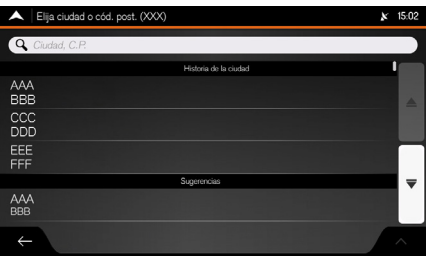

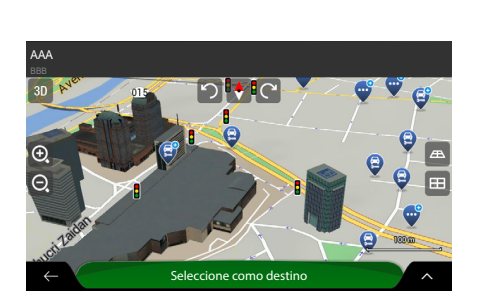

- **3.** Seleccione el campo **Ciudad**, **C.P.**
	- X Aparece la pantalla **Seleccionar Ciudad o Código Postal.**
	- $\blacktriangleright$  En forma predeterminada, el sistema de navegación propone la ciudad donde usted está en aquel momento (o si no hubiese una posición válida por GPS, propone la ciudad de la última posición válida).
- **4.** Seleccione una ciudad en la lista abajo del campo de inserción.
	- Si prefiriera, seleccione el campo de inserción de texto en la parte superior de la pantalla e inserte las primeras letras de la ciudad, usando el teclado virtual. Seleccione **para abrir la** lista de resultados y seleccione una ciudad de la lista.
- **5.** Seleccione **Ir a ciudad** .
	- $\blacktriangleright$  El centro de la ciudad exhibida se vuelve el destino de la ruta.
- **6.** Toque **Seleccione como destino** para confirmar el destino.
	- ► La ruta se calcula y el mapa muestra la ruta insertada, donde se pueden ver la información de la ruta y las rutas alternativas.
	- $\blacktriangleright$  Seleccione  $\blacktriangleright$  para insertar un destino diferente.

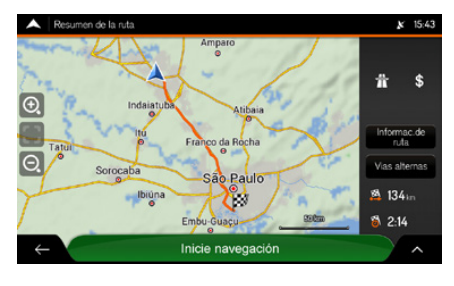

**7.** Seleccione  $\sim$  para modificar los parámetros de la ruta o seleccione **Inicie navegación**  para empezar su viaje.

#### >>>>>>> Seleccionar el punto central de una calle

Compruebe las configuraciones de los tipos de carreteras y las altere, si fuese necesario.

Â **[Configuración de preferencias de ruta](#page-31-0)**  $\rightarrow$  [P.31](#page-31-0)

## **Seleccionar el punto central de una calle**

 $\mathbb{R}$  **Mn** Navegación **▶ □** (Menú del Navegador) ▶ Nueva ruta ▶ Dirección

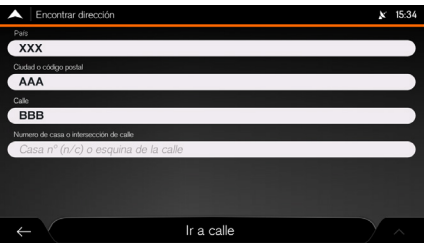

- **1.** Seleccione el campo **País**.
	- X Aparece la pantalla **Seleccionar** país.
	- $\blacktriangleright$  En forma predeterminada, el sistema de navegación propone el país donde usted está en aquel momento (o si no hubiese una posición válida del GPS, propone el país de la última posición válida).
- **2.** Seleccione un país en la lista debajo del campo de inserción.
	- ▶ Si prefiriera, seleccione el campo de inserción de texto en la parte superior de la pantalla e ingrese las primeras letras del país, usando el teclado virtual. Seleccione **para** para abrir la lista de resultados y seleccione un país en la lista.

76

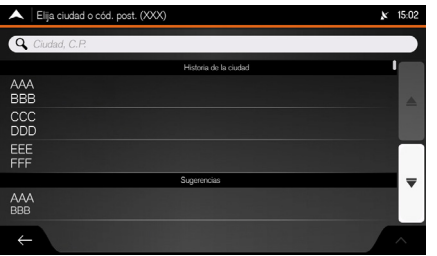

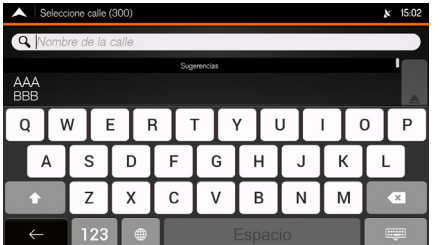

- **3.** Seleccione el campo **Ciudad**, **C.P.**
	- X Aparece la pantalla **Seleccionar ciudad o código postal**.
	- ▶ En forma predeterminada, el sistema de navegación propone la ciudad donde usted está en aquel momento (o si no hubiese una posición válida por GPS, propone la ciudad de la última posición válida).
- **4.** Seleccione una ciudad en la lista debajo del campo de inserción.
	- $\triangleright$  Si prefiriera, seleccione el campo de inserción de texto en la parte superior de la pantalla e ingrese las primeras letras de la ciudad, usando el teclado virtual. Seleccione **para abrir la** lista de resultados y seleccione una ciudad en la lista.
- **5.** Seleccione el campo **Nombre de la calle**. X Aparece la pantalla **Seleccionar calle**.
- **6.** Seleccione el campo de inserción de texto en la parte superior de la pantalla.
	- $\triangleright$  Si prefiriera, seleccione una calle de la lista debajo del campo de inserción.
- **7.** Ingrese el nombre de la calle, usando el teclado virtual.
	- $\blacktriangleright$  Los nombres que corresponden a la secuencia de caracteres aparecerán en la lista.
- **8.** Seleccione **para abrir la lista de resultados**.
- **9.** Seleccione una calle de la lista.

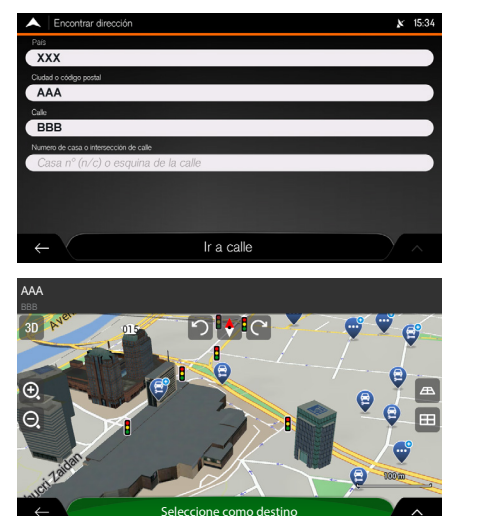

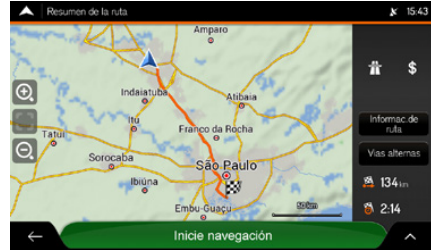

## **10.**Seleccione **Ir a calle**.

- X Aparecerá el destino en la parte media del mapa en pantalla llena.
- $\triangleright$  Si fuese necesario, seleccione otro punto en el mapa para modificar el destino. El ícono **c**o aparece en un nuevo punto.
- **11.**Toque **Seleccione como destino** para confirmar el destino.
	- ▶ La ruta se calcula y el mapa muestra la ruta insertada, donde se pueden ver la información de la ruta y las rutas alternativas.
	- $\blacktriangleright$  Seleccione  $\blacktriangleright$  para insertar un destino diferente.
- 
- **12.** Seleccione  $\sim$  para modificar los parámetros de la ruta o seleccione **Inicie navegación**  para empezar su viaje.

### **Seleccionar un cruce en una ciudad**  $\mathbb{R}$  **n Navegación ▶**  $\blacksquare$  (Menú del Navegador) ▶ **Nueva ruta ▶ Dirección**

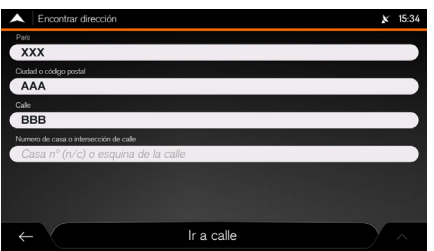

- - **1.** Seleccione el campo **País**.
		- X Aparece la pantalla **Seleccionar país**.
		- ▶ De forma predeterminada, el sistema de navegación propone el país donde usted está en aquel momento (o si no hubiese una posición válida por GPS, propone el país de la última posición válida).
	- **2.** Seleccione un país en la lista abajo del campo de inserción.
		- Si prefiriera, seleccione el campo de inserción de texto en la parte superior de la pantalla e inserte las primeras letras del país, usando el teclado virtual. Seleccione **para abrir la** lista de resultados y seleccione un país de la lista.

### >> Seleccionar un cruce de una ciudad

Compruebe las configuraciones de los tipos de carreteras y modifiquelas, si fuese necesario.

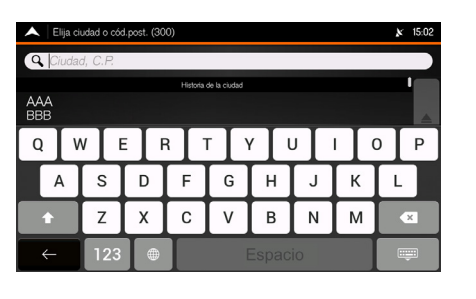

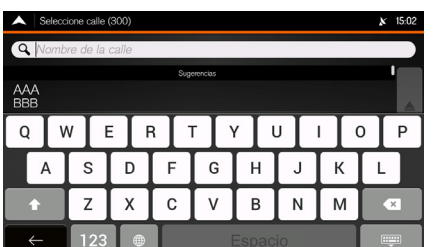

- **3.** Seleccione el campo **Ciudad**, **C.P.** X Aparece la pantalla **Seleccionar ciudad o código postal**.
	- ▶ En forma predeterminada, el sistema de navegación propone la ciudad donde usted está en aquel momento (o si no hubiese una posición válida por GPS, propone la ciudad de la última posición válida).
- **4.** Seleccione una ciudad en la lista abajo del campo de inserción.
	- Si prefiriera, seleccione el campo de inserción de texto en la parte superior de la pantalla e ingrese las primeras letras de la ciudad, usando el teclado virtual. Seleccione **para abricular de la para abrir la** lista de resultados y seleccione una ciudad en la lista.
- **5.** Seleccione el campo **Nombre de la calle**. X Aparece la pantalla **Seleccionar calle**.
- **6.** Seleccione el campo de inserción de texto en la parte superior de la pantalla.
	- $\triangleright$  Si prefiriera, seleccione una calle de la lista debajo del campo de inserción.
- **7.** Inserte el nombre de la calle, usando el teclado virtual.
	- $\triangleright$  Los nombres que corresponden a la secuencia de caracteres aparecen en la lista.
- **8.** Seleccione **para abrir la lista de resultados**.
- **9.** Seleccione una calle en la lista.

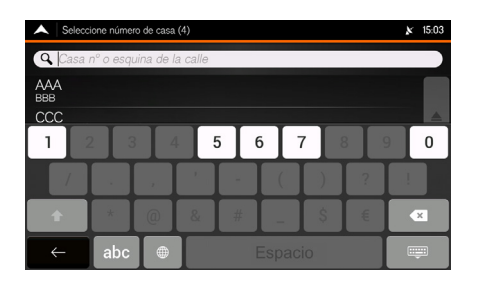

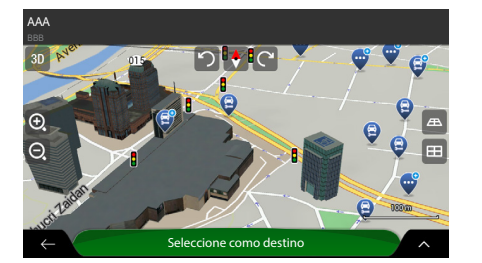

- **10.**Seleccione el campo de inserción de texto en la parte superior de la pantalla.
	- $\triangleright$  Si prefiriera, seleccione una calle de la lista debajo del campo de inserción.
- **11.**Ingrese el nombre de la calle, usando el teclado virtual.
	- Los nombres que corresponden a la secuencia de caracteres se exhiben en una lista.
- **12.**Seleccione para abrir la lista de resultados.
- **13.**Seleccione una calle de la lista.
	- Aparece el destino en la parte media del mapa en pantalla completa.
	- $\triangleright$  Si fuese necesario, seleccione otro punto en el mapa para modificar el destino. El ícono  $\left(\cdot\right)$  aparece en un nuevo punto.
- **14.**Toque **Seleccione como destino** para confirmar el destino.
	- ▶ La ruta se calcula y el mapa muestra la ruta insertada, donde se pueden ver la información de la ruta y las rutas alternativas.
	- $\blacktriangleright$  Seleccione  $\triangle$  para insertar un destino diferente.

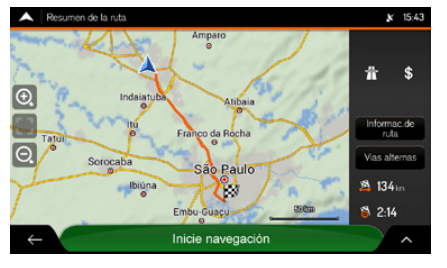

**15.** Seleccione  $\sim$  para modificar los parámetros de la ruta o seleccione **Inicie navegación** para empezar su viaje.

### >> Usar el código postal para seleccionar un destino

Compruebe las configuraciones de los tipos de carreteras y modifiquelas, si fuese necesario.

Â **[Configuración de preferencias de ruta](#page-31-0)**  $\rightarrow$  [P.31](#page-31-0)

# **Usar el código postal para seleccionar un destino**

## $\mathbb{R}$  **n**avegación ▶ **E** (Menú del Navegador) ▶ Nueva ruta ▶ Dirección

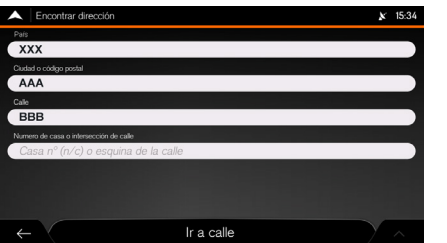

- **1.** Seleccione el campo **País**.
	- X Aparece la pantalla **Seleccionar país**.
	- $\triangleright$  De forma predeterminada, el sistema de navegación propone el país donde usted está en aquel momento (o si no hubiese una posición válida en el GPS, propone el país de la última posición válida).
- **2.** Seleccione un país en la lista debajo del campo de inserción.
	- ▶ Si prefiriera, seleccione el campo de inserción de texto en la parte superior de la pantalla e ingrese las primeras letras del país, usando el teclado virtual. Seleccione **para** para abrir la lista de resultados y seleccione un país de la lista.

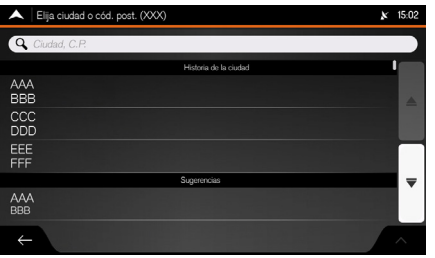

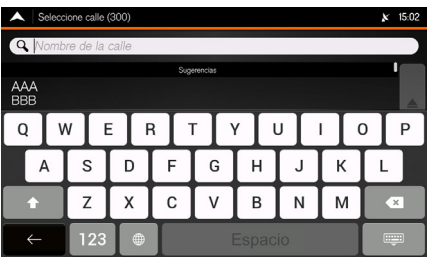

- **3.** Seleccione el campo **Ciudad**, **C.P.**
	- X Aparece la pantalla **Seleccionar ciudad o código postal**.
	- $\blacktriangleright$  En forma predeterminada, el sistema de navegación propone la ciudad donde usted está en aquel momento (o si no hubiese una posición válida por GPS, propone la ciudad de la última posición válida).
- **4.** Seleccione el campo de inserción de texto en la parte superior de la pantalla.
- **5.** Seleccione **123** para abrir el teclado numérico.
- **6.** Inserte el número del código postal, usando el teclado virtual.
	- $\triangleright$  Solamente los primeros cinco dígitos se pueden ingresar.
- 7. Seleccione **para abrir la lista de** resultados.
- **8.** Seleccione el sitio deseado.
- **9.** Seleccione el campo **Nombre de la calle**. X Aparece la pantalla **Seleccionar calle**.
- **10.**Seleccione el campo de inserción de texto en la parte superior de la pantalla.
	- $\triangleright$  Si prefiriera, seleccione una calle en la lista debajo del campo de inserción.

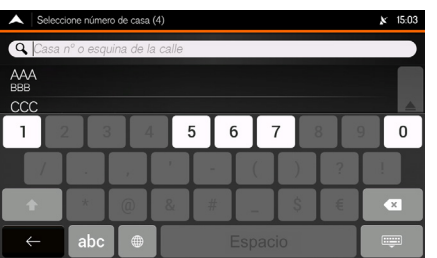

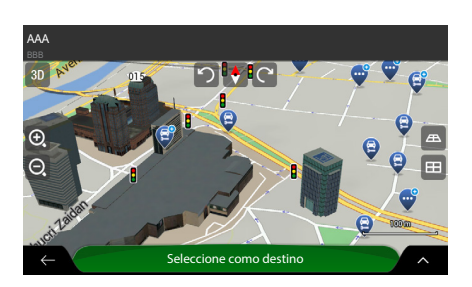

- **11.**Ingrese el nombre de la calle, usando el teclado virtual.
	- Los nombres que corresponden a la secuencia de caracteres aparecen en la lista.
- 12. Seleccione **para abrir la lista de resultados**.
- **13.**Seleccione una calle en la lista.

#### **14.**Seleccione el campo **Casa Nº o esquina de la calle**.

- **15.**Ingrese el nombre de la calle, usando el teclado virtual.
- **16.**Seleccione la dirección de la lista.
	- Aparece el destino en la parte media del mapa en pantalla completa.
	- $\triangleright$  Si fuese necesario, seleccione un otro punto en el mapa para modificar el destino. El ícono  $\widehat{G}$  aparece en un nuevo punto.
- **17.**Toque **Seleccione como destino** para confirmar el destino.
	- La ruta se calcula y el mapa muestra la ruta insertada, donde se puede ver las información de la ruta y las rutas alternativas.
	- $\blacktriangleright$  Seleccione  $\blacktriangleright$  para ingresar un destino diferente.

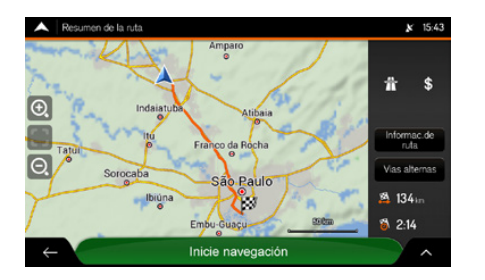

**18.** Seleccione  $\sim$  para modificar los parámetros de la ruta o seleccione **Inicie navegación**  para empezar su viaje.

# **Seleccionar un punto de interés**

Puede buscar por sitios de interés en el menú **Sitios**. Usando la misma pantalla, puede encontrar un sitio, seleccionando una de las siguientes opciones:

- Encontrar los tipos de sitios frecuentemente buscados, con **Categorías de búsqueda rápida**.
	- $\bigcirc$  [Categorías de búsqueda rápida](#page-86-0)  $\bigcirc$  R86
- Buscar un sitio por la categoría.

 $\bigcirc$  **[Buscar por categoría](#page-88-0)**  $\bigcirc$  **[P.88](#page-88-0)** 

- Buscar por un sitio por el nombre.
	- **C** [Buscar por el nombre](#page-91-0) **C [P.91](#page-91-0)**
- En caso de emergencia, también puede encontrar ayuda en las cercanías.

**C** [Buscar ayuda en las cercanías](#page-93-0) **PR93** 

## <span id="page-86-0"></span>**Categorías de búsqueda rápida**

 $\mathbb{E}[\mathcal{L}]$  ► Navegación ►  $\blacksquare$  (Menú del Navegador) ► Nueva ruta ► Sitios

La función de **Categorías de búsqueda rápida**, ayuda a encontrar rápidamente los varios tipos de sitios frecuentemente seleccionados.

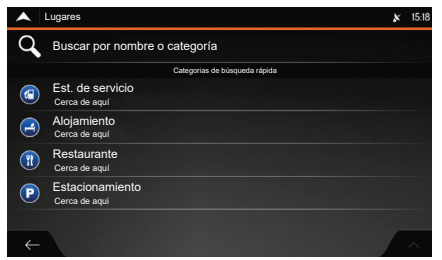

Cuando hubiera una ruta planificada, se muestran las siguientes categorías de **Categorías de búsqueda rápida**:

- **Est. de servicio Por la ruta\*1:** Busca las gasolineras a lo largo de la ruta.
- **Alojamiento Al largo de la ruta\*¹:** Busca los alojamientos alrededor del destino.
- **Restaurante Por la ruta\*1:** Busca los restaurantes a lo largo de la ruta.
- **Estacionamiento Al largo de la ruta\*¹:** Busca los estacionamientos alrededor del destino.

#### >> Categorías de búsqueda rápida

Cuando hubiese una ruta planificada, para modificar el tipo de búsqueda, utilice la búsqueda por categoría.

**C** [Buscar por categoría](#page-88-0) **C [P.88](#page-88-0)** 

Navegación Navegación

> \*¹: Si no hubiera una ruta planificada (el destino no ha sido seleccionado), la búsqueda se efectúa **Cerca de aquí** (alrededor de la posición actual). Si la posición actual no estuviese disponible (sin señal de GPS), los sitios se buscan alrededor de la última posición reconocida.

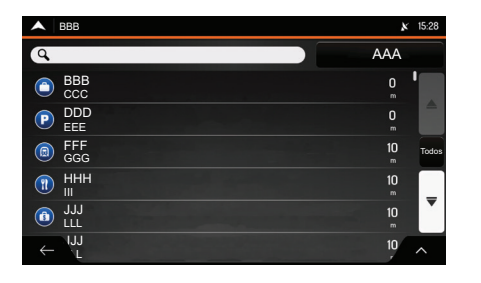

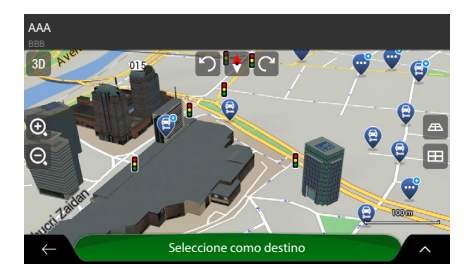

- **1.** Seleccione cualquiera de los íconos de búsqueda rápida para obtener una lista instantánea de sitios.
	- $\triangleright$  Si lo deseara, seleccione el campo **Buscar por nombre**, para filtrar aún más la lista de resultados.
- **2.** Navegue la lista y seleccione uno de los ítems de la lista.
	- Aparece el destino en la parte media del mapa en pantalla completa.
	- $\triangleright$  Si fuese necesario, seleccione otro punto en el mapa para modificar el destino. El ícono  $\left(\cdot\right)$  aparece en un nuevo punto.
	- El nombre y la dirección del sitio se muestran en la parte superior de la pantalla.
- **3.** Toque **Seleccione como destino** para confirmar el destino.
	- $\blacktriangleright$  La ruta se calcula y el mapa muestra la ruta insertada, donde se pueden ver la información de la ruta y las rutas alternativas.
	- Seleccione  $\boxdot$  para ingresar un destino diferente.

### >> Categorías de búsqueda rápida

Los sitios de la lista se pueden ordenar por su distancia de la posición actual o de la posición conocida, del destino o, por la distancia de desvío necesario. Si deseara volver a ordenar la lista, seleccione  $\sim$ 

Seleccione  $\triangle$  para ver los detalles del sitio seleccionado o para guardar el sitio. Si hubiera un número de teléfono guardado para este sitio, se puede llamar a ese número, seleccionando el ícono verde en la parte inferior.

Compruebe la configuración de los tipos de carreteras y modifiquelas, si fuese necesario.

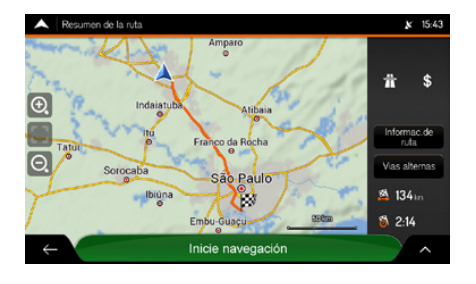

4. Seleccione  $\sim$  para modificar los parámetros de la ruta o seleccione **Inicie navegación** para empezar su viaje.

## <span id="page-88-0"></span>**Buscar por categoría**

 $\mathbb{R}$  **M Navegación** ▶ **E** (Menú del Navegador) ▶ **Nueva ruta** ▶ **Lugares** 

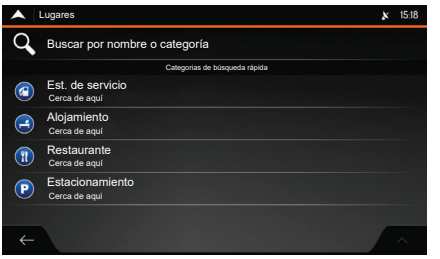

- **1.** Seleccione **Buscar por nombre o categoría**.
	- $\blacktriangleright$  Seleccione  $\blacktriangle$  para clasificar la secuencia de aparición.

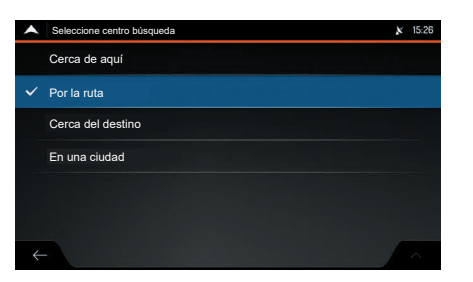

- **2.** Seleccione el ícono al lado del campo de búsqueda.
- **3.** Seleccione una de las siguientes categorías:
- **Cerca de aquí:** Busca el área alrededor de su posición actual (o si la señal del GPS no estuviese disponible, alrededor de la última posición conocida). La lista de resultados se ordena por la distancia de esta posición.
- **Por la ruta:** Búsqueda a lo largo de la ruta

planificada y no alrededor de un punto determinado. Eso es útil cuando fuese a buscar por una parada posterior, que resulte en solamente un desvío mínimo, tales como la búsqueda de gasolineras o restaurantes en las cercanías. La lista de resultados se ordena por la distancia de desvío necesario.

- **Cerca del destino:** Busca un sitio alrededor del destino de la ruta planificada. La lista de resultados se ordena por la distancia al destino.
- **En una ciudad:** Busca un sitio dentro de una ciudad seleccionada. La lista de resultados se ordena por la distancia al centro de la ciudad seleccionada.

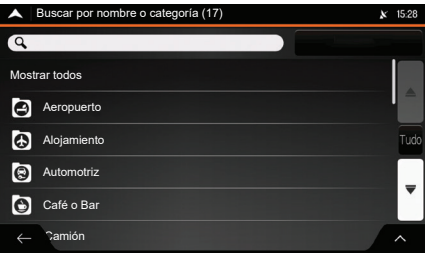

- **4.** Seleccione una de las principales categorías de sitio (por ejemplo, **Alojamiento**).
- **5.** Navegue en las subcategorías (por ejemplo, **Hotel/Motel**) para encontrar su destino.
- **6.** Navegue en la lista y seleccione uno de los ítems de la lista.
	- Aparece el destino en la parte media del mapa en pantalla completa.
	- $\triangleright$  Si fuese necesario, seleccione otro punto en el mapa para modificar el destino. El ícono  $\left\langle \cdot\right\rangle$  aparece en un nuevo punto.
	- $\blacktriangleright$  El nombre y la dirección del sitio se muestra en la parte superior de la pantalla.

>> Buscar por la categoría

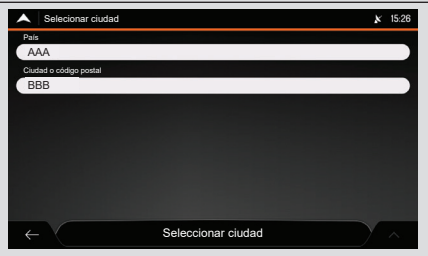

Si fuese seleccionado **En una ciudad,** se va a mostrar la pantalla **Seleccionar ciudad.** Seleccione la ciudad, siguiendo el procedimiento a continuación:

- **1.** Seleccione la ciudad deseada.
	- Â **[Seleccionar el centro de una ciudad](#page-74-0)**  $\rightarrow$  [P.74](#page-74-0)
- **2.** Toque **Seleccionar ciudad.**

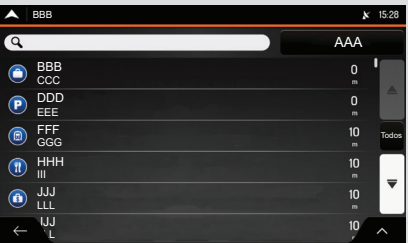

La visualización de categoría se puede desactivar en cualquier nivel, para listar todos los puntos alrededor del sitio seleccionado o al largo de la ruta.

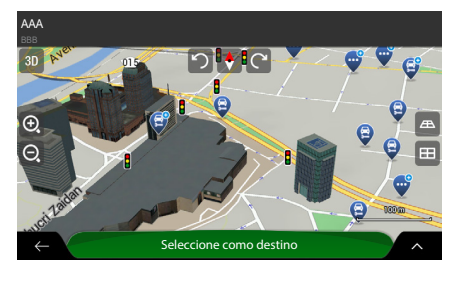

- **7.** Toque **Seleccione como destino** para confirmar el destino.
	- X La ruta se calcula y el mapa muestra la ruta insertada, donde se pueden ver la información de la ruta y las rutas alternativas.
	- $\triangleright$  Toque  $\leftarrow$  para seleccionar un destino diferente.
- 8. Seleccione  $\sim$  para modificar los parámetros de la ruta o seleccione **Inicie navegación**  para empezar su viaje.

### >> Buscar por la categoría

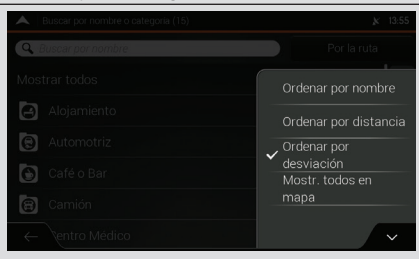

Los sitios en la lista se pueden clasificar de acuerdo con el siguiente criterio:

- Por nombre
- Por distancia
- Por desviación
- Mostr. todos en mapa

Seleccione  $\land$  para volver a ordenar la lista.

Compruebe las configuraciones de los tipos de carreteras y modifiquelas, si fuese necesario.

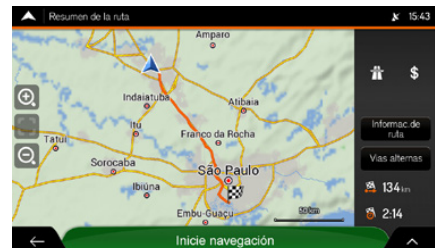

## <span id="page-91-0"></span>**Buscar por el nombre**

 $\mathbb{R}$  **Maxedación** ▶  $\blacksquare$  (Menú del Navegador) ▶ **Nueva ruta** ▶ Lugares

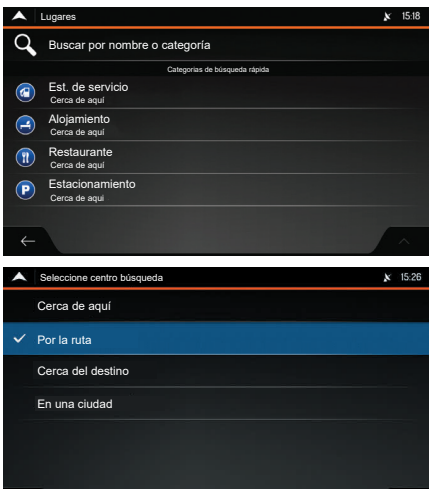

- **1.** Seleccione **Buscar por nombre o categoría**.
	- $\triangleright$  Seleccione  $\triangleright$  para clasificar la secuencia de aparición.

- **2.** Seleccione el ícono al lado del campo de búsqueda.
- **3.** Seleccione una de las siguientes categorías:
- **Cerca de aquí:** Busca el área alrededor de su posición actual (o si la señal del GPS no estuviese disponible, alrededor de la última posición conocida). La lista de resultados se ordena por la distancia de esta posición.
- **Por la ruta:** Búsqueda a lo largo de la ruta

planificada y no alrededor de un punto determinado. Eso es útil cuando fuese a buscar una parada posterior, que resulte en solamente un desvío mínimo, tales como la búsqueda de gasolineras o restaurantes en las cercanías. La lista de resultados se ordena por la distancia de desvío necesario.

- **Cerca del destino:** Busca un sitio alrededor del destino de la ruta planificada. La lista de resultados se ordena por la distancia al destino.
- **En una ciudad:** Busca por un sitio dentro de una ciudad seleccionada. (La lista de resultados se ordena por la distancia al centro de la ciudad seleccionada.)

### >> Buscar por el nombre

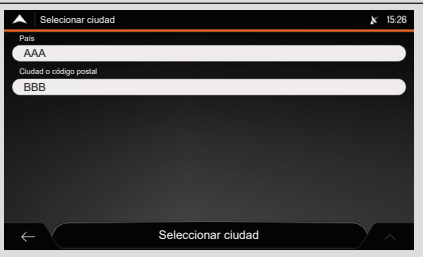

Si seleccionara **En una ciudad**, aparecerá la pantalla **Seleccionar ciudad**. Seleccione la ciudad, siguiendo el procedimiento a continuación:

**1.** Seleccione la ciudad deseada.

#### Â **[Seleccionar el centro de una ciudad](#page-74-0)**  $\rightarrow$  [P.74](#page-74-0)

**2.** Toque **Seleccionar ciudad**.

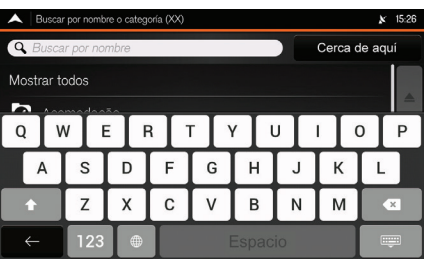

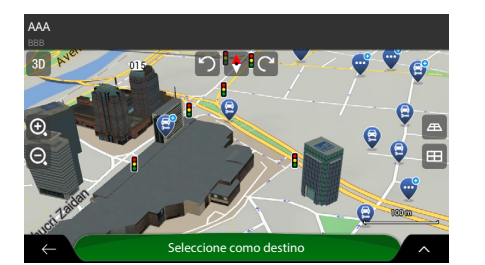

- **4.** Seleccione el campo **Buscar por nombre**.
- **5.** Ingrese el nombre del sitio, usando el teclado virtual.
- **6.** Seleccione **para abrir la lista de** resultados.
- **7.** Navegue en la lista y seleccione uno de los ítems de la lista.
	- Aparece el destino en la parte media del mapa en pantalla completa.
	- $\triangleright$  Si fuese necesario, seleccione otro punto en el mapa para modificar el destino. El ícono **(.)** aparece en un nuevo punto.
	- $\blacktriangleright$  El nombre y la dirección del sitio se muestra en la parte superior de la pantalla.
- **8.** Toque **Seleccione como destino** para confirmar el destino.
	- ▶ La ruta se calcula y el mapa muestra la ruta insertada, donde se pueden ver la información de la ruta y las rutas alternativas.
	- $\blacktriangleright$  Seleccione  $\blacktriangleright$  para insertar un destino diferente.

### >> Buscar por el nombre

Compruebe las configuraciones de los tipos de carreteras y las altere, si fuese necesario.

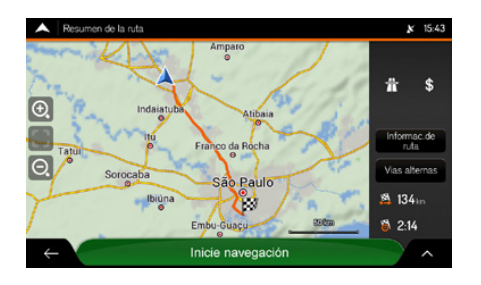

9. Seleccione  $\sim$  para modificar los parámetros de la ruta o seleccione **Inicie navegación** para empezar su viaje.

### >> Buscar ayuda en las cercanías

La búsqueda se efectúa alrededor de la posición actual. Si la posición actual no estuviese disponible (sin señal de GPS), los sitios se buscan alrededor de la última posición reconocida.

## <span id="page-93-0"></span>**Buscar ayuda en las cercanías**

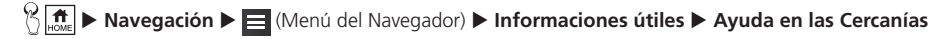

Se puede buscar rápidamente ayuda en las cercanías.

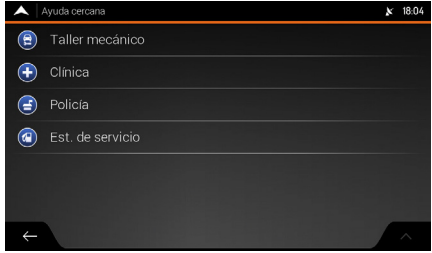

Los sitios se pueden buscar en las siguientes categorías definidas previamente:

- **Taller mecánico:** Servicios de reparación de vehículo y asistencia en carretera.
- **Clínica:** Servicios médicos y de emergencia.
- **Policía:** Comisarías de policía.
- **Est. de servicio:** Gasolineras.

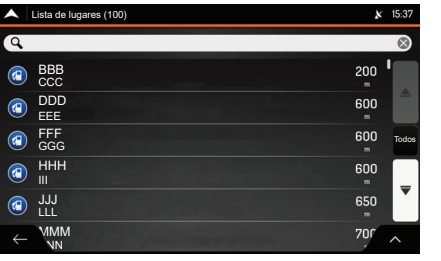

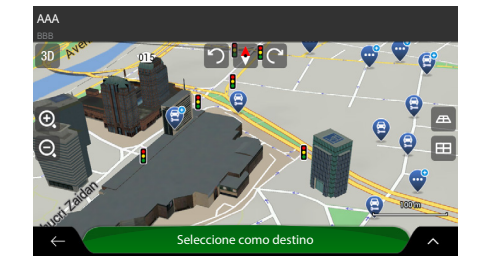

- **1.** Seleccione cualquiera de los íconos de búsqueda rápida para obtener una lista instantánea de sitios.
	- X Si deseara, seleccione el campo **Buscar por nombre** e ingrese el nombre del sitio deseado usando el teclado virtual, para filtrar aún más la lista de resultados.
- **2.** Navegue en la lista y seleccione uno de los ítems de la lista.
	- Aparece el destino en la parte media del mapa en pantalla completa.
	- $\triangleright$  Si fuese necesario, seleccione otro punto en el mapa para modificar el destino. El ícono  $\left(\cdot\right)$  aparece en un nuevo punto.
	- $\blacktriangleright$  El nombre y la dirección del sitio se muestran en la parte superior de la pantalla.
- **3.** Toque **Seleccione como destino** para confirmar el destino.
	- $\blacktriangleright$  La ruta se calcula y el mapa muestra la ruta insertada, donde se pueden ver la información de la ruta y las rutas alternativas.
	- $\triangleright$  Seleccione  $\leftarrow$  para insertar un destino diferente.

#### >> Buscar ayuda en las cercanías

Los sitios de la lista se pueden ordenar por su distancia desde la posición actual o desde la posición conocida, al destino o, por el nombre. Si deseara volver a ordenar la lista, seleccione  $\sim$ .

Seleccione  $\sim$  para ver los detalles del sitio seleccionado o para guardar el sitio. Si hubiera un número de teléfono guardado para este sitio, se puede llamar a ese número, seleccionando el ícono verde en la parte inferior.

Compruebe la configuración de los tipos de carreteras y modifiquelas, si fuese necesario.

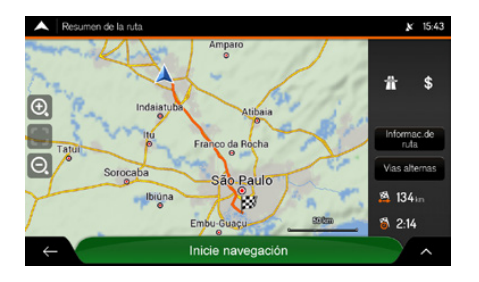

4. Seleccione  $\sim$  para modificar los parámetros de la ruta o seleccione **Inicie navegación**  para empezar su viaje.

# **Seleccionar un punto guardado**

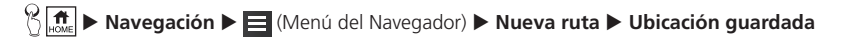

Seleccione un sitio guardado para usar como destino.

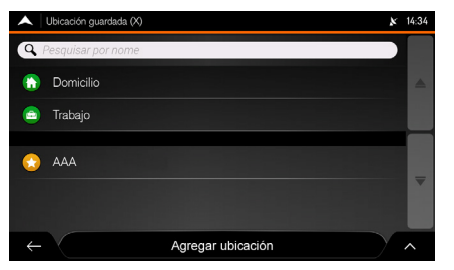

- **1.** Seleccione el sitio que desea definir como su destino.
	- $\triangleright$  Si fuese necesario, navegue en la lista para visualizar más resultados.
	- Aparece el destino en la parte media del mapa en pantalla completa.
	- $\triangleright$  Si fuese necesario, seleccione otro punto en el mapa para modificar el destino. El ícono **6** aparece en un nuevo punto.
	- El nombre y la dirección del sitio se muestran en la parte superior de la pantalla.

#### >> Seleccionar un punto guardado

La lista contiene dos categorías definidas previamente:

- **Domicilio**: Dirección del domicilio.
- **Trabajo**: Dirección del trabajo.

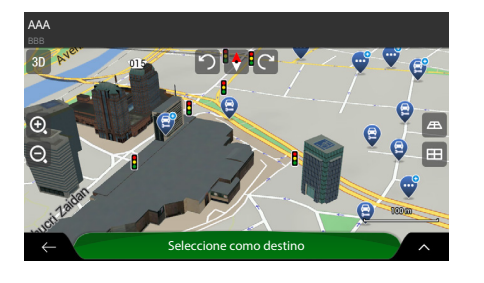

- **2.** Toque **Seleccione como destino** para confirmar el destino.
	- ▶ La ruta se calcula y el mapa muestra la ruta insertada, donde se pueden ver la información de la ruta y las rutas alternativas.
	- $\blacktriangleright$  Seleccione  $\blacktriangleright$  para insertar un destino diferente.
- **3.** Seleccione  $\sim$  para modificar los parámetros de la ruta o seleccione **Inicie navegación** para empezar su viaje.

#### >> Seleccionar un punto guardado

Compruebe la configuración de los tipos de carreteras y modifiquelas, si fuese necesario.

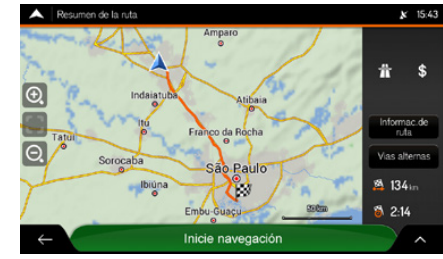

# **Seleccionar un ítem del historial**

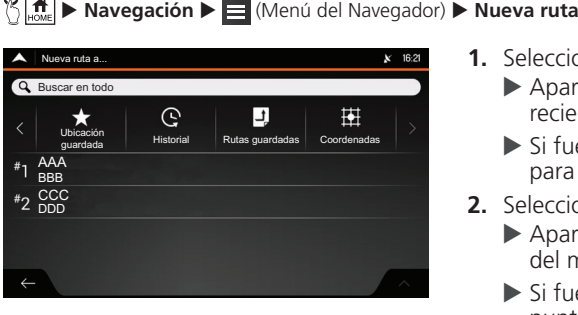

- **1.** Seleccione **Historial**.
	- $\blacktriangleright$  Aparece una lista con los destinos recientes.
	- Si fuese necesario, desplace la lista para visualizar los destinos anteriores.
- **2.** Seleccione un destino de la lista.
	- Aparece el destino en la parte media del mapa en pantalla completa.
	- $\blacktriangleright$  Si fuese necesario, seleccione otro punto en el mapa para modificar el destino. El ícono  $\odot$  aparece en un nuevo punto.
- Seleccione como destino AAA
- **3.** Toque **Seleccione como destino** para confirmar el destino.
	- $\blacktriangleright$  La ruta se calcula y el mapa muestra la ruta insertada, donde se pueden ver la información de la ruta y las rutas alternativas.
	- $\blacktriangleright$  Seleccione  $\blacktriangleright$  para insertar un destino diferente.

### >> Seleccionar un ítem del historial

Dos ítems del historial inteligente se muestran en la pantalla **Nueva ruta a...**, para obtener acceso a ellos fácilmente. Se puede seleccionar uno de ellos como su destino.

Para abrir todos los ítems del historial, seleccione **Historial**. La lista empieza con tres destinos más probables, que se seleccionan basados en sus rutas anteriores (Historial inteligente). Los destinos remanentes se ordenan por el momento en que han sido seleccionados por última vez.

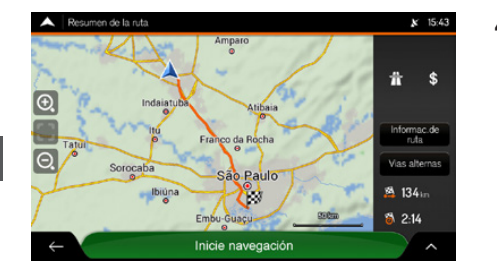

4. Seleccione  $\sim$  para modificar los parámetros de la ruta o seleccione **Inicie navegación**  para empezar su viaje.

### >> Seleccionar un ítem del historial

Compruebe la configuración de los tipos de carreteras y modifiquelas, si fuese necesario.

## **Seleccionar una ruta guardada**

## $\mathbb{R}$  **n Navegación** ▶  $\blacksquare$  (Menú del Navegador) ▶ **Nueva ruta**

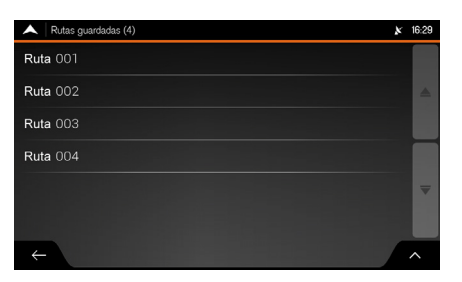

- **1.** Seleccione Rutas guardadas.
	- $\triangleright$  Se muestra la lista de rutas guardadas.
	- $\triangleright$  Si fuese necesario, navegue en la lista para visualizar más resultados.
- **2.** Seleccione una ruta.
	- X Se muestra la pantalla **Ruta multipuntos**.
	- $\triangleright$  Si fuese necesario, modifique la ruta guardada.
		- Â **[Planear una ruta multipuntos](#page-103-0)**  $\rightarrow$  [P.103](#page-103-0)
- **3.** Seleccione **Calcular ruta**.
	- ▶ La ruta se calcula y el mapa muestra la ruta insertada, donde se pueden ver la información de la ruta y las rutas alternativas.

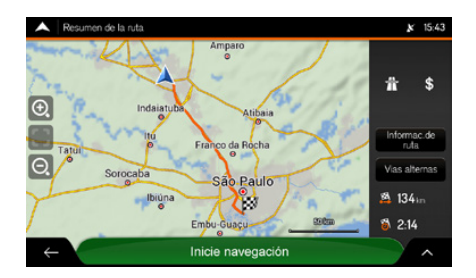

**4.** Seleccione  $\sim$  para modificar los parámetros de la ruta o seleccione **Inicie navegación**  para empezar su viaje.

# **Ingresar coordenadas**

<sup>1</sup> $\left\{\frac{\pi}{\mu}\right\}$  Navegación ▶  $\equiv$  (Menú del Navegador) ▶ Nueva ruta ▶ Coordenadas

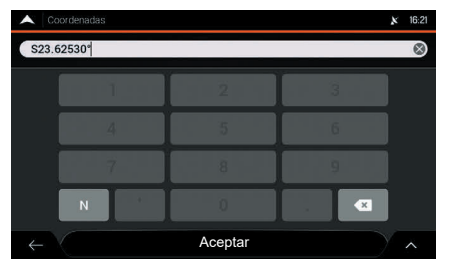

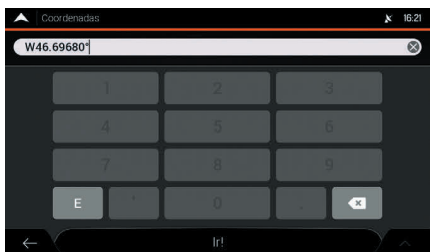

- **1.** Seleccione el campo de inserción de latitud.
	- ▶ Para cambiar el campo de búsqueda en relación a la línea del Ecuador, seleccione **N** (Norte) o **S** (Sur) en el teclado virtual.
- **2.** Inserte los valores de latitud, usando el teclado virtual.
- **3.** Seleccione **Aceptar**.
- **4.** Seleccione el campo de ingreso de longitud.
	- ▶ Para cambiar el campo de búsqueda en relación al meridiano de Greenwich, seleccione **E** (Este) o **W** (Oeste) en el teclado virtual.
- **5.** Ingrese los valores de longitud, usando el teclado virtual.
- **6.** Seleccione **Ir!**.
	- Aparece el destino en la parte media del mapa en pantalla completa.
	- $\triangleright$  Si fuese necesario, seleccione otro punto en el mapa para modificar el destino. El ícono  $\widehat{G}$  aparece en un nuevo punto.

#### >> Ingresar las coordenadas

Se puede alterar el formato para insertar la latitud y longitud, siguiendo el procedimiento abajo:

- 1. Seleccione  $\triangle$
- **2.** Seleccione **Unidades y Formatos**.
- **3.** Seleccione **Form. de exhibición coordenadas**.
- **4.** Seleccione uno de los formatos para insertar la latitud y longitud:
- **GG.GGGGG** (Grados decimales)
- **GG MM.MMM** (Grados y minutos decimales)
- **GG MM SS.S** (Grados, minutos y segundos decimales)

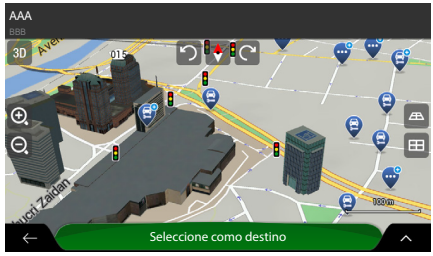

Resumen de la ruta  $x = 15:43$ Amparo  $i<sub>k</sub>$  s Informac.de da Rocha Vias alternas Sorocaba ão Paulo **24 134** in Ibiúna Ö Embu-Guaçu  $8214$ 

Inicie navegación

- **7.** Toque **Seleccione como destino** para confirmar el destino.
	- X La ruta se calcula y el mapa muestra la ruta insertada, donde se pueden ver la información de la ruta y las rutas alternativas.
	- $\blacktriangleright$  Seleccione  $\in$  para insertar un destino diferente.
- 8. Seleccione  $\sim$  para modificar los parámetros de la ruta o seleccione **Inicie navegación** para empezar su viaje.

### >> Ingresar las coordenadas

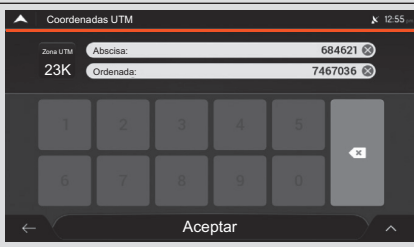

Si fuese necesario, seleccione  $\sim$  y, a continuación, seleccione **Coordenadas UTM** e ingrese las coordenadas en el formato UTM (Universal Transverso de Mercator).

# **Seleccionar un punto en el mapa**

 $\mathbb{E}[\mathbf{h}] \triangleright$  Navegación

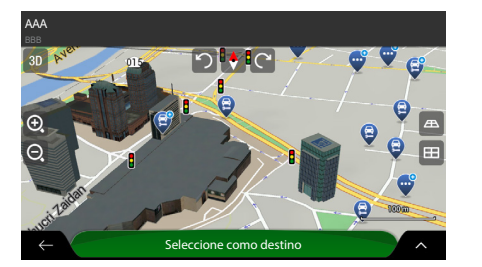

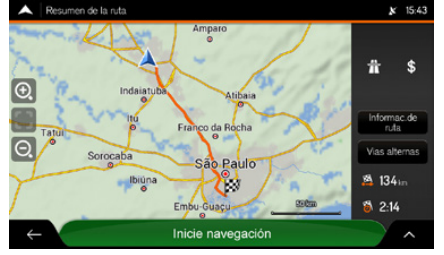

- **1.** Localice su destino en el mapa.
	- $\triangleright$  Si fuese necesario, mueva y dimensione el mapa.
- **2.** Seleccione el sitio que desea insertar como su destino.
	- $\blacktriangleright$  El ícono  $\Diamond$  aparece en el nuevo punto.
- **3.** Toque **Seleccione como destino** para confirmar el destino.
	- ▶ La ruta se calcula y el mapa muestra la ruta insertada, donde se pueden ver la información de la ruta y las rutas alternativas.
	- $\blacktriangleright$  Seleccione  $\in$  para insertar un destino diferente.
- 4. Seleccione  $\sim$  para modificar los parámetros de la ruta o seleccione **Inicie navegación** para empezar su viaje.

#### >> Seleccionar un punto en el mapa

Si fuese necesario, seleccione  $\sim$  para listar los sitios cerca del punto seleccionado o para guardar este punto.

Si hubiese una ruta planificada, seleccione  $\sim y$ , a continuación, seleccione **Elija como pto. Ruta** [Seleccionar como punto de referencia (Punto de paso)], para añadir el punto seleccionado en su ruta.

Â **[Planear una ruta multipuntos](#page-103-0)**  $\rightarrow$  [P.103](#page-103-0)

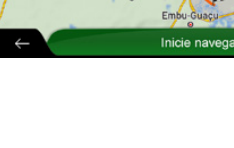

# <span id="page-103-0"></span>**Planear una ruta multipuntos**

 $\mathbb{R}$  **n Navegación** ▶ **E** (Menú del Navegador) ▶ **Ruta Multipuntos** 

## Se puede planear una ruta multipuntos.

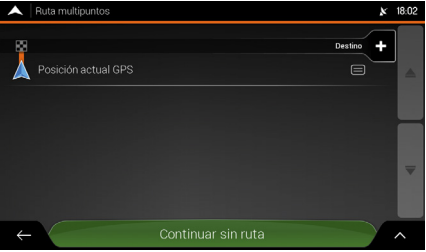

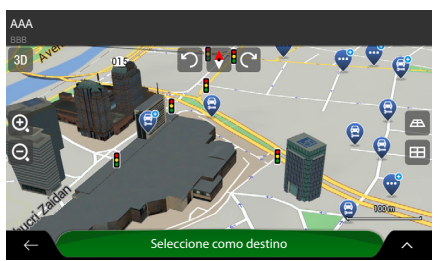

- **1.** Seleccione **Destino +** , para seleccionar el destino.
	- X Aparece la pantalla **Nueva ruta a...**, para seleccionar el destino de la ruta.
- **2.** Seleccione los destinos deseados.

**C** [Seleccionar un destino](#page-67-0)

- **3.** Cuando el sitio seleccionado se muestre en el mapa, toque **Seleccione como destino**.
	- El sistema de navegación volverá a la pantalla **Ruta multipuntos**.
	- Si fuese necesario, se pueden añadir otros destinos intermedios.

#### >> Planear una ruta multipuntos

Hay solamente una línea en la lista de puntos de ruta. El punto de inicio de la ruta normalmente es la posición actual del GPS.

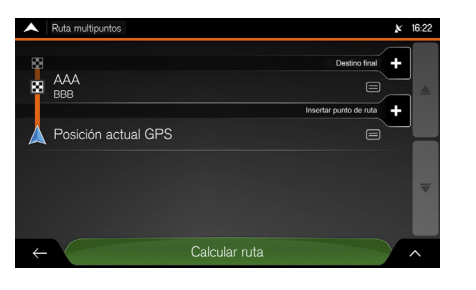

- Para añadir otros destinos a la ruta, seleccione **Insertar punto de ruta +**.
- Seleccione **Destino final +** para modificar el destino final.
	- X Vuelve a mostrarse el menú **Añadir a la ruta...**, donde puede seleccionar el destino de la nueva ruta.

## **C** [Seleccionar un destino](#page-67-0)

- **4.** Después de haber añadido todos los destinos de la ruta, seleccione **Calcular ruta**.
	- $\blacktriangleright$  La ruta planificada se calcula automáticamente.
- **5.** Seleccione  $\sim$  para modificar los parámetros para empezar su viaje.

#### >> Planear una ruta multipuntos

Seleccione  $\sim$  para optimizar toda la ruta o la secuencia de los puntos de paso. También se pueden excluir todos los destinos.

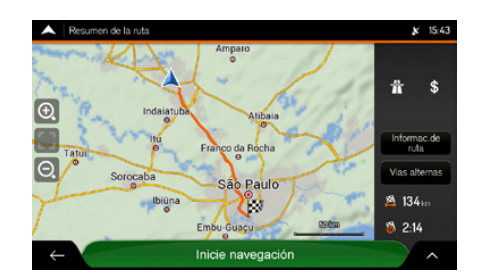

de la ruta o seleccione **Inicie navegación**

# **Información y alternativas de rutas**

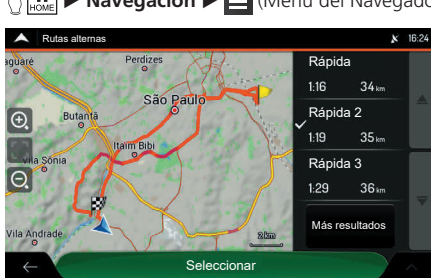

## $\mathbb{R}$  **n**avegación **▶**  $\blacksquare$  (Menú del Navegador) ▶ Resumen de la ruta

La ruta planificada se muestra en el mapa, en su distancia total, con las siguientes informaciones adicionales:

- La distancia total de la ruta
- El tiempo total de la ruta

#### >> Ver la información y alternativas de ruta

Seleccione **A** en la pantalla **Resumen de la ruta** para efectuar acciones adicionales, por ejemplo, editar sus preferencias de ruta o mostrar la ruta.

## **Información de la ruta**

 $\mathbb{R}$  **n**avegación **>**  $\blacksquare$  (Menú del Navegador) **> Resumen de la ruta** → Info de la ruta

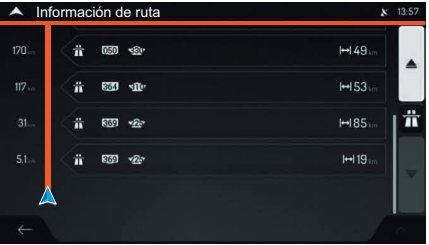

Se puede ver la información detallada de la ruta.

### >> Información de la ruta

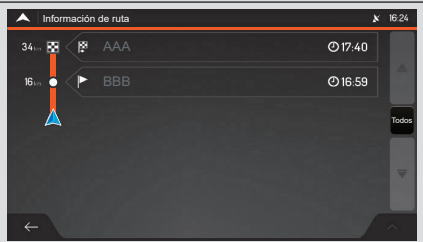

Seleccione **Todos** del lado derecho de la pantalla, para restringir las informaciones de la ruta, por ejemplo, para mostrar solamente las secciones o los peajes de la carretera.

## **Alternativas de ruta**

 $\mathbb{R}$  **n nn i n i n i i i i** (Menú del Navegador) ▶ **Resumen de la ruta** ▶ Alternativas

Se puede visualizar la lista de las rutas alternativas y seleccionar la ruta más adecuada

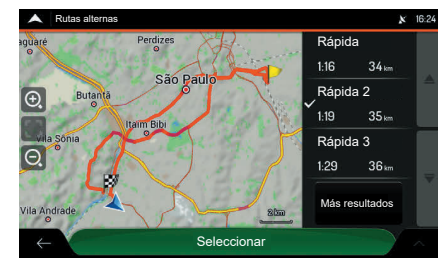

- **1.** Seleccione la ruta deseada.
	- X Seleccione **Más resultados** para mostrar más resultados.
	- $\blacktriangleright$  El símbolo  $\checkmark$  se muestre del lado izquierdo de la ruta seleccionada.
	- X El mapa muestra la ruta seleccionada.
- **2.** Toque **Seleccionar**.
	- El sistema de audio vuelve a la pantalla anterior y vuelve a calcular la ruta.

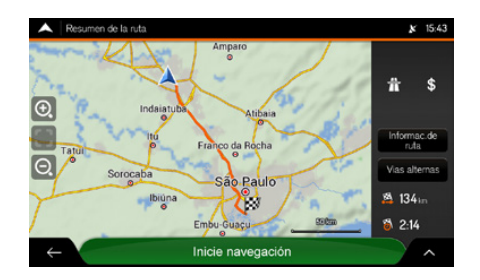

- **3.** Seleccione  $\sim$  para modificar los parámetros de la ruta.
- **4.** Seleccione  $\in$  para volver a la pantalla de navegación.

# **Editar la ruta**

Con la navegación ya iniciada, hay varias maneras de modificar la ruta planeada. Seleccione una de las siguientes opciones:

• Definir un nuevo punto de inicio

 $\bigcirc$  [Definir un nuevo punto de inicio](#page-108-0)

• Añadir un destino adicional.

**C** [Añadir un destino adicional](#page-110-0) **PRI10** 

• Modificar la lista de destinos

 $\bigcirc$  [Modificar la lista de destinos](#page-111-0)  $\bigcirc$  **P111** 

• Guardar la ruta planificada

**C** [Guardar la ruta planificada](#page-26-0) **PRIPER** 

• Borrar la ruta planificada

## **C** [Borrar la ruta planificada](#page-112-0) **PARTIC**

• Seleccionar una ruta alternativa al planear la ruta.

**C** [Seleccionar una ruta alternativa durante el planeamiento](#page-113-0)

• Seleccionar una ruta alternativa para una ruta existente.

**C** [Seleccionar una ruta alternativa a la ruta existente](#page-115-0) **EX R115** 

• Definir un desvío.

**C** [Definir un desvío](#page-116-0) **PR116** 

• Pausar el guiado por voz.

**C** [Pausar la guía por voz](#page-117-0) **E** [P.117](#page-117-0)
## <span id="page-108-0"></span>**Definir un nuevo punto de inicio**

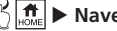

#### <sup>8</sup>  $\left(\frac{\pi}{\omega}\right)$  in Navegación **>**  $\frac{1}{\omega}$  (Menú del Navegador) **> Ruta de múltiples puntos**

Para navegar normalmente, todas las rutas se calculan desde la posición actual. Se puede pausar la navegación para ver rutas futuras, simularlas o visualizar el tiempo y la distancia de viaje. A continuación, se puede definir el punto de inicio de la ruta en un sitio distinto de la posición actual del GPS.

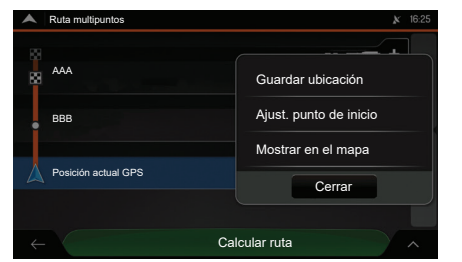

Precaución: al ajustar un punto de inicio se pondrá en pausa la guía. Aceptar Cancelar Calcular ruta

- **1.** Seleccione **Posición actual GPS**.
- **2.** Seleccione **Ajust. punto de inicio** (Ajustar un punto de inicio).
	- Aparece la pantalla de confirmación.

- **3.** Seleccione **Aceptar** para confirmar.
	- X Aparece la pantalla **Cambiar inicio a...**
	- X Seleccione **Cancelar** para cancelar.

#### >> Definir un nuevo punto de inicio

La primera línea de la parte inferior es el inicio de la ruta. Normalmente, esta es la posición actual del GPS.

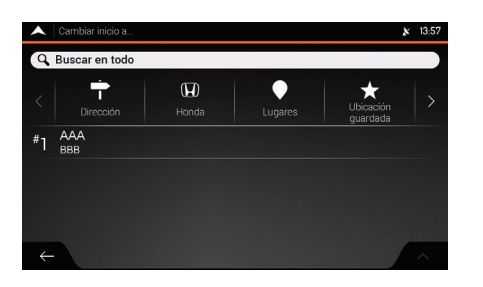

**4.** Seleccione el punto de inicio de la ruta.

#### **C** [Seleccionar un destino](#page-67-0)

El nuevo punto de inicio aparece en el mapa.

>> Definir un nuevo punto de inicio

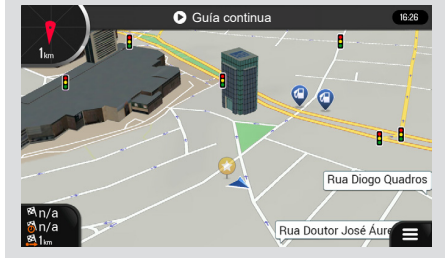

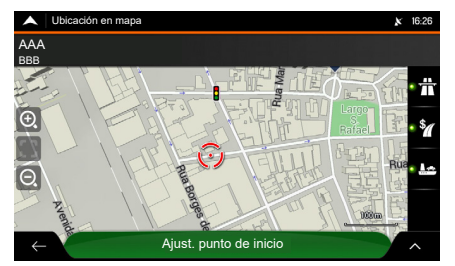

- **5.** Seleccione **Ajust. punto de inicio**.
	- X Aparece la pantalla **Ruta multipuntos**.

Para volver a la navegación normal, seleccione **Guía continua**.

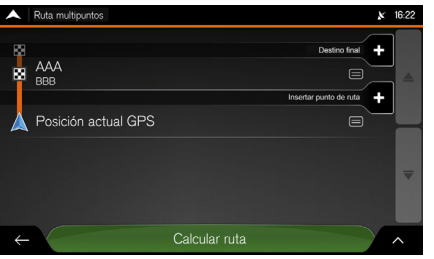

- **6.** Seleccione un destino para su ruta.
	- Â **[Planear una ruta multipuntos](#page-103-0)**  $\rightarrow$  [P.103](#page-103-0)
- **7.** Seleccione **Calcular ruta** para seguir.
	- ▶ Si hubiera una ruta planificada, la misma volverá a calcularse desde la ubicación seleccionada.

## **Añadir un destino adicional**

Para añadir un nuevo destino intermedio a la ruta planificada, efectúe una de las siguientes acciones:

• Seleccione cualquier punto en el mapa.

 $\supset$  [Seleccionar un punto en el mapa](#page-110-0)<sup>2</sup>

• Seleccione el ícono (Menú del navegador).

<span id="page-110-0"></span>**C** Seleccionar el ícono **E** (Menú del navegador) **E** [P.110](#page-110-1)

#### **Seleccionar un punto en el mapa**

- **1.** Seleccione cualquier punto en el mapa para navegarlo.
- **2.** Seleccione el sitio en el mapa.
- **3.** Seleccione  $\sim$
- **4.** Seleccione **Elija como pto. Ruta** para añadir el punto seleccionado a su ruta, como un destino intermedio.
	- $\blacktriangleright$  Los demás destinos de la ruta no se alteran

### <span id="page-110-1"></span>■ Seleccionar el ícono **■** (Menú del navegador)

- **1.** Seleccione  $\equiv$  (Menú del navegador).
- **2.** Seleccione **Ruta multipuntos.**
- **3.** Añada un destino para su ruta.
	- **C** [Planear una ruta multipuntos](#page-103-0) **PLANCE**

#### >> Añadir un destino adicional

Si hubiese una ruta planificada y selecciona un nuevo destino, se borra la ruta al destino anterior y se calcula una nueva ruta.

**C** [Seleccionar un destino](#page-67-0)

## **Modificar la lista de destinos**

Se puede modificar la lista de destinos de las siguientes maneras:

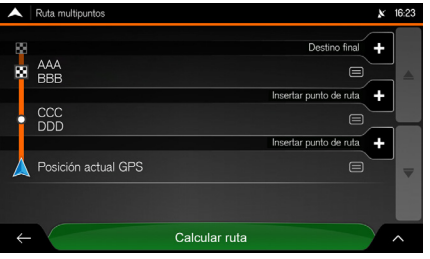

Se puede modificar la lista de destinos de las siguientes maneras:

- $\bullet$  Seleccionando el ícono  $\land$
- Seleccionando el nombre del destino intermedio.
- Si tuviese una ruta con, como mínimo, un destino intermedio, se puede excluir el punto de paso de la lista, desde el menú principal.

#### >> Modificar la lista de destinos

Al seleccionar el ícono  $\triangle$ , las siguientes opciones están disponibles:

- Borrar todo
- Optimizar ptos. de ruta.
- Optimizar ruta

Al seleccionar el nombre del destino intermedio, las siguientes opciones están disponibles:

- Mover hacia arriba
- Mover hacia abajo
- Borrar
- Guardar ubicación
- Cambiar
- Mostrar en el Mapa

Si tuviese una ruta con, como mínimo, un destino intermedio, se puede excluir el punto de paso de la lista, siguiendo el procedimiento abajo.

- 1. Seleccione  $\boxed{\leftarrow}$ .
- 2. Seleccione **Borrar punto de ruta**.
	- $\blacktriangleright$  Aparece la pantalla de confirmación.
- 3. Confirme la exclusión.

## **Borrar la ruta planificada**

Puede borrar la ruta planificada de la siguientes maneras:

- Seleccionando un nuevo destino. La ruta al destino anterior se excluye y una nueva ruta se calcula.
	- **C** [Seleccionar un destino](#page-67-0)
- Borrar la ruta siguiendo el procedimiento a continuación:
- 1. Seleccione **E** (Menú del navegador).
- **2.** Seleccione **Eliminar ruta** o **Borrar punto de ruta**.
	- ignos Si no hubiese puntos de paso, la ruta planificada se excluye después de la confirmación.
	- ighthabiese puntos de paso, se puede elegir la eliminación de toda la ruta o solamente el próximo punto de paso.

## **Seleccionar una ruta alternativa durante el planeamiento**

Se pueden seleccionar diferentes alternativas de ruta o modificar el método de planeamiento de la ruta, después de seleccionar un nuevo destino.

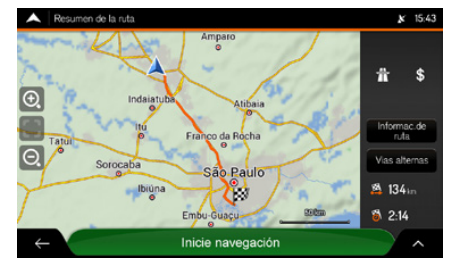

**1.** Seleccione un destino.

#### **C** [Seleccionar un destino](#page-67-0)

- **2.** En la pantalla **Resumen de la ruta**, seleccione **Vias alternas**.
	- $\triangleright$  Se pueden visualizar los detalles básicos de la ruta alternativa.

#### >> Seleccionar una ruta alternativa durante el planeamiento

Para visualizar otras sugerencias, seleccione **Más resultados** y desplace hacia abajo a otras rutas alternativas con diferentes métodos de planeamiento de ruta.

biúna

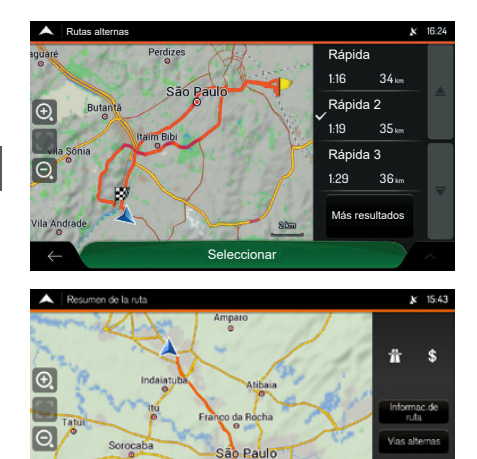

Ü

Embu-Guaçu-Inicie navegación **8** 134

 $8214$ 

 $\hat{ }$ 

- **3.** Seleccione la ruta deseada.
	- $\blacktriangleright$  El símbolo  $\checkmark$  se visualiza del lado izquierdo de la ruta seleccionada.
	- El mapa muestra la ruta seleccionada.
- **4.** toque **Seleccionar**.
	- $\blacktriangleright$  El sistema de audio vuelve a la pantalla anterior y calcula la ruta nuevamente.
- **5.** Seleccione  $\sim$  para modificar los parámetros de la ruta o seleccione **Inicie navegación**  para empezar su viaje.

## **Seleccionar una ruta alternativa a la ruta existente**

 $\mathbb{R}$  **n Navegación**  $\blacktriangleright$  **I** (Menú del Navegador)

Puede volver a calcular la ruta planificada con un método diferente de planeamiento de ruta, y comparar las diferentes alternativas de ruta.

Se puede obtener acceso a la lista de las rutas alternativas del menú del navegador, usando una de las siguientes maneras:

- Seleccione **Desvíos y alternativas** y, a continuación, seleccione **Rutas alternas**.
- o
- Seleccione **Resumen de la ruta** y, a continuación, seleccione **Vías alternas**.

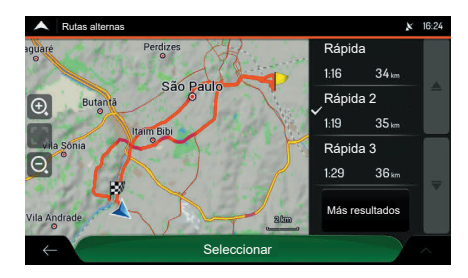

Puede visualizar los detalles básicos de algunas rutas alternativas. Seleccione una de las rutas alternativas, para visualizarla en el mapa, siguiendo el procedimiento a continuación:

- **1.** Seleccione la ruta deseada.
	- $\blacktriangleright$  El símbolo  $\checkmark$  aparece del lado izquierdo de la ruta seleccionada.
	- El mapa muestra la ruta seleccionada.
- **2.** Toque **Seleccionar**.
	- $\blacktriangleright$  El sistema de audio vuelve a la pantalla anterior y calcula la ruta nuevamente.
	- ▶ En caso de que el sistema no vuelva a la pantalla anterior, seleccione  $\leftarrow$ .

#### >> Seleccionar una ruta alternativa a la existente

Si hubiera alternativas adecuadas de cálculo, con el método de planeamiento de ruta, seleccionada en preferencias de ruta, las mismas se mostrarán en la parte superior de la lista. Rutas con otros métodos de planeamiento de ruta se muestran en la parte inferior de la lista.

#### Â **[Tipo de método de planeamiento de](#page-32-0)**   $ruta \rightarrow P.32$  $ruta \rightarrow P.32$  $ruta \rightarrow P.32$

Para visualizar más sugerencias, seleccione **Más resultados** y desplace hacia abajo a otras rutas alternativas con diferentes métodos de planeamiento de ruta.

## **Definir un desvío**

 $\mathbb{R}$  **n Navegación** ▶ **□** (Menú de Navegador) ▶ **Desvío y alternativas** 

Se puede configurar un desvío de su ruta de las siguientes maneras:

- Seleccione **Evitar secc. especiales**, para abrir una lista de secciones especiales de la ruta planificada, como tramos de carretera, peajes o transbordadores. Seleccione cualquier uno de esos ítems en la ruta para evitar una sección especial.
- Seleccione **Evitar ruta especifica**, para abrir una lista completa de las carreteras en la ruta planificada. Seleccione cualquier uno de esos ítems en la ruta para evitar la carretera específica.
- Seleccione **Evitar ruta adelante** para evitar una parte de la ruta planificada que está adelante en su ruta. Se puede definir la distancia para la que desea evitar la carretera adelante.
- Seleccione **Reestablecer ruta original** para borrar todos los desvíos configurados para la ruta planificada.

## **Pausar la guía por voz**

Cuando estuviese conduciendo el vehículo por una ruta planificada, pero no necesitara ninguna indicación para una determinada parte de la ruta, se puede pausar y seguir cuando vuelva a ser necesario.

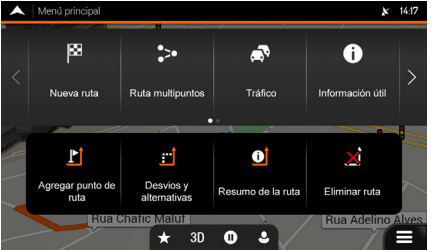

Se puede pausar la indicación por voz, siguiendo el procedimiento descrito a continuación:

- **1.** En la pantalla de navegación, seleccione el ícono (Menú del navegador).
- **2.** Seleccione el ícono (IIII) (Pausar), para pausar la guía por voz.
	- $\triangleright$  Seleccione el ícono  $\triangleright$  (Reproducir), para volver a escuchar las indicaciones.

## **Realizar una simulación**

Puede realizar una simulación que muestre la ruta planificada.

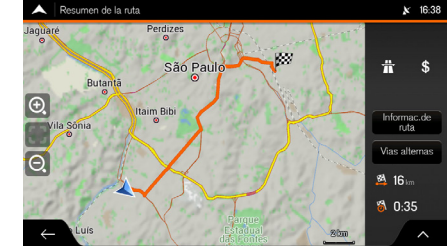

**1.** Seleccione un destino.

#### **C** [Seleccionar un destino](#page-67-0)

- 2. Seleccione **E** (Menú del navegador)
- **3.** Seleccione **Resumen de la ruta**.
- 4. Seleccione  $\sim$
- **5.** Seleccione **Simulación**.

# 16:38 <sup>84</sup> 16:40 **8002** DDD

- ▶ La simulación empieza desde el punto de inicio de la ruta y recorre toda la ruta planificada, usando una velocidad realista.
- **6.** Seleccione **X** para interrumpir la simulación.

#### >> Realizar una simulación

Están disponibles los siguientes mandos durante la simulación (los íconos de mando desaparecen después de algunos segundos, y se pueden volver a ver al seleccionar el mapa):

 $\mathbb{R}$  : Salta al próximo evento de la ruta (maniobra).

 $\mathbb{R}$  · Pausa la simulación.

▮ю : Salta al evento anterior de la ruta (maniobra).

<sup>15</sup> : Seleccione para aumentar la velocidad de simulación en 4, 8 ó 16 veces más. Vuelva a seleccionar para volver a la velocidad normal.

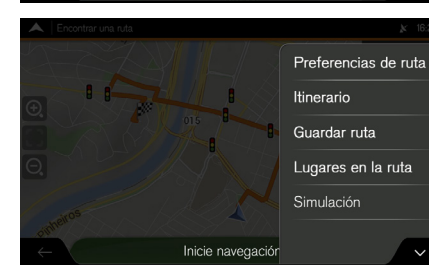

## **Navegación todo terreno**

Al iniciar la navegación, el sistema de navegación Honda calcula la ruta, usando la red vial de los mapas suministrados con el producto. Si deseara ignorar las carreteras durante la navegación, se puede cambiar al modo todo terreno, por ejemplo, cuando fuese a conducir en un desierto.

## **Cambiar a navegación todo terreno**

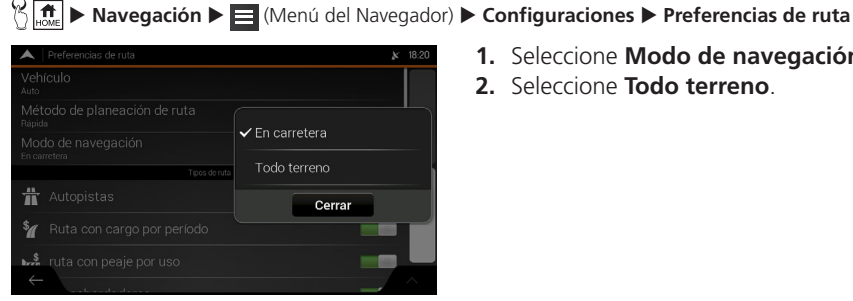

- - **1.** Seleccione **Modo de navegación**.
	- **2.** Seleccione **Todo terreno**.

#### >> Cambiar a navegación todo terreno

Muchos de los procedimientos descritos para la navegación dentro de la carretera, también aplican a la navegación todo terreno. Pero, hay algunos que no están disponibles en el modo de navegación todo terreno. Por ejemplo:

- No se puede abrir la ruta, pues no hay maniobras, solamente la posición actual y los destinos enlazados por una línea recta.
- No hay rutas alternativas y métodos de planeamiento de la ruta.
- Las configuraciones del vehículo quedan desactivadas.

## **Seleccionar el destino en el modo todo terreno**

Se puede seleccionar un destino (puntos de paso o destino final de la misma manera descrita en las secciones anteriores. La única diferencia es que los destinos se enlazan para formar una ruta con líneas rectas, independiente de la red vial y de los reglamentos de tráfico.

## **Navegación en el modo todo terreno**

La diferencia real entre los modos de navegación dentro de la carretera y todo terreno es la propia navegación. Cuando estuviese en la pantalla de navegación con una ruta todo terreno:

- Su posición y la dirección no están alineadas con la carretera más cercana.
- No hay navegación curva a curva, solamente una dirección recomendada.

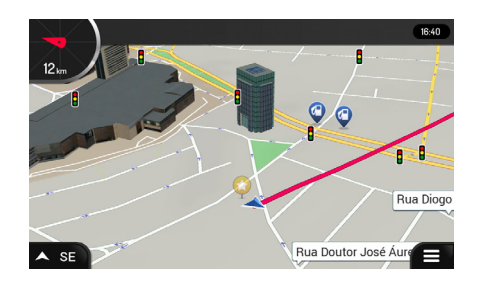

Se visualiza una línea roja entre su posición actual y el destino siguiente que se alcanzará. La indicación de la orientación siguiente, en la esquina superior izquierda, muestra una brújula como su dirección y la distancia al siguiente destino.

Al llegar al destino final, la navegación termina.

#### >> Cambiar el modo todo terreno

Si no deseara usar la navegación todo terreno, vuelva a la navegación dentro de la carretera, siguiendo el procedimiento a continuación:

- **1.** Pulse el botón  $_{\text{HOME}}$  (Home).
- **2.** Seleccione **Navegación**.
- **3.** Seleccione **[3]** (Menú del navegador).
- **4.** Seleccione **Configuraciones**.
- **5.** Seleccione **Preferencias de ruta**.
- **6.** Seleccione **Modo de navegación**.
- **7.** Seleccione **En carretera**.

## **Otras funciones**

Esta sección describe funciones útiles incorporadas en el sistema de navegación.

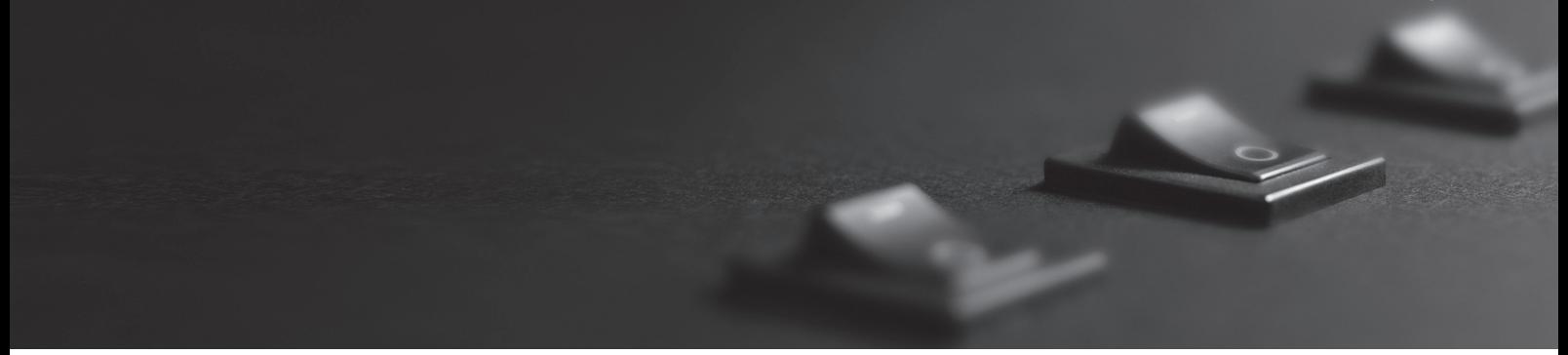

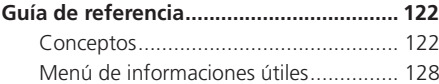

<span id="page-122-0"></span>Las secciones a continuación, describen los distintos conceptos y la pantalla del menú del sistema de navegación.

## **Conceptos**

Las secciones a continuación describen y aclaran los conceptos relacionados con la navegación.

## **Recepción 2D/3D del GPS**

El receptor GPS utiliza las señales de satélite para calcular su posición y necesita, como mínimo, cuatro señales para suministrar una posición tridimensional, incluyendo elevaciones. Considerando que los satélites están en movimiento y los objetos podrían bloquear las señales, su dispositivo GPS podría recibir las cuatro señales. Si estuviesen disponibles tres satélites, el receptor podría calcular la posición horizontal del GPS, pero la precisión es más pequeña y el dispositivo GPS no suministra los datos de altura; solamente la recepción 2D estará disponible.

Varios factores tienen impacto en el desvío entre la posición actual y la posición mostrada en el dispositivo GPS. Por ejemplo, el retraso de la señal en la ionosfera u objetos reflectantes cerca del dispositivo GPS, presenta un impacto distinto y variable sobre la precisión del dispositivo GPS, pudiendo interferir en cuanto al cálculo de su posición.

## **Calcular y volver a calcular la ruta**

La ruta es una secuencia de eventos, es decir, las maniobras (por ejemplo, curvas y rotondas) para llegar al destino. La ruta contiene un punto de inicio y uno o más destinos. Por defecto, el punto de inicio está en la posición actual (o la última conocida). Si fuese necesario visualizar una futura ruta, el punto de inicio se puede sustituir por cualquier otro punto.

### **C** [Definir un nuevo punto de inicio](#page-108-0)  $\rightarrow$  2108

Tan pronto el destino fuese seleccionado, el sistema de navegación calcula la ruta basado en sus preferencias. Estas preferencias son los métodos de planeamiento de la ruta y los tipos de carretera, usados o evitados al calcular la ruta. Refiérase a las configuraciones de preferencias de ruta, para obtener informaciones más detalladas.

#### $\circ$  [Configuración de preferencias de ruta](#page-31-0)

El sistema de navegación recalcula automáticamente la ruta, si usted se desviara de la ruta sugerida.

Los datos inteligentes (captura del historial de los datos de velocidad, basada en los datos del receptor) se utilizan para la dirección ideal, dependiendo del día de la semana y de la hora del día. Se evita el recorrido de la ruta donde el flujo de tráfico es normalmente más lento para determinados horarios y días de la semana, en caso de que fuese encontrada una alternativa adecuada. Al calcular la ruta adecuada, se consideran los datos relevantes para el tiempo estimado de llegada del vehículo al destino de la ruta. Como resultado, el Navegador podría proponer una ruta distinta durante los horarios de mayor movimiento de la semana, especialmente en las grandes ciudades con atascos frecuentes.

**Configuración de tráfico**  $\rightarrow$  R40

## **Zoom inteligente**

El Zoom Inteligente suministra las siguientes funciones:

- **Al seguir una ruta:** Al acercarse a una curva, el sistema aumenta el zoom y aumenta el ángulo de visión, para permitir que usted reconozca fácilmente la siguiente maniobra. Si la próxima curva estuviese lejos, el sistema reduce el zoom y reduce el ángulo a una visualización plana para que se pueda visualizar la carretera adelante.
- **Al conducir el vehículo sin una ruta planificada:** El zoom inteligente aumenta el zoom al conducir en baja velocidad y reduce el zoom al conducir en alta velocidad.

**Historial de tráfico**

### **A** Mapa de historial de tráfico  $X$  12:47 pm  $12:00_{\text{ps}}$ Mar Catet Jurujuba Cosme Velho Jardim Botanico

Si las estadísticas de las informaciones de tráfico fuesen guardadas con los datos del mapa, el sistema de navegación podría consideralas al planificar una ruta. En los casos normales, estas estadísticas ayudan a evitar atascos durante los horarios habituales de los días de la semana, pero en algunos casos, como días festivos regionales o nacionales que fuesen en la semana, las informaciones podrían ser confusas. Se podría activar o desactivar esta función en las configuraciones de tráfico.

#### **Configuración de tráfico**  $\rightarrow$  **R40**

## **Navegación inteligente**

Con la ayuda de la navegación inteligente, la ruta planificada podría adaptarse al **tráfico** y otros cambios durante la navegación. Las secciones siguientes describen estas funciones.

#### ■ Desvío de rutas en carreteras con atascos

El sistema de navegación podría mostrar un desvío al desacelerar en una carretera, a causa de un atasco. La ventana (pop-up, emergente) de desvío de potencial atasco se visualizará mostrando la distancia y la duración del desvío.

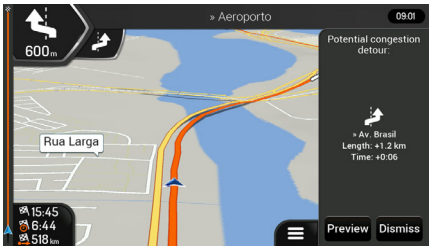

- **1.** Seleccione **Preview** (Vista Previa), para verificar la ruta sugerida.
	- ▶ Seleccione **Dismiss** (Desechar), para ignorar este mensaje y mantener la ruta original.

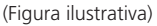

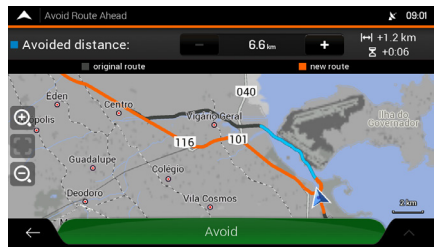

(Figura ilustrativa)

**2.** Seleccione **Avoid** (Evitar), para aceptar el desvío recomendado.

#### >> Desviando de rutas con atascos en las carreteras

Se puede seleccionar las señales de +/- en la barra de informaciones de desvío para aumentar o reducir la distancia a evitarse en la carretera.

#### **Rutas alternativas en tiempo real**

El sistema de navegación podría mostrar una ruta alternativa en las carreteras comunes, en caso de un atasco. La ventana (pop-up, emergente) de la potencial ruta alternativa se aparece y se muestra la distancia y la duración del desvío.

 $H - 2.3 km$ 

 $\frac{1}{2}$  +0:02

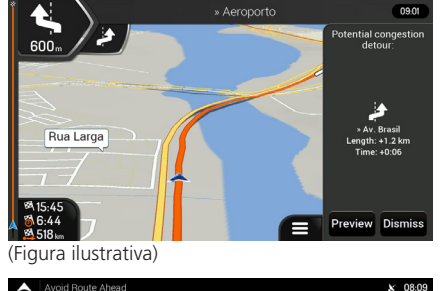

- **1.** Seleccione **Preview** (Vista Previa), para verificar la ruta sugerida.
	- X Seleccione **Dismiss** (Desechar), para ignorar este mensaje y mantener la ruta original.

#### >>>>>>> Rutas alternativas en tiempo real

Se puede seleccionar las señales de +/- en la barra de informaciones de desvío para aumentar o reducir la distancia a evitarse en la carretera.

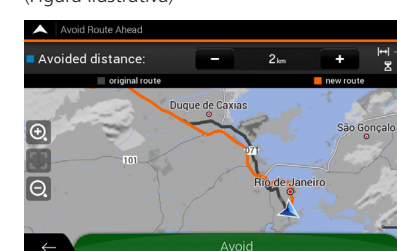

(Figura ilustrativa)

**2.** Seleccione **Accept** (Aceptar), para aceptar el desvío recomendado.

#### **Estacionamiento alrededor del destino**

Si deseara mantener la ruta planificada, al salir de una carretera, el sistema de navegación intenta descubrir el motivo para hacer un desvío. Para abrir una barra superior en el mapa con los estacionamientos alrededor del destino, siga los procedimientos a continuación:

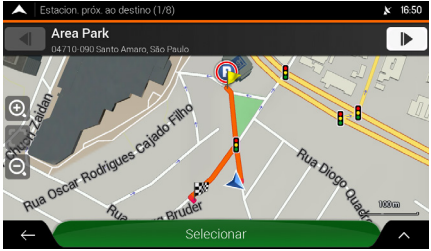

(Figura ilustrativa)

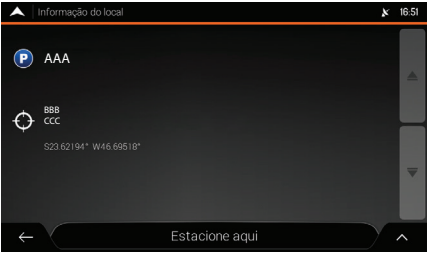

(Figura ilustrativa)

- **1.** En la pantalla de navegación, seleccione el ícono (Estacionamientos).
	- X La barra **Estacion. próx. al destino** (Estacion. cerca del destino) se visualiza en la parte superior de la pantalla.
- **2.** Seleccione las flechas en las laterales de la barra para cambiar entre los estacionamientos recomendadas.
- **3.** Después de seleccionar el estacionamiento deseado, toque **Selecionar**.
	- X Aparece la pantalla de información del sitio.
- **4.** Seleccione **Estacione aquí**.
	- El estacionamiento seleccionado se transforma en su próximo destino.

#### <span id="page-128-0"></span>**Sugerencias sobre desvíos**

Si deseara mantener la ruta planificada, al salir de una carretera, el sistema de Navegador Honda intenta descubrir el motivo para hacer un desvío. La ventana (pop-up) **Reason for detour** (Motivo para el desvío) aparece mostrando las gasolineras, restaurantes y otros lugares disponibles, alrededor de la posición actual. Además, si adelante hubiera tramos que se pudieran evitarse (como un túnel, un peaje o transbordador) en la ruta original, se mostrarán en la lista.

Si selecciona uno de los lugares, el sistema de navegación crea un punto de paso y lo dirigirá al sitio seleccionado. Puede ignorarlo seleccionando el ícono **Cancel** (Cancelar).

## **Menú de informaciones útiles**

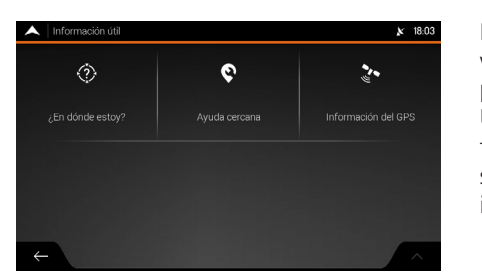

El menú de informaciones útiles suministra varias funciones adicionales. Este menú se puede encontrar en el menú del navegador. Usted necesita una conexión con Internet a través de su móvil, para obtener acceso a los servicios en línea, como estacionamientos e informaciones meteorológicas.

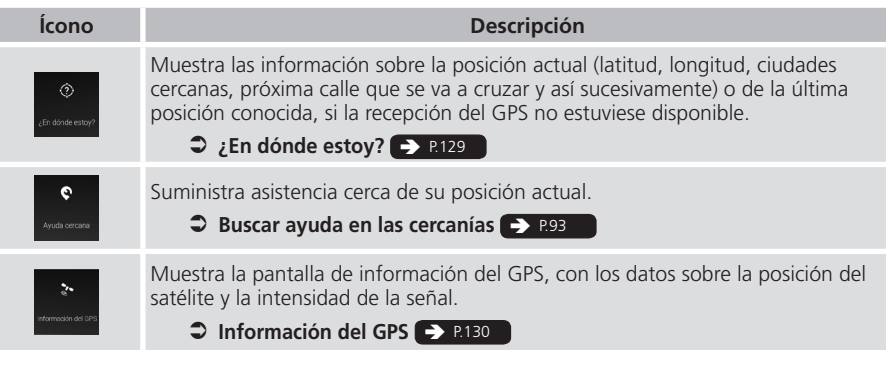

## <span id="page-129-0"></span>**¿En dónde estoy?**

Esta pantalla contiene información sobre la posición actual (o sobre la última posición conocida, si la recepción del GPS no estuviese disponible). Se puede obtener acceso a la pantalla **¿En dónde estoy?**, siguiendo uno de los procedimientos a continuación:

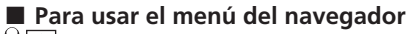

 $\mathbb{R}$  **n**avegación **>**  $\blacksquare$  (Menú del Navegador) **> Informaciones útiles** 

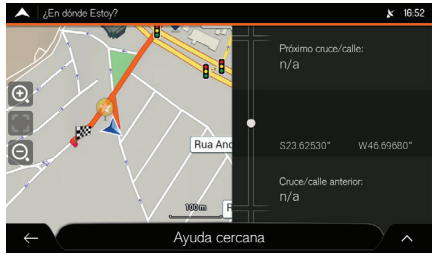

Seleccione **¿En dónde estoy?**

X La pantalla **¿En dónde estoy?** se visualiza.

#### **Selección del nombre de la calle actual B**<sub>n</sub>a ► Navegación

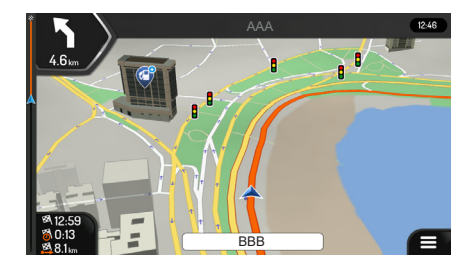

Seleccione el nombre de la calle actual, si fuese exhibida debajo del ícono de la posición actual en el mapa.

#### >> Selección del nombre de la calle corriente

Las siguientes informaciones se visualizan en la pantalla **¿En dónde estoy?**:

- Detalles de la dirección (si estuviese disponible) de la posición actual.
- Latitud y Longitud (coordenadas de la posición actual en el formato WGS84).
- La ciudad más cercana.
- Próximo cruce de la carretera/calle.
- Cruce anterior de la carretera/calle.

## <span id="page-130-0"></span>**Información del GPS**

u **Navegación** u (Menú del Navegador) u **Informaciones útiles** u **Información del GPS**

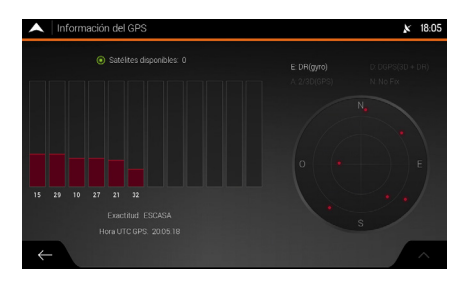

La pantalla de información del GPS muestra el estado de los satélites.

## **Diagnóstico de fallas**

Esta sección describe posibles soluciones para fallas que podrían suceder durante el uso del sistema de navegación.

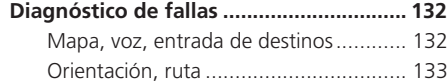

## <span id="page-132-1"></span><span id="page-132-0"></span>**Mapa, voz, entrada de destinos**

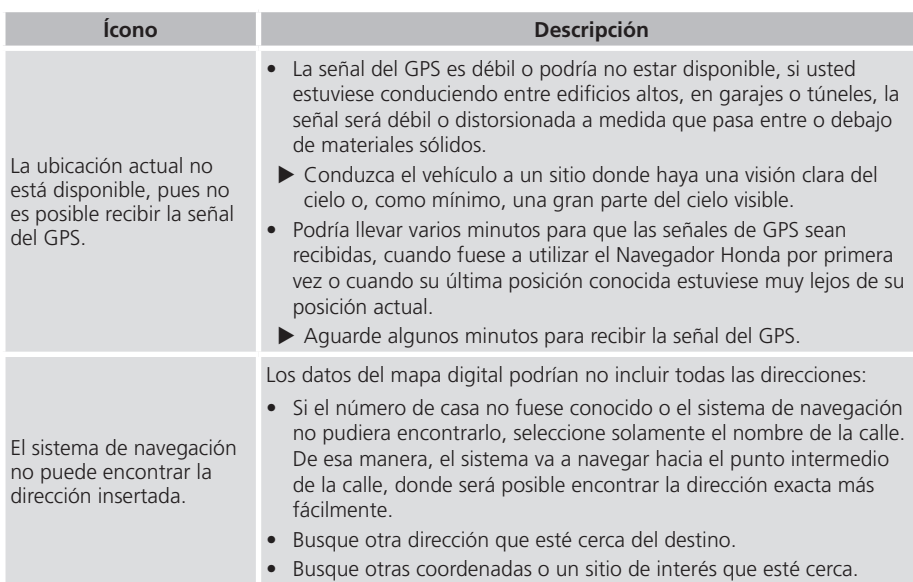

<span id="page-133-0"></span>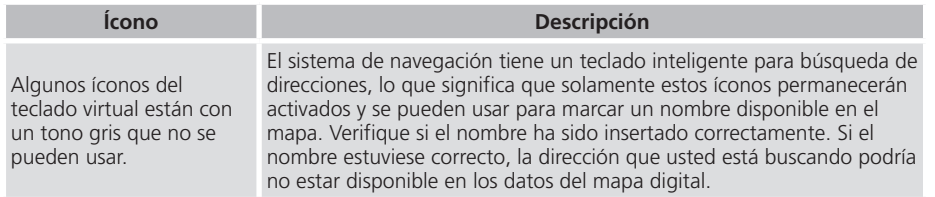

## **Orientación, ruta**

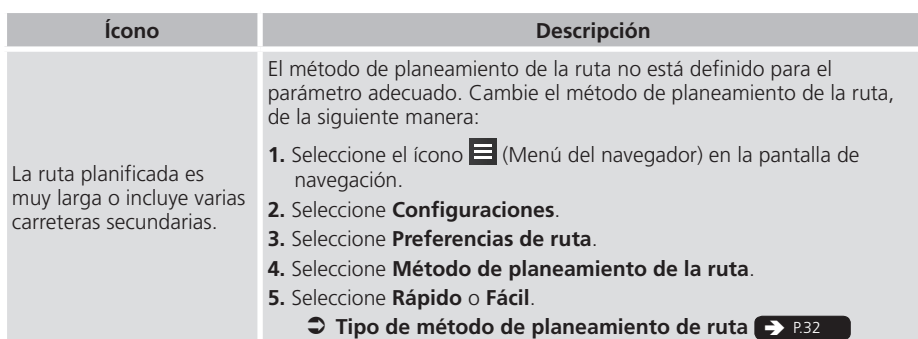

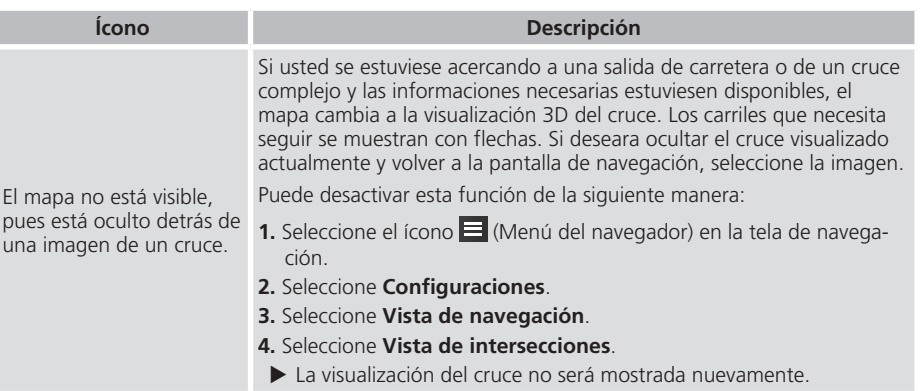

## **Información adicional**

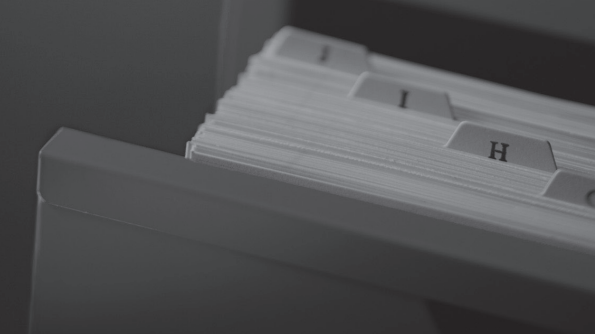

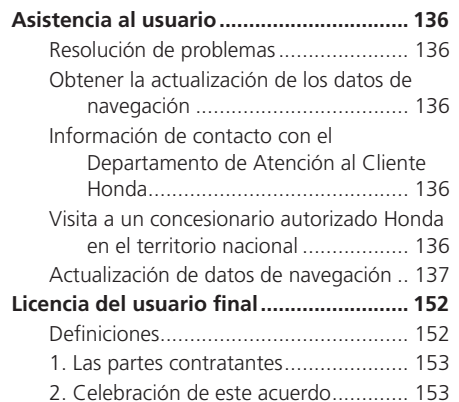

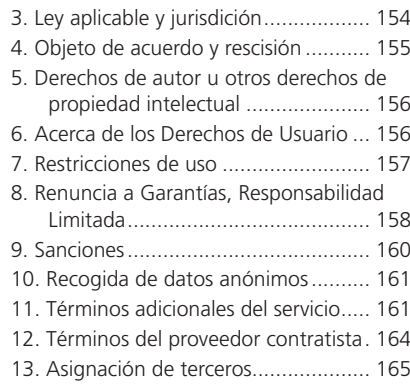

[Notificaciones de derechos de autor](#page-165-0) ..... 165 **[Información legal.....................................](#page-166-0) 166**

## <span id="page-136-0"></span>Asistencia al usuario

## **Resolución de problemas**

Si sucediera algún problema específico que no pudiera solucionar, vea las siguientes fuentes de ayuda:

• En cuanto a problemas del sistema de navegación:

 $\bigcirc$  [Diagnóstico de fallas](#page-132-1)s  $\bigcirc$  [P.132](#page-132-1)

O, contacte su Concesionario Autorizado Honda en el Territorio Nacional.

- Para informar sobre problemas relacionados con la base de datos o sitios/puntos de referencia.
	- Â **[Visita a un concesionario](#page-136-1)  [autorizado Honda en el](#page-136-1)  [territorio nacional](#page-136-1)**  $\rightarrow$  **[P.136](#page-136-1)**
- Contacte al departamento de atención al cliente Honda.
	- Â **[Información de contacto con el](#page-136-2)  [Departamento de Atención al](#page-136-2)  [Cliente Honda](#page-136-2) [P.136](#page-136-2)**

## **Obtener la actualización de los datos de navegación**

Honda está continuamente actualizando el sistema de navegación. El software del sistema de navegación generalmente se actualiza anualmente. Honda suministra actualizaciones gratuitas de mapa por un período de tres años.

Para actualizar el software del sistema de navegación, véa: **[Actualización de datos](#page-137-1)**  [de navegación](#page-137-1) **P. 8137** 

Contacte un concesionario autorizado Honda en el territorio nacional para obtener más información relacionadas con las actualizaciones disponibles del programa para su vehículo.

## <span id="page-136-2"></span>**Información de contacto con el Departamento de Atención al Cliente Honda**

Contacte a su concesionario autorizado Honda en el territorio nacional.

## <span id="page-136-1"></span>**Visita a un concesionario autorizado Honda en el territorio nacional**

Si las fuentes de ayuda disponibles no respondieran sus dudas, vaya a un concesionario autorizado Honda en el territorio nacional. Por favor, identifique el problema específico (por ejemplo, si el error sucediera cuando una dirección específica fuese ingresada, si sucediera durante la conducción en determinada carretera, o solamente cuando la temperatura estuviese baja), así el técnico de servicio podría relatar el problema a la fabrica, para encontrar una solución. Sea paciente, el técnico de servicio podría no estar familiarizado con el problema específico que usted está relatando.

## <span id="page-137-1"></span><span id="page-137-0"></span>**Actualización de datos de navegación**

Siga las próximas indicaciones para realizar la actualización de los datos de navegación. **>>>>>>>>>>>** Actualización de datos de navegación

## **Preparación de las herramientas**

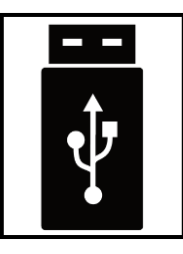

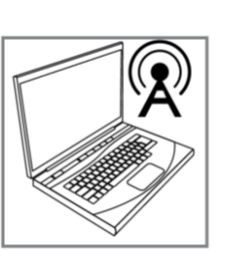

Prepare las herramientas antes de la actualización de los datos de mapas.

- ▶ Un dispositivo USB vacío, con capacidad de 2 GB a 32 GB, formateado con sistema de archivos FAT32.
- $\blacktriangleright$  Una PC o un notebook con conexión a Internet.
- Software Honda Toolbox, adquirido en el sitio honda-sam welcome naviextras. [com,](http://honda-sam.welcome.naviextras.com) instalado en una computadora.
	- Â **[Descarga e instalación del software](#page-140-0)  [Honda Toolbox](#page-140-0)**  $\rightarrow$  **[P.140](#page-140-0)**

Honda suministra actualizaciones gratuitas de mapa por un período de tres años.

El software del sistema de navegación generalmente se actualiza anualmente.

#### >> Preparación de las herramientas

Las herramientas no son suministrados con el vehículo.

#### **Restricciones del sistema de archivos**

El sistema operacional QNX gestiona unidades con sistema de archivos NTFS, como solo lectura.

Plataformas compatibles: Windows 7, Windows 8, Windows 10 u OSX 10.8 (o posterior). Observe que Toolbox requiere una resolución de pantalla mínima de 1024 x 768 y 10 GB de espacio libre en el disco duro.

## **Preparación del dispositivo USB**

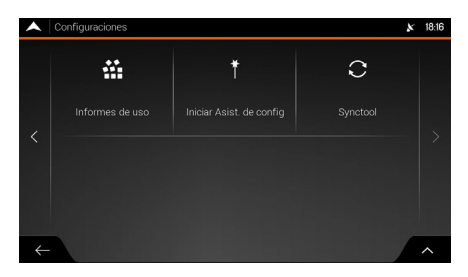

- **1.** Gire el interruptor de encendido a la posición **DESCONECTADO 0** .
- **2.** Conecte el dispositivo USB en el puerto USB 1 del vehículo.
	- $\triangleright$  Sistema de audio con navegador: Véase el Manual del Propietario.
- **3.** Se enciende al girar el interruptor de encendido a la posición **CONECTADO II** .
- 4. Seleccione **f** (Home).
- **5.** Seleccione **Navegación**.
- 6. Seleccione el ícono **E** (Menú del navegador).
- **7.** Seleccione **Configuraciones**.
- **8.** Seleccione **SyncTool** (Herramienta de sincronización).
	- X Aparece la pantalla de confirmación del proceso.

#### >> Preparación del dispositivo USB

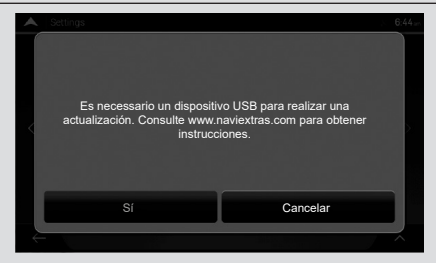

Si el dispositivo USB no estuviese conectado en el puerto USB 1, una ventana (pop-up, emergente) señalará que el dispositivo USB no está conectado. El sistema de navegación queda esperando la conexión del dispositivo USB y la confirmación o cancelación del proceso.

Si un dispositivo USB estuviese conectado en el puerto USB 1 y el proceso fuese confirmado, el sistema de navegación apagará el sistema de audio automáticamente e iniciará la aplicación **Synctool**.

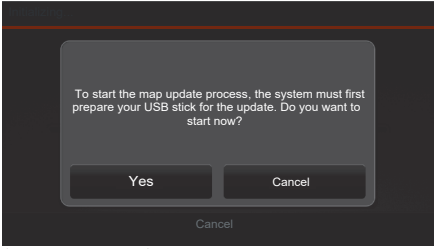

(Figura ilustrativa)

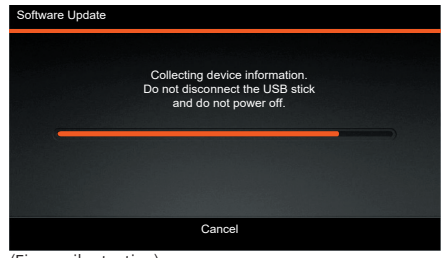

(Figura ilustrativa)

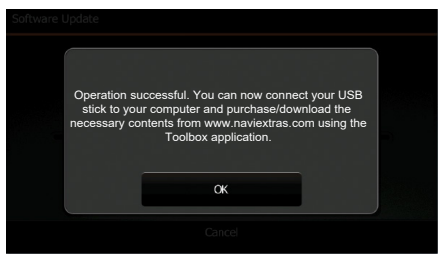

(Figura ilustrativa)

- **9.** Seleccione Yes (Sí) para empezar la preparación del dispositivo USB para la actualización.
	- ▶ Seleccione **Cancel** (Cancelar) para cancelar.

#### >> Preparación del dispositivo USB

Durante la preparación del dispositivo USB, siga las siguientes directrices:

- No desconecte el dispositivo USB.
- No gire el interruptor de encendido a la posición distinta de **CONECTADO II** .
- No apague el sistema de audio.
- **10.**Aguarde hasta que el sistema de navegación prepare el dispositivo USB.

- **11.**Cuando la pantalla **Operation successful**  (Operación efectuada con éxito) aparezca, seleccione **OK**.
- **12.**Gire el interruptor de encendido a la posición **DESCONECTADO 0** .
- **13.**Remueva el dispositivo USB del puerto USB 1.

## <span id="page-140-0"></span>**Descarga e instalación del software Honda Toolbox**

Honda ha desarrollado un software gratuito y fácil de usar llamado Honda Toolbox, exclusivo para usted. Dicho software le permite comparar y descargar mapas y actualizaciones de contenido.

Descargue Honda Toolbox ahora mismo, instale las actualizaciones gratuitas y compre una amplia variedad de mapas.

- **1.** Accede el sitio: [honda-sam.welcome.naviextras.com](http://honda-sam.welcome.naviextras.com)
- **2.** Haga clic en **Obtener su actualización ahora**.
- **3.** Verifique cual es el sistema operativo está instalado en su computadora:
- Si el sistema operativo instalado en su computadora fuese Windows, haga clic en **Descargar versión para Windows**.
- Si el sistema operacional instalado en su computadora fuese Mac, haga clic en **Descargar versión para Mac**.
- **4.** Guarde el archivo en un sitio de su preferencia en la computadora.
- **5.** Instale el archivo **Honda-Toolbox-inst** en su computadora.

#### **Alteración del idioma de la aplicación Honda Toolbox**

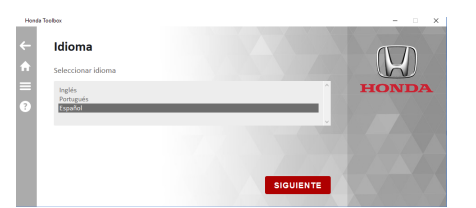

- **1.** Haga clic en  $\mathbf{E}$ .
- **2.** Haga clic en **Idioma**.
	- $\blacktriangleright$  Las opciones Inglés, Portugués y Español están disponibles.
- **3.** Haga clic en el idioma deseado.
- **4.** Haga clic en **SIGUIENTE**.

#### >> Descarga e instalación del software Honda Toolbox

Plataformas compatibles: Windows 7, Windows 8, Windows 10 u OSX 10.8 (o posterior). Observe que Toolbox requiere una resolución de pantalla mínima de 1024 x 768 y 10 GB de espacio libre en el disco duro.

### **Descarga del software de mapas más reciente**

Asegúrese de que todos los requisitos previos a continuación sean cumplidos:

- El sistema de audio liberó su dispositivo.
- Se debe tener una conexión de internet fiable en su computadora durante todo el proceso de actualización.
- El dispositivo USB, preparado para actualización por el sistema de navegación, se debe insertar en su computadora.

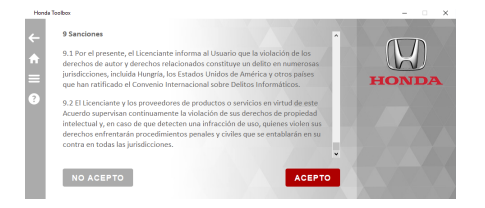

- **1.** Abra la aplicación **Honda Toolbox** descargada del sitio web: [honda-sam.](http://honda-sam.welcome.naviextras.com) welcome naviextras.com.
	- Â **[Descarga e instalación del software](#page-140-0)  [Honda Toolbox](#page-140-0)**  $\rightarrow$  **[P.140](#page-140-0)**
- **2.** Lea:
	- $\bigcirc$  [Licencia del usuario final](#page-152-1) **P. 8152**
	- X La **Licencia de uso del usuario final** en la aplicación **Honda Toolbox** está en inglés.
	- X El botón **Acepto** solo se habilita despues de recorrer todo la **licencia de uso del usuario final**.
- **3.** Haga clic en **Acepto**.

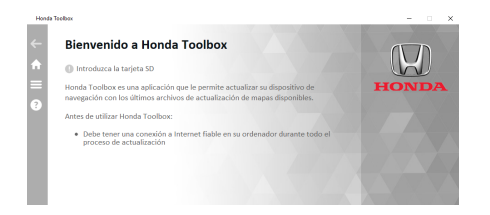

### <span id="page-142-0"></span>**Crear una cuenta de usuario Sus contenidos están actualizados**.

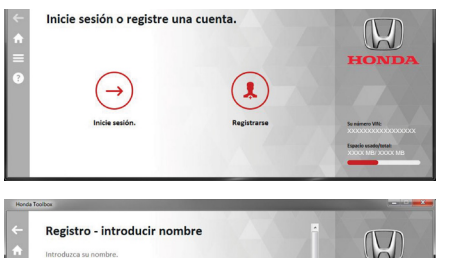

 $\bigcup$ **HONDA** 

SIGUIENTE

Su número VIVI

- **4.** Inserte el dispositivo USB preparado para actualización en el puerto USB de la computadora.
	- $\blacktriangleright$  Si usted no tuviera una cuenta de usuario creada en Honda Toolbox, cree una cuenta.
		- **[Crear una cuenta de usuario](#page-142-0) PALACCE**
	- $\blacktriangleright$  Si usted tuviera una cuenta creada en **Honda Toolbox**, acceda a la misma.

 $\bigcirc$  **[Iniciar sesión](#page-144-0)**  $\bigcirc$  **[P.144](#page-144-0)** 

- **1.** Inserte el dispositivo USB preparado para actualización en el puerto USB de la computadora.
- **2.** Haga clic en **Registrarse**.
- **3.** Inserte sus datos:
- **Nombre\*1:** Ingrese su primer nombre.
- Apellidos<sup>\*1</sup>: Ingrese su apellido.
- **Campo selleccione país\*1:** Clic en el campo para abrir una lista con los países disponibles. Desplace la lista y seleccione Argentina.
- **E-mail\*1:** Ingrese su dirección de correo electrónico.
- **4.** Haga clic en **Siguiente**.

#### >> Descarga del software de mapas más reciente

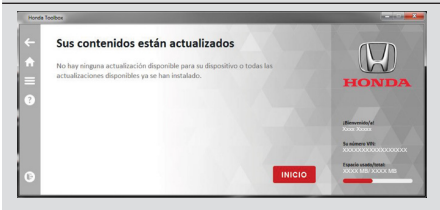

Si el software de mapas del sistema de audio fuese el más reciente, la pantalla mostrará el mensaje

\*<sup>1</sup>: Campos obligatorios que se deben rellenar.

CANCELAR

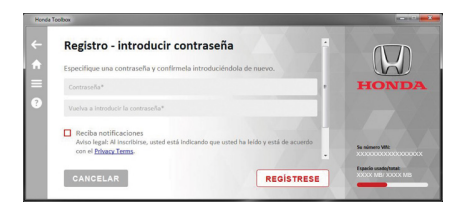

- **5.** Inserte una contraseña de acceso:
- **Contraseña\*1:** Ingrese la contraseña de acceso.
- **Vuelva a ingresar la contraseña\*¹:** Vuelva a ingresar la contraseña de acceso.
- **Casilla "Reciba notificaciones":** Haga clic en Privacy Terms.
	- Lea los términos de privacidad.
	- $\blacktriangleright$  Si está de acuerdo con los términos de privacidad, haga clic en el cuadro **Reciba notificaciones** para recibir una notificación cuando hubiera una nueva actualización del software de navegación.
- **Casilla de selección "Acepto los términos y condiciones":** Haga clic en **Acepto los términos y condiciones**.
	- $\blacktriangleright$  Lea los términos y condiciones.
	- ighthage Si está de acuerdo con los términos y condiciones, haga clic en el cuadro Acepto los términos y condiciones.
	- ▶ El ícono **REGÍSTRESE** se habilita al seleccionar la casilla **Acepto los términos y condiciones**.
- **6.** Haga clic en **REGÍSTRESE**.

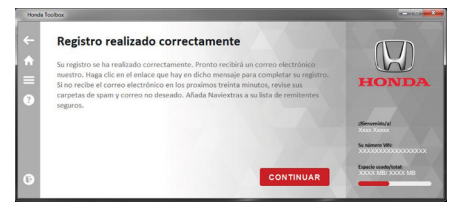

- **7.** Haga clic en **Continuar**.
	- Â **[Descargar el software de mapas](#page-144-1)  [más reciente](#page-144-1)**  $\rightarrow$  **[P.144](#page-144-1)**

\*<sup>1</sup>: Campos obligatorios que se deben rellenar.
#### <span id="page-144-1"></span>**Iniciar sesión**

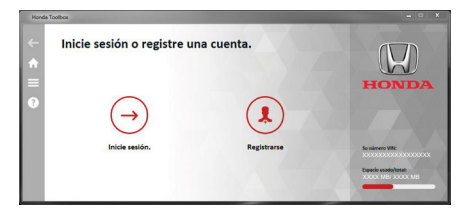

- **1.** Inserte el dispositivo USB preparado para la actualización en el puerto USB de la computadora.
- **2.** Haga clic en **Inicie sesión**.
- **3.** Ingrese el correo electrónico.
- **4.** Ingrese la contraseña de acceso.
- **5.** Haga clic en **Login** (Acceso).

Â **[Descargar el software de mapas](#page-144-0)  [más reciente](#page-144-0)**  $\rightarrow$  [P.144](#page-144-0)

#### <span id="page-144-0"></span>**Descargar el software de mapas más reciente**

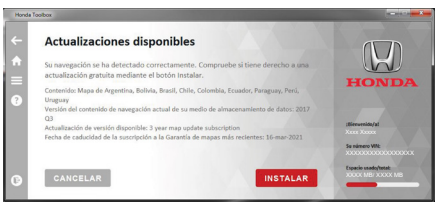

- **1.** Inicie sesion en **Honda Toolbox**.
	- $\blacktriangleright$  Si Usted no tuviera una cuenta creada en Honda Toolbox, cree una cuenta.
		- Â **[Crear una cuenta de usuario](#page-142-0)**  $\rightarrow$  [P.142](#page-142-0)
	- $\blacktriangleright$  Si usted tuviera una cuenta creada en **Honda Toolbox**, inicie sesión.

#### $\bigcirc$  **[Iniciar sesión](#page-144-1)**  $\bigcirc$  **[P.144](#page-144-1)**

- $\triangleright$  Si tuviera derecho a actualización gratuita y la versión más reciente no estuviese instalada en el sistema de audio, **Honda Toolbox** ofrecerá la actualización para que sea descargada.
- **2.** Haga clic en **Instalar**.

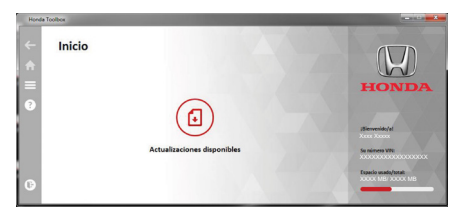

 $\triangleright$  Si aparece esta pantalla, haga clic en **Actualizaciones disponibles**.

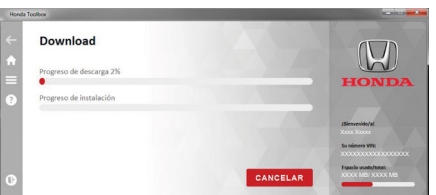

X **Honda Toolbox** empieza a descargar el archivo de actualización.

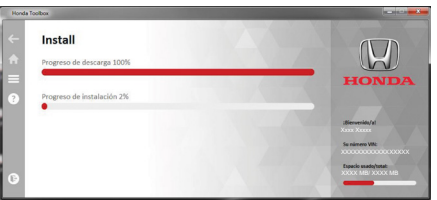

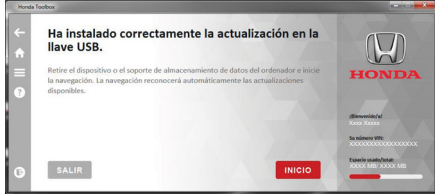

- $\blacktriangleright$  Luego de que la transferencia del archivo de actualización a su computadora finaliza, **Honda Toolbox** instala el archivo de actualización en el dispositivo USB.
- **3.** Espere hasta que **Honda Toolbox** descargue y efectúe la transferencia del archivo de actualización y no remueva el dispositivo USB de la computadora.
- **4.** Después de que **Honda Toolbox** descargue y transfiera el archivo de actualización, cierre la aplicación **Honda Toolbox** y expulse el dispositivo USB de su computadora con seguridad.

#### **Configuraciones de la cuenta de usuario**

Después de crear la cuenta de usuario en **Honda Toolbox**, se pueden cambiar las configuraciones a través de los siguientes procedimientos.

- **Modificar el correo electrónico:** Modificar el correo electrónico registrado al crear la cuenta de usuario.
	- $\bigcirc$  [Modificar el correo electrónico](#page-146-0) **P. 2146**
- **Borrar el download cache (caché de descarga):** Borra el software de mapas que ha sido descargado en su computadora.

 $\bigcirc$  [Borrar el software de mapas de su computadora](#page-147-0)  $\bigcirc$  **PA47** 

- **Eliminar usuario:** Elimina la cuenta de usuario en **Honda Toolbox**.
	- **C** [Eliminar el usuario](#page-147-1)  $\rightarrow$  2147
- **Notificaciones:** Activa y desactiva la notificación cuando hubiera una nueva actualización de software de navegación.

 $\supset$  **[Notificación de nueva actualización de software de navegación](#page-148-0)**  $\supset$  **[P.148](#page-148-0)** 

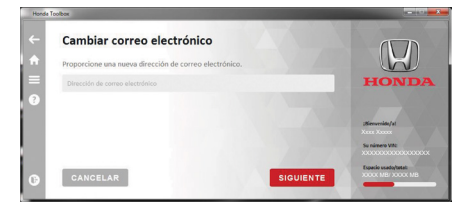

- <span id="page-146-0"></span>• **Modificar el correo electrónico**
- **1.** Haga clic en  $\blacksquare$ .
- **2.** Haga clic en **Mi cuenta**.
- **3.** Haga clic en **Configuraciones**.
- **4.** Haga clic en **Cambiar correo electrónico**.
- **5.** Haga clic en el campo **Dirección de correo electrónico** e ingrese la nueva dirección de correo electrónico.
- **6.** Haga clic en **SIGUIENTE**.
	- X Aparecerá la pantalla **Éxito al alterar el correo electrónico** para confirmar el cambio.

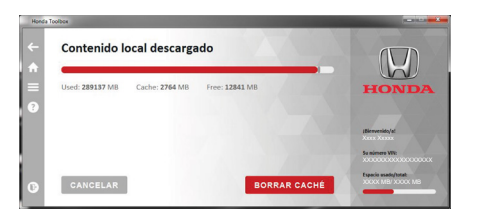

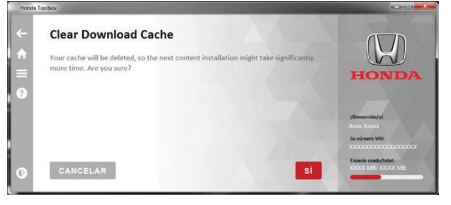

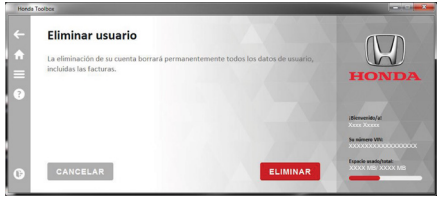

- <span id="page-147-0"></span>• **Borrar el software de mapas de su computadora**
- **1.** Haga clic en  $\blacksquare$
- **2.** Haga clic en **Mi cuenta**.
- **3.** Haga clic en **Configuraciones**.
- **4.** Haga clic en **Clear Download Cache** (borrar caché de descarga).
	- X **Honda Toolbox** calcula el tamaño de los contenidos locales.
- **5.** Haga clic en **BORRAR CACHÉ**.
	- Aparece la pantalla de confirmación caché de descarga borrado.
- **6.** Haga clic en **SÍ**.
	- Se elimina el software de mapas de su computadora.
	- X La pantalla **Borrar cache** aparece para confirmar la eliminación del software de mapas de su computadora.
- <span id="page-147-1"></span>• **Eliminar el usuario**
- **1.** Haga clic en  $\blacksquare$
- **2.** Haga clic en **Mi cuenta**.
- **3.** Haga clic en **Configuraciones**.
- **4.** Haga clic en **Eliminar usuario**.
	- X Aparece la pantalla de confirmación **Eliminar usuario**.
- **5.** Haga clic en **ELIMINAR**.
	- X Aparece la pantalla de confirmación de la eliminación.

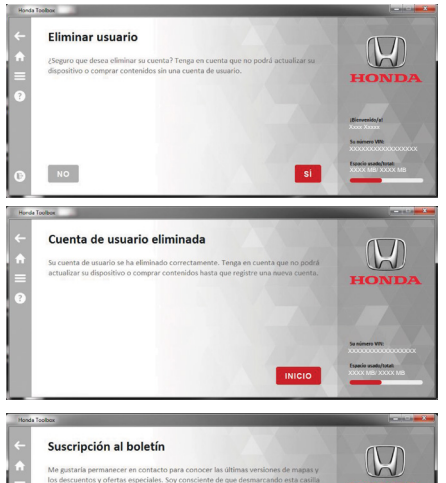

los descuentos y ofertas especiales. Soy consciente de que desmarcando está **HONDA** significa darse de baja. Reciba notificaciones Aviso legal: Al Inscribirse, usted está indicando que usted ha leido y está de acuerdo con el **Privacy Terms** CANCELAR **SIGUIENTE** 

**6.** Haga clic en **SÍ** para confirmar. ▶ Haga clic en **NO** para cancelar.

X La pantalla **Cuenta de usuario eliminada** aparece para confirmar la eliminación de la cuenta.

- <span id="page-148-0"></span>• **Notificación de nueva actualización de software de navegación**
- **1.** Haga clic en  $\Xi$ .
- **2.** Haga clic en **Mi cuenta**.
- **3.** Haga clic en **Notificaciones**.
- **4.** Haga clic en **Privacy Terms**. Lea los términos de privacidad.
- **5.** Haga clic en la casilla **Reciba notificaciones**  para activar o desactivar la notificación cuando hubiera una nueva actualización del software de navegación.
- **6.** Haga clic en **Siguiente**.
	- X La pantalla **Suscripción de Boletín Informativo** aparece para confirmar el cambio.

#### **Historial del dispositivo**

Vea el historial del dispositivo utilizando el procedimiento a continuación:

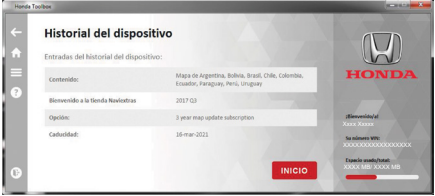

- **1.** Haga clic en  $\Xi$ .
- **2.** Haga clic en **Historial**.
	- $\blacktriangleright$  La pantalla Historial del dispositivo muestra las informaciones de contenido, versión, opción y validez de las actualizaciones.

#### **Información acerca del dispositivo**

Vea la información acerca del dispositivo utilizando el procedimiento a continuación:

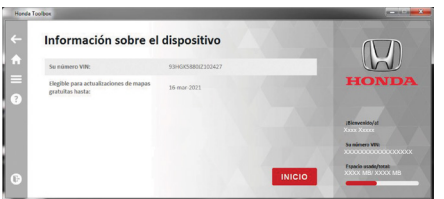

- **1.** Haga clic en  $\blacksquare$ .
- **2.** Haga clic en **Información sobre el dispositivo**.
	- X La pantalla **Información sobre el dispositivo** muestra el número VIN y la fecha límite para las actualizaciones gratuitas.

#### **Instalación del software de mapas más reciente** Inicializando... Cancelar **1.** Conecte el dispositivo USB con la actualización en el puerto USB 1 del vehículo. Sistema de audio con navegador: Véa el Manual del Propietario. **2.** Se enciende al girar el interruptor de encendido a la posición **CONECTADO II** . **3.** Seleccione  $\left[\begin{matrix} \mathbf{\hat{n}} \\ \mathbf{\hat{n}} \end{matrix}\right]$  (Home). **4.** Seleccione **Navegación**. **5.** Seleccione el ícono  $\blacksquare$  (Menú del navegador). **6.** Seleccione **Configuraciones**. **7.** Seleccione **SyncTool** (Herramienta de sincronización).  $\blacktriangleright$  El contenido de la actualización se reconoce automáticamente por la aplicación **SyncTool**. (Figura ilustrativa)

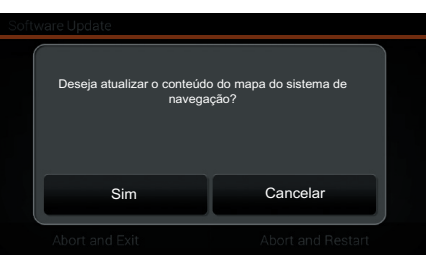

- **8.** Seleccione **Sim** (Sí) para iniciar la actualización del navegador.
	- X Seleccione **Cancelar** para cancelar la actualización.

Información adicional

Intormación adiciona

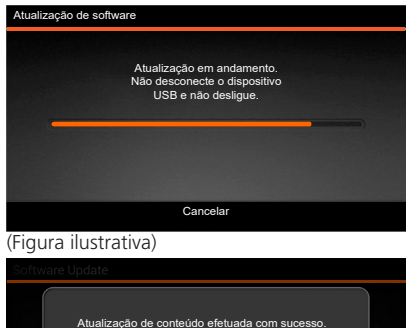

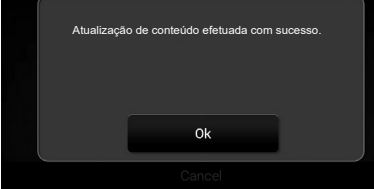

(Figura ilustrativa)

- Atualização de software X Después de la confirmación, se inicia el proceso de actualización.
- >> Instalación del software de mapas más reciente

No remueva el dispositivo USB hasta que concluya la actualización.

- $\blacktriangleright$  Una ventana pop-up (emergente) aparece para notificar después de finalizar la actualización.
- **9.** Seleccione **OK** para confirmar.
	- $\blacktriangleright$  El sistema de audio vuelve a iniciarse automáticamente.
	- X Después de reinicializarse, el sistema de navegación estará listo para usar el contenido de actualización.

**10.**Remueva el dispositivo USB del puerto USB 1.

# **Verificación de la versión del mapa después de actualizar**

#### $\mathbb{R}$  **n Navegación** ▶ **E** (Menú del Navegador) ▶ **Acerca de**

Verifique la versión del mapa y otros contenidos de la aplicación.

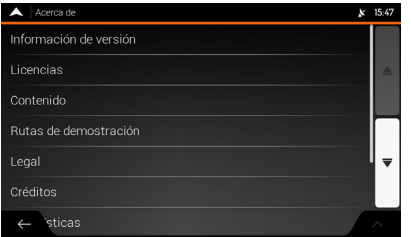

Verifique la versión del mapa y otros contenidos de la aplicación.

# <span id="page-152-0"></span>Licencia del usuario final

# **Definiciones**

Los términos a continuación tendrán su significado, de acuerdo con las definiciones de este Acuerdo, cuando fuesen iniciados por letra mayúscula. El texto de este Acuerdo aún puede contener los términos definidos a continuación.

"Acuerdo" significa el Acuerdo de Licencia del Usuario Final (EULA), que contiene los términos y condiciones de uso del Software, Base de datos y Servicios por Usted, como un usuario final.

"Base de Datos" o "Contenido de la Base de Datos" significan datos referenciados geográficamente, como datos de mapa, puntos de interés ("POI"), modelos 3D, tablas de localización TMC, fonemas, archivos de imágenes, audio, vídeo y otros datos, así como cualquier dato pasible de integración con el Software.

"Dispositivo" significa el equipamiento de hardware fabricado o distribuido por el Concesionario en el que se instala el Producto de Navegación.

"Software" significa el software de navegación paso a paso instalado en el Dispositivo, incluyendo el mecanismo principal, otros módulos de software y la interfaz gráfica del usuario, capaz de procesar y/o exhibir las Bases de Datos y Servicios. El término Software deberá, por definición, incluir cualesquier modificaciones, actualizaciones, mejoramientos en dicho Software.

"Servicio" significa el suministro de informaciones alteradas dinámicamente que se pueden suministrar por, exhibidas por o transmitidas por el Software, por ejemplo, pero no limitándose, el servicio de Canal de Mensajes de Tráfico (TMC), búsqueda, informaciones meteorológicas y servicios basados en comunidad. Los servicios generalmente se transmiten en línea vía internet, pero podrían estar disponibles a través de otros medido (por ejemplo, vía ondas de radio, en el caso de servicio "RDS TMC").

"Producto de Navegación" significa el Software, la Base de Datos y los Servicios conjuntamente, según (i) distribuido con el Dispositivo por el Concesionario Autorizado o (ii) de otro modo instalado en el Dispositivo.

#### <span id="page-153-0"></span>**1. Las partes contratantes**

- **1.1.** Este Acuerdo se firma entre Usted, como usuario final (en adelante: "Usuario") y la entidad comercial distribuidora/vendedora del Dispositivo, juntamente con el Producto de Navegación, bajo su propio nombre y; o marca (en adelante: "Concesionario"). Este Acuerdo define las condiciones y limitaciones del uso del Producto de Navegación. El usuario y el Concesionario serán en adelante referidos en conjunto como: "Partes".
- **1.2.** El Usuario representa y asegura que (I) él/ella no está localizado en un país que esté sometido a un embargo por el Gobierno de EE.UU., o que haya sido designado por el Gobierno de EE.UU. como país "financiador de terrorismo" y; (II) él/ella no está presente en ninguna lista del Gobierno de EE.UU. como parte prohibida o restricta.

# **2. Celebración de este acuerdo**

- **2.1.** Este Acuerdo se firma a través de la conducta implícita de las Partes, sin que fuese necesaria la firma de dichas partes.
- **2.2.** El Usuario reconoce que, después de haber comprado legalmente el Producto de Navegación que representa el objeto de este Acuerdo, cualquier una de las siguientes acciones deben significar que el Usuario aceptó los términos y se obliga legalmente a cumplir las condiciones de este Acuerdo: (i) cualquier grado de uso, instalación en una computadora o en otro Dispositivo (teléfono móvil, dispositivo de funciones múltiples, dispositivo de navegación personal, de navegación automotriz o unidad de dirección de función múltiple, etc.); (ii) pulse el botón "Aceptar" exhibido en el Producto de Navegación durante la instalación o uso. El tiempo de validez de este Acuerdo es el tiempo desde la ejecución de la primera acción de uso (inicio del uso).
- **2.3.** Este Acuerdo no autoriza bajo ninguna manera el Uso del Producto de Navegación por personas que hayan comprado ilegalmente el Producto de Navegación o que lo hayan instalado ilegalmente en un Dispositivo o en un vehículo.
- **2.4.** Usuarios del Gobierno de los Estados Unidos. Si comprara el producto de Navegación por o en nombre del Gobierno de EE.UU. o cualquier otra entidad que busque o aplique derechos similares a los que normalmente se afirman por el Gobierno de EE.UU., tenga en cuenta que el Producto de Navegación es un ítem comercial, según establecido por 48 CFR ("FAR") 2101 y que todos los usos del Producto de Software están sometidos a dicho Acuerdo.

# <span id="page-154-0"></span>**3. Ley aplicable y jurisdicción**

- **3.1.** Este Acuerdo se va a regular por las leyes del país donde el Concesionario tiene su domicilio social, en caso de que no hubiera dicha incorporación, donde su administración central ("país de domicilio") esté ubicada, no importando las disposiciones legales de dicho país.
- **3.2.** Los tribunales del país de domicilio están especificados en la Sección 3.1 arriba, deben tener jurisdicción sobre todos los litigios relacionadas con este Acuerdo.
- **3.3.** Si el Usuario es un "consumidor" (una persona física que compró y usa el Producto de Navegación para fines que no fuesen aquellas actividades comerciales o que podrían ser consideradas como fuera del ámbito comercial y profesional), la elección de la ley y jurisdicción arriba no deberá resultar en privar el consumidor de la protección que le sea asegurada por las disposiciones (incluyéndose cualquier disposición reglamentaria del tribunal de jurisdicción) que no se puedan derrocar por el Acuerdo a causa de la ley la que, en la falta de escoja, había sido aplicable.
- **3.4.** La Convención de las Naciones Unidas sobre los Contratos de Venta Internacional de Mercancías es en adelante excluida de aplicación en ese Acuerdo.

# <span id="page-155-0"></span>**4. Objeto de acuerdo y rescisión**

- **4.1.** El objeto de este Acuerdo es el Producto de Navegación completo y sus componentes (el Software, las Bases de Datos y los Servicios) contenidos en el mismo. El usuario reconoce que todos los derechos de autor (incluyéndose los derechos económicos) incluidos en el Software son propiedad de NNG Software Developing and Commercial Ltd. sitio de registro: 35-37 Szépvölgyi út, H-1037 Budapeste, Hungría; Registro Comercial Nº: 01-09-891838, http://www.nng.com) en adelante referida como: Propietario de software.
- **4.2.** Se consideran como componentes del Producto de Navegación: su exhibición, su almacenamiento y su codificación, incluyéndose la exhibición impresa, electrónica o a través de imágenes, almacenamiento, los códigos de fuente y de objeto, y aún los modos de visualización, de almacenamiento y de codificación que no se pueden determinar previamente.
- **4.3.** Las correcciones, actualizaciones o mejoramientos o cualquier modificación hecha en el Producto de Navegación, usado por el Usuario después de firmarse este Acuerdo se consideran como componentes del Producto de Software y Usados, según este Acuerdo.
- **4.4.** Los derechos de Usuario regidos, según este Acuerdo se extinguen inmediatamente sin previo aviso del Concesionario en caso de que el Usuario los infrinjan materialmente o tomen cualquier iniciativa que perjudique los derechos del Concesionario y de cualquier proveedor que detenga los derechos del Producto de Navegación y/o sus proveedores. El Concesionaria podría rescindir ese Acuerdo si el Producto de Navegación, total o parcialmente, o de acuerdo con la opinión razonable del Concesionario (u otros proveedores que detengan los derechos sobre el Producto de Navegación), se vuelve probable materia de reclamación de violación de la propiedad intelectual o violación de confianza en secreto comercial. Después de la rescisión, se debe interrumpir el uso y se deberá destruir el Producto de Navegación y todas sus partes y confirmar la conformidad por escrito al Concesionario, si fuese necesario.
- **4.5.** El Concesionario se reserva el derecho de efectuar mejoramientos, modificaciones, remoción, suspensión o descontinuación de cualquier oferta de Servicio, funcionalidad ou recurso del Producto de Navegación, o podría terminar la distribución del Producto de Navegación bajo su exclusivo criterio,a causa de motivos tales como (pero no limitándose a): la provisión no es más financieramente o de otro modo viable para el Concesionario, avanzados de tecnología o cambio en cuanto a las reglas de condición, feedback del usuario señala la necesidad de cambios, acuerdos con terceros que no más permitan la disponibilidad de las Bases de Datos y Servicios, o problemas exteriores que aparezcan que vuelvan imprudente o impracticable la continuación de la provisión de servicios.
- **4.6.** El Concesionario se reserva el derecho de sustituir cualquier Base de Datos o Servicio por otra Base de Datos o Servicio que presente funcionalidad idéntica o similar. Dicha alteración se puede efectuar bajo criterio exclusivo del Concesionario.

# <span id="page-156-0"></span>**5. Derechos de autor u otros derechos de propiedad intelectual**

- **5.1.** Se reservan todos los derechos de autor de materiales o derechos de propiedad intelectual contenidos en el Producto de Navegación o en cualquier una de las partes, que no fuesen explicitamente asegurados en este Acuerdo o a causa de la ley.
- **5.2.** Los derechos de propiedad intelectual del Concesionario, Propietario de Software o de otros titulares de derechos abarcan todo el Producto de Navegación y sus partes separadamente.
- **5.3.** El(los) propietario(s) de los derechos de autor de la Base de Datos es(son) el Concesionario o persona(s) física(s) o entidad(es) comercial(es) (referidas como: "Propietario de la Base de Datos") que los suministran. En la eventualidad de que el propietario de los derechos de autor de la Base de Datos no sea el Concesionario, el Concesionario por el presente acuerdo declara que obtuvo los derechos de representación y uso suficientes de los Propietarios de la Base de Datos para poder utilizar las Bases de Datos en conformidad con este Acuerdo.
- **5.4.** Los servicios disponibles a través del Software pueden transmitir varios tipos de información o contenido para el Usuario, cuyas informaciones y contenidos se recogen y suministran por proveedores de servicios de terceros. Por lo tanto, se comprende y se acepta que ni el Concesionario ni tampoco el Propietario de Software tiene la capacidad o derecho de control, alteración o modificación de tales informaciones y contenido, y que su propio Servicio es solamente una función que permite al Software obtener acceso, descargar o exhibir las informaciones y contenido al Usuario.
- **5.5.** Propietarios de Bases de Datos, proveedores de servicios y cualesquier términos y condiciones especiales con relación a sus productos contenidos en o exhibidos a través del Producto de Navegación se pueden relacionar en la sección "Acerca de" o similar ítem de menú del Producto de Navegación, o en la documentación del Dispositivo o en una dirección de web señalada en la sección "Acerca de".

# **6. Acerca de los derechos de usuario**

- **6.1.** Sin perjuicio de las provisiones en la Sección 6.2, por padrón, el Usuario está autorizado a ejecutar el Producto de Navegación en el Dispositivo, el Producto de Navegación vino instalado previamente en el Dispositivo, o en Dispositivo en conexión con el Producto de Navegación suministrado por el Concesionario; y a ejecutar una copia del Producto de Navegación o una copia instalada previamente del Producto de Navegación contenido en ello. El Producto de Navegación sirve solamente para el uso para fines personales del Usuario.
- **6.2.** Siempre que el Producto de Navegación viniera instalado previamente en, o entonces licenciado juntamente con el Dispositivo, o comparado del Concesionario por el Usuario para un Dispositivo específico, el Producto de Navegación quedará conectado al Dispositivo y no se puede separarlo, transferirlo a, o usarlo con cualquier otro Dispositivo o venderlo a otro Usuario sin que el propio Dispositivo sea vendido.
- **6.3.** Las Bases de Datos y Servicios suministrados al Usuario solamente se pueden usar con la copia del Usuario del Producto de Navegación y no se pueden usarlos separadamente, ni tampoco con otra copia de Software.

# <span id="page-157-0"></span>**7. Restricciones de uso**

- **7.1.** El Usuario no está autorizado a:
	- **7.1.1.** cobrar el Producto de Navegación (para hacer una copia desde el mismo) o de cualquier parte del mismo, excepto en el límite de aquello permitido por este Acuerdo o por la ley aplicable;
	- **7.1.2** revender, sublicenciar, alquilar, arrendar o prestar o transferir a terceros por cualquier motivo, sin transferir el Dispositivo en el que lo mismo haya sido primeramente instalado (véase la Sección 6.2);
	- **7.1.3.** traducir el Producto de Navegación (incluyendo la traducción (compilación) para otros lenguajes de programación);
	- **7.1.4.** realizar la descompilación, desmontaje o ingeniería reversa en el Producto de Navegación;
	- **7.1.5.** remover la protección del Producto de Navegación o modificación, superar o evitar dicha protección a través de medios tecnológicos u otros;
	- **7.1.6.** modificar, añadir, transformar el Producto de Navegación (completa o parcialmente), para separarlo en partes, unirlo a otros productos, instalarlo en otros productos, mismo que fuese para obtener la compatibilidad con otros productos;
	- **7.1.7.** remover, modificar u ocultar cualesquier derechos de autor, notificación de marca comercial o indicación restrictiva incluida en el Producto de Navegación o cualquier de sus partes.
- **7.2.** El Usuario podrá solamente usar las Bases de Datos e informaciones de los Servicios disponibles a través del Producto de Navegación (incluyendo, pero no limitándose, a los datos de tráfico recibidos del servicio de información de tráfico RDS TMC o el servicio de información de tráfico TMC) para su beneficio personal y por su cuenta y riesgo. Es expresamente prohibido almacenar, transferir o distribuir esos datos o contenidos o informarlos al público total o parcialmente en cualquier formato o descargar los mismos desde el Producto de Navegación.

# <span id="page-158-0"></span>**8. Renuncia a Garantías, Responsabilidad Limitada**

- 8.1. El Concesionario declara y el Usuario reconoce que, aunque hay habido mucho cuidado al crear el Producto de Navegación, considerándose el tipo de Producto de Navegación y aún las limitaciones técnicas, el Concesionario y sus proveedores no suministran garantías de que el Programa de Navegación sea completamente infalible, ni están sujetos a obligaciones contractuales en las que el Producto de Navegación obtenido por el Usuario deba ser completamente infalible.
- **8.2.** EL PRODUCTO DE NAVEGACIÓN LICENCIADO, INCLUYENDO CUALESQUIER BASES DE DATOS O SERVICIOS QUE COMPRENDAN PARTE EN ESTE ACUERDO SE SUMINISTRAN EN UNA BASE DE "EN LA PRESENTE FORMA" Y "COM TODAS SUS FALLAS" (NO INCLUYENDO NINGUNA GARANTÍA PARA CORREGIR LOS ERRORES) Y EL CONCESIONARIO, LOS PROPIETARIOS DE BASES DE DATOS Y LOS PROVEEDORES SUBCONTRATADOS RECUSAN EXPRESAMENTE TODAS LAS GARANTÍAS, EXPRESAS O IMPLÍCITAS, INCLUYENDO PERO NO LIMITÁNDOSE A, LAS GARANTÍAS IMPLÍCITAS DE NO INFRACCIÓN, COMERCIABILIDAD, CALIDAD SATISFACTORIA, EXACTITUD, TÍTULO Y PRECISIÓN PARA UNA INTENCIÓN ESPECÍFICA. NINGÚN CONSEJO O INFORMACIÓN VERBAL O ESCRITA SUMINISTRADO POR EL CONCESIONARIO O CUALQUIER UNO DE SUS AGENTES, PROVEEDORES, EMPLEADOS O SUBCONTRATISTAS, EL PROPIETARIO DEL SOFTWARE O LOS PROPIETARIOS DE LAS BASES DE DATOS Y PROVEEDORES DE SERVICIOS DEBERÁ CREAR UNA GARANTÍA Y EL USUARIO NO ESTÁ AUTORIZADO A DEPENDER DE DICHOS CONSEJOS O INFORMACIONES. ESTE TÉRMINO DE RESPONSABILIDAD DE LAS GARANTÍAS ES UNA CONDICIÓN ESENCIAL DE ESTE ACUERDO.

El Concesionario no asegura que el Producto de Navegación sea compatible para operar en cualquier sistema, dispositivo o producto.

- **8.3.** El Concesionario no asume cualquier responsabilidad por daños a causa de errores en el Producto de Navegación.
- 8.4. El Concesionario no asume cualquier responsabilidad por daños a causa de la inutilidad del Programa de Navegación para determinados fines, o a causa de errores o incompatibilidad del Producto de Navegación con cualquier otro sistema, dispositivo o producto.
- **8.5.** NI EL CONCESIONARIO NI SUS PROVEEDORES SERÁN RESPONSABLES POR EL USUARIO POR LO QUE RESPECTA A DAÑOS ACCIDENTALES, CONSECUENCIAIS, ESPECIALES, INDIRECTOS O EJEMPLARES QUE PODRÍAN PRESENTARSE A CAUSA DE ESTE ACUERDO, INCLUYENDO GANANCIAS PERDIDAS O COSTOS DE SUSTITUCIÓN POR EL USUARIO, PÉRDIDA DE USO O INTERRUPCIÓN DE NEGOCIO O SIMILAR, INDEPENDIENTEMENTE SI LA PARTE HUBIESE SIDO NOTIFICADA EN CUANTO A LA POSIBILIDAD DE DICHOS PERJUDICIOS. SIN EMBARGO, CUALQUIER DISPOSICIÓN CONTRARIA EN ESTE DOCUMENTO, LOS PROVEEDORES CONTRATISTAS (POR EJEMPLO. PROPIETARIOS DE BASES DE DATOS, PROVEEDORES DE MAPA, PROVEEDORES DE SERVICIOS, PROPIETARIO DEL SOFTWARE) O AGENTES DEL CONCESIONARIO NO TENDRÁN NINGUNA RESPONSABILIDAD FINANCIERA CON RESPECTO AL USUARIO, POR CUALQUIER CAUSAR (SEA CUAL FUERA LA FORMA DE ACCIÓN) BAJO O RELACIONADA CON ESTE ACUERDO. SI HUBIERA ALGUNA BASE PARA RECLAMAR LA COMPENSACIÓN POR DAÑOS DEL CONCESIONARIO O DE SUS PROVEEDORES,

PODRÍA RECLAMAR SOLAMENTE EN CUANTO A DAÑOS DIRECTOS HASTA EL MONTO PAGADO POR EL PRODUCTO DE NAVEGACIÓN (O HASTA EL MONTO DE US\$ 10,00, SI EL MONTO NO FUESE PASIBLE DE CÁLCULO O SI EL PRODUCTO DE NAVEGACIÓN HUBIERA SIDO OBTENIDO GRATUITAMENTE). LAS EXCLUSIONES DE DAÑOS Y LIMITACIONES EN ESTE ACUERDO SE APLICAN MISMO EN CASO DE REPARACIÓN, SUSTITUCIÓN O REEMBOLSO POR EL PRODUCTO DE NAVEGACIÓN NO COMPENSAR COMPLETAMENTE POR CUALESQUIERA PÉRDIDAS O SI EL CONCESIONARIO O LOS PROVEEDORES SUPIERAN O DEBERÍAN CONOCER ACERCA DE LA POSIBILIDAD DE DAÑOS.

**8.6.** El Concesionario aún llama la atención enfáticamente en cuanto al hecho de que el uso del Producto de Navegación en cualquier forma de transporte debe observar las leyes de tráfico (por ejemplo, uso obligatorio y/o razonable y adecuado de las medidas de seguridad, cuidado y atención apropiados bajo todas las situaciones y cuidado especial al utilizar el producto) y que dicho uso es exclusiva responsabilidad del Usuario. El Concesionario no asume cualquier responsabilidad por daños que sucedan a causa del uso del Producto de Navegación en cualquier vehículo.

Informaciones sobre radares de seguridad (ejemplo, velocidad) se suministran para fines informativos solamente y no se pueden utilizarlas para estimular, facilitar o apoyar la violación de cualquier ley. Además, algunos países prohíben la exhibición o uso de tales recursos. La conformidad con las leyes específicas del país y cualquier uso o dependencia de esas informaciones por el usuario sucederá bajo la responsabilidad y riesgo exclusivo del Usuario.

- 8.7. Base de Datos y Servicios suministrados por contratistas. El Concesionario no asume ninguna responsabilidad por la Base de Datos o informaciones obtenidas a través de los Servicios en el Producto de Navegación. El Concesionario no asegura la calidad, adecuación, precisión y disposición para un objetivo específico no la cobertura territorial o disponibilidad de la Base de Datos o de las informaciones. El Concesionario excluye específicamente cualquier y toda responsabilidad por la suspensión o cancelación de cualquier Servicio y cualquier daño que se presentara a causa de la cancelación de un Servicio. El Usuario confirma que los datos de mapeo en las Bases de Datos puedan contener datos geográficos y otros datos.
- 8.8. El Usuario reconoce que podrían existir (i) informaciones imprecisas o incompletas a causa del paso del tiempo, evoluciones de las circunstancias, fuentes usadas y la naturaleza de la recogida de datos geográficos amplios, podrían llevar a resultados incorrectos; y (ii) que la Base de Datos o informaciones obtenidas a través de los Servicios suministrados por terceros solamente se pueden usar por el Usuario y para el beneficio personal del Usuario. El Usuario reconoce que las Bases de Datos son informaciones confidenciales de los Propietarios de las Bases de Datos y que está prohibida la divulgación de las Bases de Datos a terceros.
- **8.9.** EL USO DE LAS FUNCIONES DE REFERENCIA DE RUTA EN TIEMPO REAL DEL PRODUCTO DE NAVEGACIÓN ES DEL PROPIO RIESGO DEL USUARIO, DADO QUE LOS DATOS DE LOCALIZACIÓN PODRÍAN NO SER PRECISOS.
- <span id="page-160-0"></span>8.10. Los contenidos de las Bases de Datos y Servicios suministrados por el Concesionario o por un agente del Concesionario. Para determinados Productos de Navegación, el Concesionario o el Propietario del Software o un socio contractual podrían ofrecer varios productos y servicios al Usuario a través del sitio web http:/[/honda-sam.welcome.naviextras.com](http://honda-sam.welcome.naviextras.com) u otro sitio web especializado. El Usuario podría solamente utilizar esos servicios después de haber leído y comprendido los términos pertinentes en el sitio web y el Usuario está obligado a usar los servicios de acuerdo con dichos términos. En caso de algún conflicto entre este Acuerdo y dichos términos adicionales, los términos adicionales van a prevalecer.
- **8.11.** Compra y adquisición de la licencia de activación para uso de ciertas funciones, Bases de datos o Servicios podrían necesitar conexión a Internet y sin modo alternativo de adquisición se ofrece por el Concesionario o proveedor de esas funciones, Bases de Datos o Servicios.

## **9. Sanciones**

- **9.1.** El Concesionario a través de este documento informa al Usuario que violar los derechos de autor y derechos relacionados es un delito en diversas jurisdicciones, incluyéndose en EE.UU. y otros países que han ratificado la Convención Internacional para Combatir Delitos Cibernéticos.
- **9.2.** El Concesionario, Propietario del Software y los proveedores de productos, basados en este Acuerdo monitorean continuamente la posible violación de sus derechos de propiedad intelectual y, en caso de que fuese detectado el uso que resulte en infringir la ley, los infractores van a enfrentar los procedimientos civiles y criminales iniciados contra ellos en cualquier una y en todas las jurisdicciones.

# <span id="page-161-0"></span>**10. Recogida de datos anónimos**

- **10.1.** El usuario reconoce que el Producto de Navegación podría recoger, transmitir al Concesionario o a terceros y en ciertos casos almacenar datos asociados al uso del Producto de Navegación por el Usuario (por ejemplo, datos de movimiento/trayectoria, datos de interacción del usuario). Estas funciones de recogida de datos se podrían activar o desactivar por el Usuario, a cualquier momento, desde el menú correspondiente dentro del Producto de Navegación. Los datos recogidos serán siempre anónimos y jamás van a estar asociados de ninguna manera a cualquier información personal del Usuario o del propio Usuario.
- **10.2.** Los datos recogidos se podrán transferir a la base de datos del Propietario de Software y usados exclusivamente para la mejora y perfeccionamiento de las funciones y servicios del Producto de Navegación. La transferencia se efectúa a través de software especial del Propietario de Software o a través del dispositivo; el Usuario puede activarla o desactivarla. Después de la transferencia de datos, los datos recogidos se borran del dispositivo de almacenamiento del Producto de Navegación y el Dispositivo o aún el Usuario podría excluirlos manualmente.
- **10.3.** Los datos recogidos se transmiten, almacenan y gestionan anónimamente y no va a establecerse ninguna relación entre los datos y el Usuario, a través del Concesionario o terceros.
- **10.4.** El Concesionario informa el Usuario que, si accediera a Internet a través del servicio de datos móviles mientras estuviese en el extranjero o si estuviese utilizando roaming con una otra red móvil, la transmisión de tales datos podría resultar en tasas especiales de roaming. Para evitar tales tasas el Usuario debe desactivar los servicios de datos móviles durante el roaming o desactivar las funciones de recogida de datos del Producto de Navegación.

# **11. Términos adicionales del servicio**

- **11.1.** Para Servicios en línea, aún se aplican los siguientes términos adicionales. Informaciones o contenido de la Base de Dados (por ejemplo, informaciones de meteorología, de tráfico y basado en la localización, resultados de búsqueda en línea) se pueden transmitir al Dispositivo de Usuario a través de la conexión de Internet ("Servicios Conectados"). Los Servicios Conectados se podrán suministrar por medio de una tasa o gratuitamente, sujeto a la decisión del Concesionario.
- **11.2.** Informaciones y contenido a través de los Servicios Conectados, en general, no están disponibles en todos los países o todos los idiomas. Además, se podrían aplicar condiciones y características de servicios distintas en diferentes países. El uso de determinados Servicios Conectados podría prohibirse en determinados países. El Usuario debe cumplir los reglamentos específicos de cada país. El Concesionario no asume ninguna responsabilidad por las consecuencias de uso ilegal de tales funciones y el Usuario deberá indemnizar y exentar el Concesionario por lo que respecta a todas las afirmaciones contra el Concesionario de la parte de las autoridades o de terceros a causa de uso ilegal.
- 161 **11.3.** Informaciones y contenido en línea son descargados por el Producto de Navegación de los servidores del Propietario del Software o

proveedores de contenido en línea. El Concesionario no asume ninguna responsabilidad por todas las informaciones y contenido. Considerándose que no se puede ejercer ningún control de la parte del Concesionario o Propietario del Software con respecto a las informaciones y contenido, ni el Concesionario, ni tampoco el Propietario del Software aseguran la calidad, adecuación, precisión y disposición para un objetivo específico, ni la cobertura territorial de las informaciones y contenido. Además, no se ofrece cualquier garantía en cuanto a la disponibilidad (por ejemplo, tiempo de operación) de los servidores de información y contenido en línea. El Usuario reconoce que, en cualquier territorio o a cualquier momento, se podría enfrentar una conectividad lenta o inexistente a causa de las limitaciones de la capacidad de conexión con internet o de los servidores de contenido. El Producto de Navegación podría permitir que el Usuario obtenga acceso y comuníquese directamente con los servidores de terceros. En esos casos, el uso de esos servidores es un riesgo exclusivo del Usuario. El Concesionario no va a asumir ninguna responsabilidad por esos servidores y servicios que fuesen accedidos y recibidos directamente de terceros.

Disponibilidad del servidor. Ninguna garantía se suministra con relación a la disponibilidad de los servidores que habilitan los Servicios. Al efectuar el mantenimiento periódico y la inspección de los servidores que suministran el Servicio (el "Sistema") en los que los Servicios funcionan, el Concesionario (o su proveedor) podrían interrumpir provisionalmente (total o parcialmente) los Servicios. Para el caso de cualquier uno de los ítems a continuación, el Concesionario (o su proveedor) podrían interrumpir provisionalmente (total o parcialmente) los Servicios, sin notificación previa al Usuario:

- **I.** Al efectuar el mantenimiento de emergencia o inspección en el Sistema;
- **II** Cuando no más fuese posible fornecer la operación del Sistema a causa de un accidente, como por ejemplo, caídas de energía, incendio, catástrofes naturales, como terremotos, inundaciones, guerra, conflictos civiles, conflictos industriales, etc.;
- **III.** Cuando el Concesionario determinara, según fuese necesario, interrumpir provisionalmente la operación a causa de circunstancias técnicas o operacionales inevitables; o
- **IV.** Cuando no más fuese posible suministrar el Servicio a causa de una falla del sistema, etc.
- **11.4.** El Usuario reconoce que los datos o informaciones suministradas a través de los Servicios Conectados no se actualizan en tiempo real y podrían no reflejar precisamente la situación o eventos de la vida real.
- **11.5.** El Usuario reconoce que los Servicios Conectados se pueden solamente utilizar bajo el riesgo exclusivo del Usuario y para su propio beneficio. El Usuario es el exclusivo responsable por suministrar y mantener una conexión a la red de Internet pública. El usuario acepta que el uso de los Servicios Conectados gestiona el tráfico de datos (de entrada y de salida) y podría resultar en aumento de tasas de servicio de dados, que se van a saldar por el Usuario.
- **11.6.** Los Servicios Conectados pueden suministrar datos, informaciones o materiales suministrados y/o licenciados por terceros al Concesionario. Para tales materiales, se pueden imponer diferentes términos y condiciones por terceros. Los términos aplicables por terceros se deben relacionar en la sección "Acerca de" Producto de Navegación, en la documentación del Dispositivo en una dirección de sitio web indicado en la sección "Acerca de", o como parte de este Acuerdo. Al usarse/activarse por primera vez los Servicios Conectados, el

Usuario acepta la conformidad con esos términos y condiciones de terceros.

**11.7.** Servicios Comunitarios. Algunos Servicios Conectados podrían basarse en datos e informaciones cargados por participantes (Usuarios y otras personas) o una Base de Datos creada y mantenida por un grupo de tales personas. Dichos dados podrían no ser una fuente segura y podrían ser intencionalmente falsos o imprecisos, considerándose que el Concesionario o Propietario del Software no tiene medios para controlar y verificar la credibilidad o exactitud de esos datos o de las personas que suministran los datos. De esa manera, el Usuario acepta que los Servicios Conectados del tipo comunitario se van a usar con extremado cuidado.

Al participar de la comunidad suministrando datos o cualesquiera informaciones a través del Producto de Navegación o por otros medios ofrecidos por el Concesionario (por ejemplo, a través de un sitio web u otro software), el Usuario deberá aceptar lo que sigue:

- **a.** El Concesionario recibe un derecho ilimitado para usar los dados cargados, específicamente, para modificar, exhibir, volver disponible al público, distribuir, copiar los dados por cualquier motivo;
- **b.** El Usuario asegura que ningún tercero tiene derechos que podrían obstruir o volver imposible el uso de los datos, según definido arriba en (a), y que ningún derecho de terceros ha sido infringido al cargar los datos bajo dichas condiciones;
- **c.** El Usuario indemniza y vuelvo exento el Concesionario de cualquier opinión de terceros contra el Concesionario debido a la violación de sus derechos relacionados con los datos cargados.

# <span id="page-164-0"></span>**12. Términos del proveedor contratista**

- **12.1.** Servicios o Bases de Datos fornecidos por terceros y creados dentro del Producto de Navegación y tales proveedores de terceros podrían contener términos y condiciones de uso especiales ("Términos del Proveedor") y Usted como Usuario acepta dichos términos juntamente con este Acuerdo.
- **12.2.** Proveedores subcontratados en potencial (y sus Términos de Proveedor) que podrían contener su Base de Datos o Servicio distribuido como parte del Producto de Navegación están relacionados en la sección "Acerca de" Producto de Navegación o en una dirección de sitio web, señalado en la sección "Acerca de".
- **12.3.** Términos específicos del Servicio:
	- **12.3.1.**Búsqueda en línea. Al usar la funcionalidad de búsqueda incorporada, el Usuario a través de este documento reconoce que, durante la búsqueda, la posición geográfica del dispositivo de Usuario podría usarse para suministrar mejores resultados de búsqueda. Aún el resultado de la búsqueda elegido por el Usuario podría procesarse anónimamente por el Proveedor del Servicio para fines estadísticos.

Al usar la funcionalidad de las búsquedas en línea, el Usuario no debe (i) interferir en cuanto al desempeño del Servicio; (ii) efectuar descargas en masa o alimentación en masa de cualquier contenido o informaciones derivadas del Servicio o informaciones adquiridas a través del mismo, usar métodos de benchmarking, por ejemplo acceso robotizado para evaluación o análisis del Servicio o informaciones que han sido derivadas del mismo, y (iii) alterar o controlar el Servicio o informaciones derivadas del mismo o modificar las configuraciones padrón de operación o apariencia del Servicio (incluyendo, pero no limitándose a logotipos, términos y notificaciones exhibidos); o (iv) usar el Servicio o informaciones derivadas del mismo, relacionadas con cualquier contenido o material ilegal, ofensivo, obsceno, pornográfico, amenazador, difamatorio, además de (v) usar los resultados de la búsqueda para generar las informaciones que lleven a ventas en la forma de ASCII u otras listas en formato de texto de anuncios de categorías específicas de negocios que (x) incluyan efectuar los direccionamientos a cada negocio y (y) contengan una parte substancial de tales anuncios para un condado, ciudad, estado, región de código postal específicos.

**12.3.2.**Tráfico. Ni las informaciones de tráfico ni cualquier información de esta derivada se debe usar por el Usuario para (i) finalidades de historial de datos (incluyéndose, pero no limitándose al almacenamiento de datos para habilitar la recogida o análisis de informaciones); o para (ii) transmisión o disponibilidad a terceros; y (iii) para finalidad de aplicación de leyes de tráfico, incluyéndose, pero no limitándose a la selección de sitios en potencial para la instalación de radares, controladores de velocidad o de otros dispositivos de control de velocidad.

Los datos de tráfico no se pueden archivar y solamente se puede suministrar a los Usuarios para fines que se asemejen al uso personal, y que no excedan un período de 24 horas.

# <span id="page-165-0"></span>**13. Asignación de terceros**

La asignación de módulos de software suministrados por terceros (por ejemplo, notificaciones de derechos de autor), Base de Datos, Servicios u otro material al Producto de Navegación estén relacionados en la sección "Acerca de" o ítem similar del menú del Producto de Navegación, o en una dirección de sitio web señalado en la sección "Acerca de".

# **Notificaciones de derechos de autor**

- Honda Motor Co. Ltd. se reserva el derecho de alterar las características del vehículo y del sistema de navegación a cualquier momento, sin aviso previo, e independientemente de cualquier formalidad legal, sin que eso incurra en obligaciones de cualquier naturaleza.
- Ninguna parte de esta publicación se puede reproducir o transmitir de cualquier manera, electrónica o mecánicamente, incluyéndose fotocopias y grabaciones, sin el permiso previo por escrito de Honda Motor Co. Ltd.
- Datos del mapa. © 1987 2017 HERE. Todos los derechos reservados.
- Véase http://corporate.navteg.com/supplier\_terms.html. Todos los derechos reservados.

# <span id="page-166-0"></span>Información legal

Solamente para Argentina

#### **Cartografía para navegación (Anexo Fe de erratas)**

El presente mapa salva errores u omisiones contenidos en esta obra y corresponde a la representación oficial del territorio de la República Argentina establecida por el Poder Ejecutivo Nacional a través del Instituto Geográfico Nacional por Ley N° 22.963.

La obra ha sido aprobada con fe de erratas por Expte. Nº EX-2021-14754160- -APN-DNSG#IGN, de fecha 8 de marzo de 2021.

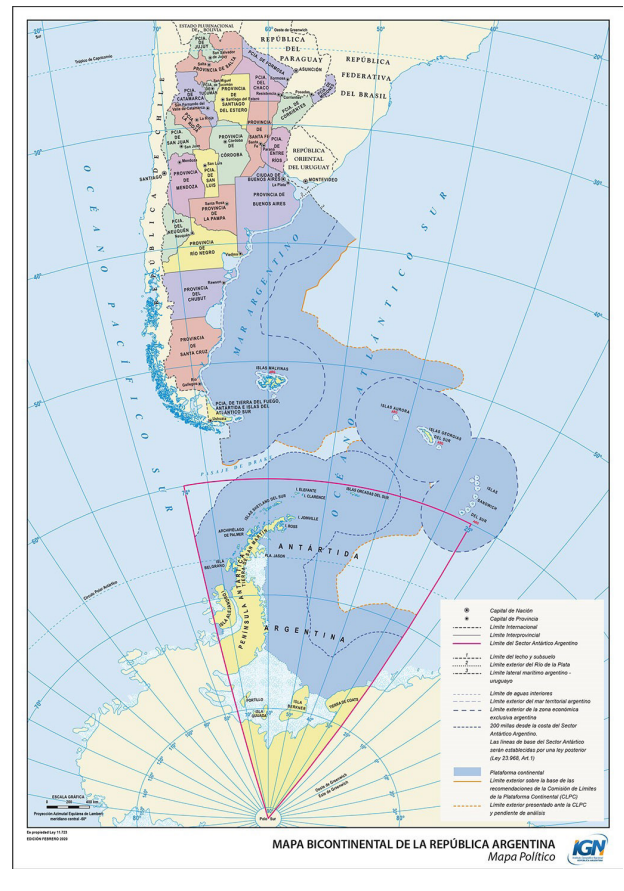

# <span id="page-167-0"></span>Índice

# **A**

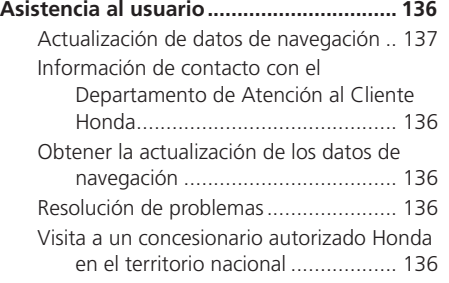

#### **C**

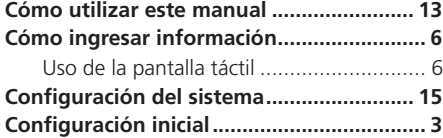

#### **D**

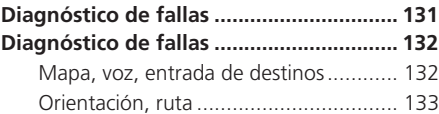

#### **F**

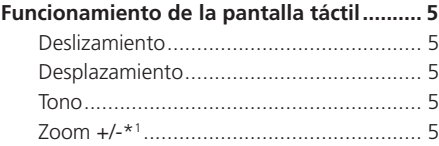

#### **G**

**I**

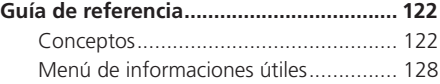

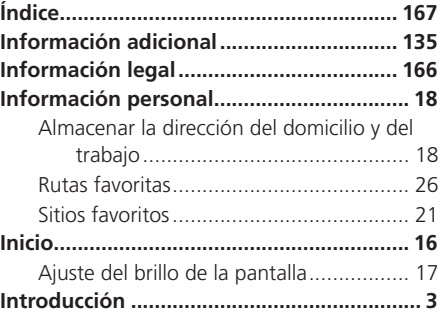

#### **L**

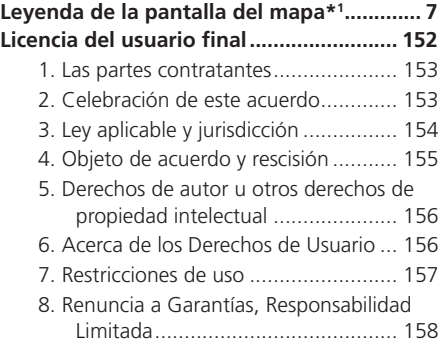

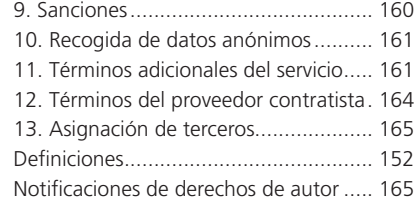

#### **M**

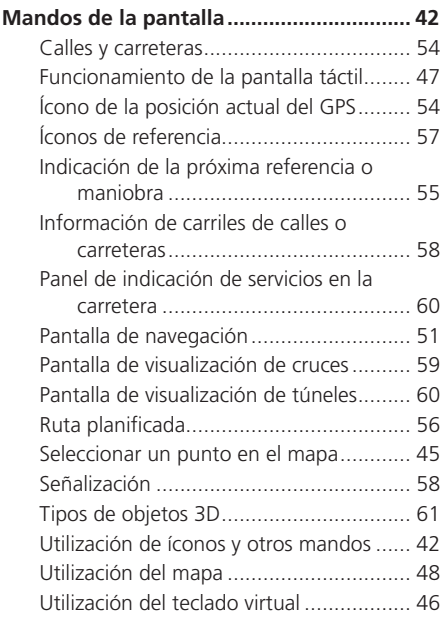

Índice

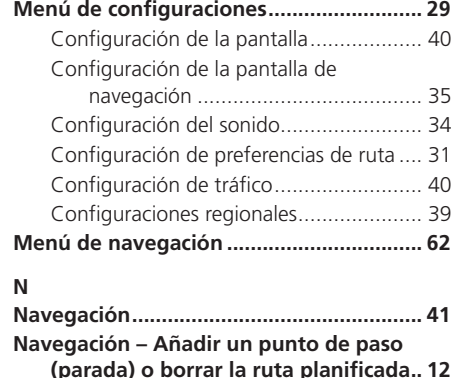

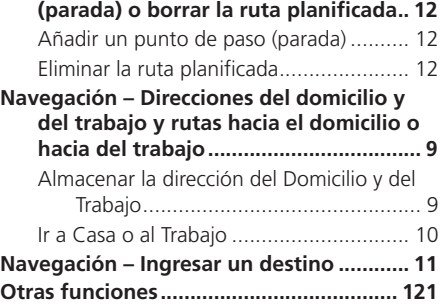

#### **[P](#page-167-0)**

Índice

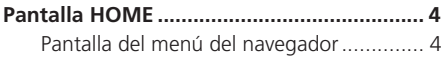

#### **[R](#page-167-0)**

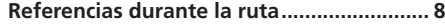

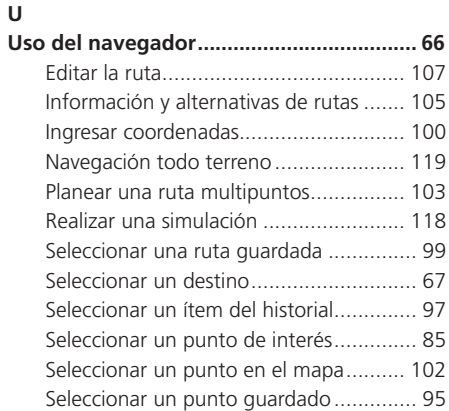

# **[V](#page-167-0)**

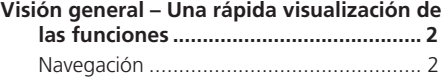

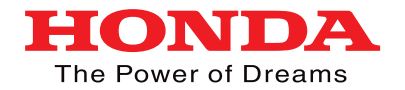